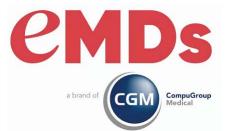

# CGM MEDISOFT User's Guide

December 2022

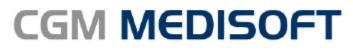

Practice Management and EHR

#### **Copyright notice**

Copyright © 2022 eMDs, a brand of CompuGroup Medical. All Rights Reserved.

Use of this documentation and related software is governed by a license agreement and this document is incorporated into and is made part of the license agreement. This documentation and related software contain confidential, proprietary, and trade secret information of eMDs, a brand of CompuGroup Medical, and is protected under United States and international copyright and other intellectual property laws. Use, disclosure, reproduction, modification, distribution, or storage in a retrieval system in any form or by any means is prohibited without the prior express written permission of eMDs, a brand of CompuGroup Medical This documentation and related software is subject to change without notice.

#### **Publication date**

December 2022

#### Product

CGM MEDISOFT 27

#### **Corporate address**

eMDs, Inc. 10901 Stonelake Blvd. Austin, Texas 78759 512-257-5200

# **Table of Contents**

| Preface       | ix                                                           |
|---------------|--------------------------------------------------------------|
|               | Where to Find Help ix                                        |
|               | Online Help                                                  |
|               | Training                                                     |
|               | Independent Value-Added Resellers ix                         |
|               | CGM MEDISOFT Versions                                        |
|               |                                                              |
| Chapter 1 - N | Navigating in CGM MEDISOFT 1                                 |
|               | Toolbars                                                     |
|               | Title Bar                                                    |
|               | Menu Bar                                                     |
|               |                                                              |
|               | Toolbar                                                      |
|               | Shortcut Bar 3                                               |
|               | Menus                                                        |
|               | File Menu                                                    |
|               | Edit Menu 4                                                  |
|               | Activities Menu                                              |
|               | Lists Menu                                                   |
|               | Reports Menu         7                                       |
|               | Tools Menu                                                   |
|               | Window Menu                                                  |
|               | Help Menu                                                    |
|               | Keystrokes and Shortcuts                                     |
|               | Common Keystrokes                                            |
|               | Keystrokes - List screens 10                                 |
|               | Keystrokes - Transaction Entry 11                            |
|               | Keystrokes - Eligibility 11                                  |
|               |                                                              |
| Chapter 2 - C | CGM MEDISOFT at a Glance 13                                  |
|               | Setting up Your Practice Overview                            |
|               | Entering Transactions and Payments 19                        |
|               | Generating Claims and Statements 19                          |
| Chapter 3 - ( | Creating a Practice and Setup Overview                       |
| Chapter 5 - C | Creating a Practice                                          |
|               |                                                              |
|               | Creating the Practice Database                               |
|               | Opening a Practice                                           |
|               | Setup Overview                                               |
|               | Creating Rules Overview                                      |
|               | If you are a solo provider (file claims as an individual) 24 |
|               | If you are a group (file claims as a group)                  |
|               | Setting Program Options                                      |
| Chanter 4 - 9 | Security Setup Overview                                      |
|               |                                                              |
|               | Users upgrading                                              |

|                                                                                                    | ent                                                 |
|----------------------------------------------------------------------------------------------------|-----------------------------------------------------|
| Setting Permissions                                                                                             |                                                     |
| Chapter 5 - Entering Practice Informa                                                                           | tion                                                |
|                                                                                                    | ormation                                            |
|                                                                                                    | e                                                   |
| •                                                                                                    | on for a Billing Service                            |
|                                                                                                    |                                                     |
|                                                                                                    |                                                     |
|                                                                                                    |                                                     |
|                                                                                                    |                                                     |
|                                                                                                    | Provider Classes 41                                 |
| •                                                                                                    | on                                                  |
| Entering Provider IDs F                                                                                         | dules                                               |
| Chapter 7 - Referring Provider Peeer                                                                            | ds                                                  |
|                                                                                                    | Information                                         |
|                                                                                                    | Rules                                               |
|                                                                                                    | nules                                               |
| Chapter 8 - Insurance Classes and In                                                                            | surance Carriers                                    |
|                                                                                                    |                                                     |
|                                                                                                    |                                                     |
|                                                                                                    |                                                     |
|                                                                                                    |                                                     |
| the second second second second second second second second second second second second second second second se |                                                     |
| · · · · · · · · · · · · · · · · · · ·                                                                           | ו                                                   |
| Entering Facility IDs Rules                                                                                     |                                                     |
| Chapter 10 - Attorney Employer or (                                                                             | Other Addresses55                                   |
| onapter to - Attorney, Employer, or c                                                                           |                                                     |
| Chapter 11 - Procedure, Payment, Ad                                                                             | justment, and Diagnosis Codes                       |
|                                                                                                    | djustment Codes 57                                  |
| General Tab                                                                                                    |                                                     |
| Amounts Tab                                                                                                    |                                                     |
|                                                                                                    | Advanced and CGM MEDISOFT Network Professional). 59 |
|                                                                                                    |                                                     |
|                                                                                                    |                                                     |
|                                                                                                    | screen (single code search) 60                      |
| New CPT Code Search                                                                                             | screen (multiple code search) 61                    |
| Chapter 12 - Diagnosis Codes                                                                                    |                                                     |
|                                                                                                    | earch                                               |
|                                                                                                    |                                                     |
| Chapter 13 - Billing Code List                                                                                  |                                                     |
|                                                                                                    |                                                     |
| Chapter 14 - Contact List                                                                                       |                                                     |
|                                                                                                    |                                                     |
|                                                                                                    |                                                     |
| Chart Number Consideration                                                                                      | ns                                                  |

| Entering Patient Information Patient Alerts                                                                                                    |                                                           |
|----------------------------------------------------------------------------------------------------|-----------------------------------------------------------|
| Copying a Case .<br>Customizing the Case screen .                                                                                                    | <b>87</b><br>87<br>89<br>90<br>90                         |
| Chapter 17 - Transaction Entry Alerts         Transaction Entry Alerts screen       1         Transaction Entry Alert pop-up       1                                                                                                    | 01                                                        |
| Chapter 18 - Entering Transactions       10         Unprocessed Transactions       1                                                                                                    | <b>07</b><br>08                                           |
|                                                                                                    | <b>09</b><br>09<br>10                                     |
| The Claim Manager's Job       1         Creating Claims       1         Editing Claims       1         Printing Claims       1         Troubleshooting Insurance Claims       1         Claim Form Not Centered       1         Reprinting Claims       1            | <b>13</b><br>13<br>14<br>14<br>15<br>17<br>17<br>19<br>19 |
| Creating Statements       1         Editing Statements       1         Printing Statements       1         Reprinting Statements       1         Changing Statement Status       1         Billing Cycles       1         Troubleshooting Statement Printing       1 | 21<br>22<br>22<br>25<br>25<br>26<br>27                    |
| Applying a Payment       1         EOB Payments       1         Managed Care       1         Capitation Payment       1                                                                                                    | 29<br>29<br>30<br>30<br>31<br>31                          |

| Chapter 23 - AR Tracker                        | 133        |
|------------------------------------------------|------------|
| Chapter 24 - Managing Small Balance Write-Offs |            |
|                                                |            |
| Chapter 25 - Using Electronic Services         | 145        |
| Electronic Claims Processing                   |            |
|                                                | 145        |
| •                                              | 145        |
|                                                | 145        |
| Eligibility Verification Results               |            |
| Chapter 26 Scheduling Appointments             | 140        |
| Chapter 26 - Scheduling Appointments.          | 149        |
|                                                |            |
|                                                | 149        |
|                                                | 149        |
|                                                | 150<br>150 |
| <b>o</b>                                       | 150        |
|                                                | 151        |
|                                                | 151        |
|                                                | 152        |
|                                                | 152        |
|                                                | 152        |
|                                                | 152        |
| <b>o</b> 11                                    | 153        |
| <b>o</b> 11                                    | 154        |
|                                                | 154        |
| • • • • • • • • • • • • • • • • • • • •        | 155        |
| 0 11                                           | 156        |
| 5 5 11                                         | 156        |
| 0 11                                           | 157        |
|                                                | 157        |
|                                                | 158        |
|                                                | 158        |
|                                                | 159        |
|                                                | 160        |
| · • • • • • • • • • • • • • • • • • • •        |            |
| Chapter 27 - Reports                           | 163        |
| Reports Overview                               | 163        |
| Report Procedures                              | 163        |
| Viewing a Report                               | 163        |
| Printing a Report                              | 163        |
| Exporting a Report                             | 164        |
| Searching for a Specific Detail in a Report    | 164        |
| Available Reports                              | 164        |
| Day Sheets                                     | 164        |
| Analysis Reports                               | 166        |
| Aging Reports                                  | 169        |
|                                                | 169        |
| Activity Reports                               | 170        |

| Collection Reports       1         Audit Reports       1 |           |
|----------------------------------------------------------|-----------|
| hapter 28 - Program Options                              | 73        |
|                                                          | 73        |
| Data Entry Tab 1                                         | 74        |
|                                                          | 74        |
| Aging Reports Tab                                        | 75        |
|                                                          | 75        |
|                                                          | 76        |
| Transactions                                             | 76        |
| Patients 1                                               | 76        |
| Billing Tab                                              | 76        |
| Statements 1                                             | 77        |
| Billing Notes                                            | 77        |
| Audit Tab                                                | 78        |
| BillFlash Tab                                            | 79        |
| hapter 29 - Backup and Restore Data                      | 31        |
|                                                          | 81        |
|                                                          | 82        |
| ······································                   | 82        |
| Restoring Your Hot Backup 1                              |           |
| hapter 30 - Merge Patients                               | 35        |
| lossary                                                  | 39        |
| ldex                                                     | <b>)1</b> |

# Preface

## Where to Find Help

## **Online Help**

Access the online Help screens to find detailed information on each feature in CGM MEDISOFT. Online Help is available in two different ways:

- Context-Sensitive Help: For help in a particular part of CGM MEDISOFT, click the area for which you need help and press F1. The help topic for that area will appear.
- Main Help File: To access the main help file, click the Help menu and click CGM MEDISOFT Help. The main help file will appear, displaying the Contents tab. Use the Contents tab to view categorized topics for CGM MEDISOFT. Use the Index and Search tabs to find out additional or specific information about CGM MEDISOFT.

## Training

There are various training options available. Please contact your local Value-Added Reseller for information concerning these options.

### **Independent Value-Added Resellers**

There are Value-Added Resellers in your area who are knowledgeable and efficient in selling, installing, troubleshooting, and supporting your CGM MEDISOFT program. Search the CGM MEDISOFT website at <u>www.medisoft.com</u> for a reseller in your area.

# **CGM MEDISOFT Versions**

| Product  | Features                                                                                                    |
|----------|----------------------------------------------------------------------------------------------------|
| Basic    | Offers basic features for processing patient visits, claims, payments, and reporting.                                                                                       |
| Advanced | Offers all that Basic does but provides greater reporting power, the ability to process secondary claims, as well as sending patient statements and collections processing. |

CGM MEDISOFT comes in three versions:

| Product              | Features                                                                                                    |
|----------------------|----------------------------------------------------------------------------------------------------|
| Network Professional | Offers all the features of Basic and Advanced, but enables you to integrate with an Electronic Health Records (EHR) system.                         |
|                      | In addition, with this version only, you can use a mobile device such<br>as an iPad, Android tablet, or iPhone to connect to your practice<br>data. |

# **Chapter 1 - Navigating in CGM MEDISOFT**

In this chapter, you will learn about the basics of navigating in CGM MEDISOFT, using the menus and keyboard shortcuts.

## **Toolbars**

There are four toolbars that you use to help you navigate in CGM MEDISOFT.

### **Title Bar**

The top bar on the screen is the Title bar and it displays the name of the active program and contains Minimize, Maximize, and Close buttons on the right side.

Medisoft Network Professional - Medical Group (Tutorial Data)

Figure 1. Title Bar

### Menu Bar

Just below the Title bar is the Menu bar, which shows categories of activities available in CGM MEDISOFT. Click one of the headings, such as File, Edit, Activities, Lists, Reports, Tools, screen, and Help, to open a submenu with a list of all the options available in that category. For more information on each drop-down menu, see "Menus" on page 3.

<u>Eile Edit Activities Lists Reports Tools Window H</u>elp

Figure 2. Menu Bar

### Toolbar

Below the menu bar is the toolbar with an assortment of speed buttons (or icons) that are shortcuts to accessing options in CGM MEDISOFT.

Figure 3. Toolbar

Select the option you want by clicking the appropriate button. To see the function of the toolbar button, hover the mouse cursor over it. The value will appear.

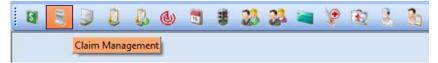

Figure 4. CGM MEDISOFT toolbar with icon highlighted

#### **Customizing the Toolbar**

You can customize the toolbar to fit your needs. You can change the order of the buttons in the toolbar or remove them so they do not appear. You can create a new toolbar with only the buttons or file names that you want. In addition, you can move the toolbar to the top, bottom, or either side of the screen or return it to its original position and layout.

#### To customize the toolbar:

1. Right-click an open space on the toolbar and click **Customize**. The Customize screen appears.

| Customize                 | ×      |
|---------------------------|--------|
| Toolbars Commands Options |        |
| Toolb <u>a</u> rs:        |        |
| Main Menu<br>Tool Bar     | New    |
| Sidebar                   | Rename |
|                           | Delete |
|                           | Reset  |
|                           |        |
|                           |        |
|                           |        |
|                           |        |
| 2                         | Close  |

Figure 5. Customize screen

- 2. Use the options on the tabs to make your choices.
- 3. Click the **Close** button when you are done.

## **Shortcut Bar**

| E1 Help  | F7 Ledger    | F10 Elinibility   | F11 Quick Balance | Shift F8 New Task |  |
|----------|--------------|-------------------|-------------------|-------------------|--|
| Emiliant | Entry Lodger | Print Cublication | Calck Dalarice    | Entropy Look      |  |

Figure 6. Shortcut Bar

At the bottom of the screen, above the Status bar, is a shortcut bar that describes the available shortcut function keys available in the active screen. This bar may also be referred to as the "function help bar."

## Menus

There are eight drop-down menus from the menubar that have options that allow you to work in CGM MEDISOFT.

## **File Menu**

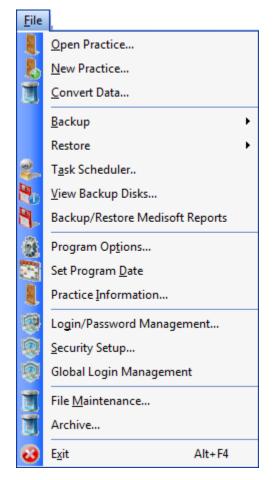

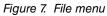

The File menu contains options for managing your practice files.

## **Edit Menu**

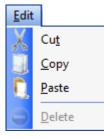

#### Figure 8. Edit menu

The functions of the Edit menu are Cut, Copy, Paste, and Delete.

## **Activities Menu**

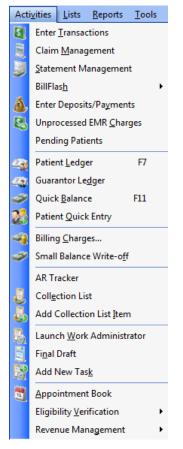

Figure 9. Activities menu

You will use the options on this menu for much of your daily routine. Here is where you enter transactions and payments, create claims, view balances, and open Office Hours.

## **Lists Menu**

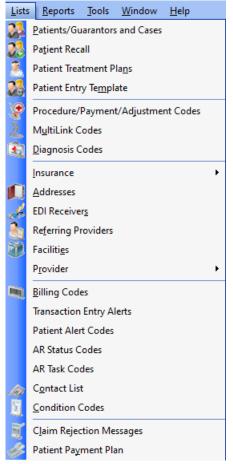

Figure 10. Lists menu

This menu provides access to the various list screens available in CGM MEDISOFT. Here is where you will set up your patients, providers, insurance companies, diagnosis codes, and other basic data you will need to file claims and send statements to patients.

### **Reports Menu**

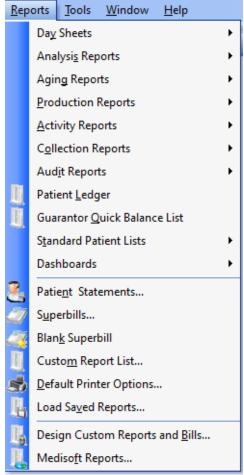

Figure 11. Reports menu

Reports within CGM MEDISOFT are accessible through the Reports menu. A wide variety of reports enable to you to track your practice and see the state of your practice at any time.

## **Tools Menu**

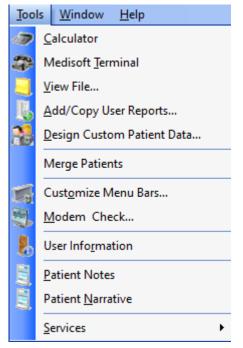

Figure 12. Tools menu

The options available in this menu help you access peripheral programs and information to help you manage your practice.

## Window Menu

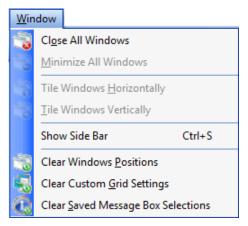

Figure 13. Window menu

This menu contains options that control the display of screens in CGM MEDISOFT.

### Help Menu

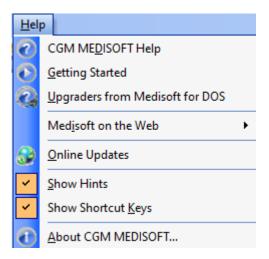

Figure 14. Help menu

The Help menu contains access to information on how to use CGM MEDISOFT, as well as how to register.

# **Keystrokes and Shortcuts**

Special keyboard shortcuts reduce the number of times you have to click the mouse or press keys to accomplish a task.

## **Common Keystrokes**

| Keystroke        | Action                                                                                              |
|------------------|----------------------------------------------------------------------------------------------------|
| F1               | Opens Help files in most screens.                                                                   |
| ESC              | Closes or cancels the current function or screen.                                                   |
| F3               | Saves whatever you are working on.                                                                  |
| F6               | Opens a search screen                                                                               |
| F7               | Opens the Quick Ledger screen. For more information on this screen, see "Quick Ledger" on page 109. |
| F8               | Opens a screen to create a new record.                                                              |
| F9               | Opens a screen to edit the selected record.                                                         |
| F11              | Opens the Quick Balance screen. For more information on this                                        |
|                  | screen, see "Quick Balance " on page 110.                                                           |
| SPACEBAR         | Toggles a check box (check/uncheck).                                                                |
| ENTER            | Depends on settings in the Program Options screen. For more                                         |
|                  | information, see "Program Options" on page 173.                                                     |
| CTRL + S         | Toggles the Sidebar display.                                                                        |
| CTRL + X         | Cuts the selected text.                                                                             |
| CTRL + C         | Copies the selected text.                                                                           |
| CTRL + V         | Pastes the text.                                                                                    |
| ALT + DOWN ARROW | Opens drop-down lists.                                                                              |

## **Keystrokes - List screens**

| Keystroke | Action                          |
|-----------|---------------------------------|
| F2        | Changes the value in the field. |
| F3        | Saves the record.               |
| F8        | Creates a new record.           |
| F9        | Edits the selected record.      |

## **Keystrokes - Transaction Entry**

| Keystroke | Action                                                                                                    |
|-----------|----------------------------------------------------------------------------------------------------|
| F2        | Opens the MultiLink screen. For more information on this screen, see<br>"MultiLink Codes" on page 59.                 |
| F4        | Opens the Apply Payment to Charges screen. For more information on this screen, see "Applying a Payment" on page 129. |
| F5        | Opens the Transaction Documentation screen.                                                                           |

## **Keystrokes - Eligibility**

| Keystroke | Action                                                                             |
|-----------|------------------------------------------------------------------------------------|
|           | Opens the Eligibility Verification Results screen when Eligibility is enabled. For |
|           | more information on this screen, see "Eligibility Verification" on page 145.       |

# **Chapter 2 - CGM MEDISOFT at a Glance**

This chapter provides a brief overview of the setup and use of CGM MEDISOFT, in the general order in which you will want to set up your practice. For instance, you will first want to enter basic information on your practice, such as practice name and address. Then, you'll move on to entering information on the physicians in your practice (Providers), the insurance carriers your patients have, and then diagnosis and procedure codes.

| For more information about setting up | see                                                                                                    |
|---------------------------------------|----------------------------------------------------------------------------------------------------|
| your practice                         | "Creating a Practice and Setup Overview"<br>on page 21 and "Entering Practice<br>Information" on page 35. |
| your providers                        | "Setting up Providers and Provider<br>Classes" on page 41.                                                |
| referring providers                   | "Referring Provider Records" on page 45.                                                                  |
| insurance carriers                    | "Insurance Classes and Insurance<br>Carriers" on page 49.                                                 |
| facilities                            | "Facility Information" on page 53.                                                                        |
| addresses                             | "Attorney, Employer, or Other Addresses "<br>on page 55.                                                  |
| procedure/payment/adjustment codes    | "Procedure, Payment, Adjustment, and Diagnosis Codes" on page 57.                                         |
| diagnosis codes                       | "Diagnosis Codes" on page 65.                                                                             |
| patients                              | "Patients" on page 79.                                                                                    |

For more detail on each area of the program, use the following table:

# **Setting up Your Practice Overview**

You will first set up your practice. The Practice Information screen contains the basic information on your practice.

| Practice Information                                   |                                 |          |
|--------------------------------------------------------|---------------------------------|----------|
| Practice Practice IDs Practice Pay-To Statement Pay-To |                                 |          |
| Practice Name: Happy Valley Medical Clinic             | Phone: (800)333-4747 Extension: | C Save   |
| Street: 5222 E. Baseline Rd.                           | Fax Phone:                      | 🥥 Cancel |
|                                                        | Email:                          |          |
| City: Gilbert State: AZ                                | Type: Medical 🗸                 |          |
| Zip Code: 85234                                        | Federal Tax ID:                 |          |
|                                                        |                                 |          |
| Practice Type:  Individual Group                       | Extra 1:                        |          |
| Entity Type:  Person  Non-Person                       | Extra 2:                        |          |
|                                                        |                                 |          |
|                                                        |                                 |          |
|                                                        |                                 |          |
| J                                                      |                                 |          |

Figure 15. Practice Information screen

The Provider screen contains important information about the providers/physicians who are part of your practice.

| Provider: (    | (new)                                                               | - • ×               |
|----------------|---------------------------------------------------------------------|---------------------|
| Address Refere | nce Provider IDs                                                    |                     |
| Code:          | If the Code is left blank,<br>the program will assign one. Inactive | C Save              |
| Last Name:     |                                                                     | 🥥 Cancel            |
| First Name:    |                                                                     |                     |
| Middle Name:   | Credentials:                                                        |                     |
| Street:        |                                                                     | Set <u>D</u> efault |
|                |                                                                     |                     |
| City:          | State: Zip Code:                                                    |                     |
| E-Mail:        |                                                                     |                     |
| Office:        | Fax:                                                                |                     |
| Home:          | Cell:                                                               |                     |
|                |                                                                     | _   _               |
|                | Signature On File Signature Date:                                   |                     |
|                | Medicare Participating License Number:                              |                     |
|                |                                                                     |                     |

Figure 16. Provider screen

Each provider in the practice needs to have his or her own record set up in the database.

The Referring Provider screen contains information about the referring providers associated with your practice.

| C Referring      | Provider: (new)                     | - D X                 |
|------------------|-------------------------------------|-----------------------|
| Address Referrir | ng Provider IDs                     |                       |
| Code:            | If the Code is left blank, Inactive | <u>Save</u>           |
| Last Name:       |                                     | Cancel                |
| First Name:      |                                     | <u>∂</u> <u>H</u> elp |
| Middle Name:     |                                     |                       |
|                  |                                     | Set <u>D</u> efault   |
| Street:          |                                     |                       |
|                  |                                     |                       |
| City:            | State: Zip Code:                    |                       |
| E-Mail:          |                                     |                       |
| Office:          | Fax:                                |                       |
| Home:            | Cell:                               |                       |
| UPIN:            | License Number:                     |                       |
| Extra 1:         |                                     |                       |
|                  | Medicare Participating              |                       |
| Specialty:       | Not Listed                          |                       |

Figure 17. Referring Provider screen

You will use the Insurance Carrier screen to enter insurance carrier records. Keep a complete record of each ot your insurance carriers so that claims will be filed properly.

| Calinsurance Ca    | arrier: (new)                                                    | - • ×               |
|--------------------|------------------------------------------------------------------|---------------------|
| Address Options a  | nd Codes   EDI/Eligibility   Allowed                             |                     |
| Code:              | If the Code is left blank, the Inactive program will assign one. | Cancel              |
| Carrier Address    |                                                                  | A Help              |
| Name:              | Phone: Extension:                                                | <u>e H</u> elp      |
| Street:            | Fax:                                                             |                     |
|                    | Contact:                                                         |                     |
| City:              | State:                                                           |                     |
| Zip Code:          |                                                                  |                     |
| Plan Information   |                                                                  |                     |
| Plan Name          | Class:                                                           | Set <u>D</u> efault |
| Note               |                                                                  |                     |
| Timely Filing Days | к <b> </b> 0                                                     |                     |
|                    |                                                                  |                     |
|                    |                                                                  |                     |

Figure 18. Insurance Carrier screen

The Facility screen contains information about the labs and facilities associated with your practice. Use the fields on this screen to enter information that is specific to the facility for claim filing purposes.

The Addresses screen is used to enter address information important to your practice, such as addresses of attorneys, employers, or referral sources.

The Diagnosis List screen displays diagnosis codes that have been set up for the practice. You can also identify codes that are HIPAA Approved. Use diagnosis codes in patient records, as well as during transaction entry. These will be part of each claim that is filed.

| Code:        |                               | C Save        |
|--------------|-------------------------------|---------------|
| Description: |                               | Cancel        |
| ICD-9 Code:  | Сору                          |               |
| Description: | - 995 - 494 - 19 <del>4</del> |               |
| ICD-10 Code: | Сору                          | ICD-10 Lookup |
| Description: |                               |               |

#### Figure 19. Diagnosis screen

You will use the Procedure/Payment/Adjustment Code screen to enter and edit procedure codes.

| Procedure/Payment/Adjustment: (new)                                  |                |
|----------------------------------------------------------------------|----------------|
| General Amounts Allowed Amounts                                      |                |
| Code 1: Inactive                                                     | 🗐 <u>S</u> ave |
|                                                                      | 🥥 Cancel       |
| Description:<br>Code Type: Procedure charge                          |                |
|                                                                      | <u> </u>       |
| Akcindic codes                                                       |                |
| Type of Service: 2:<br>Place of Service: 3:                          | Find CPT       |
| Time To Do Procedure: 0                                              |                |
| Service Classification: A                                            |                |
| Don't Bill To Insurance:                                             |                |
| Only Bill To Insurance:                                              |                |
| Default Modifiers:                                                   |                |
| Revenue Code:                                                        |                |
| Default Units: 0                                                     |                |
| National Drug Code:                                                  |                |
| NDC Unit Price:                                                      |                |
| NDC Unit of Measurement:                                             |                |
| Code ID Qualifier:                                                   |                |
| Purchase Service Amount:                                             |                |
| CPT Description:                                                     |                |
|                                                                      |                |
|                                                                      |                |
| Taxable Patient Only Responsible<br>HIPAA Approved Purchased Service |                |
| Require Co-pay                                                       |                |

Figure 20. Procedure/Payment/Adjustment screen

| Payment Plan     |                                                                                                    |            |              |                    |              |               |    |       |                   |
|------------------|----------------------------------------------------------------------------------------------------|------------|--------------|--------------------|--------------|---------------|----|-------|-------------------|
| ame, Address     | Dther Information                                                                                                    |            |              |                    |              |               |    | đ     | <u>S</u> ave      |
| Chart Number:    | AR Status:                                                                                                    | ~          | 9            |                    |              |               |    | 0     | Cancel            |
|                  | Number is left blank,<br>will assign one.                                                                                                    | Inactive [ |              |                    |              |               |    | 0     | <u>H</u> elp      |
| Last Name:       |                                                                                                    | Suffix:    | Сор          | y to Previous Name | Copy to Prev | rious Address |    |       |                   |
| First Name:      |                                                                                                    |            |              | PREVIOUS           |              |               |    | Se    | t <u>D</u> efault |
| Middle Name:     |                                                                                                    |            | Last Name:   |                    | s            | uffix:        |    | Copy  | Address           |
| Street           |                                                                                                    |            | First Name:  |                    |              |               |    |       |                   |
|                  |                                                                                                    |            | Middle Name: |                    |              |               |    |       |                   |
| City:            |                                                                                                    | State:     | Street       |                    |              |               |    |       |                   |
| Zip Code:        | Country: US                                                                                                    | A          | [            |                    |              |               |    | CONNE | ECTION Prefs      |
| E-Mail:          |                                                                                                    |            | City:        |                    | -            | State:        |    | ≒ СGM | CONNECTIO         |
| Home:            | Work:                                                                                                    |            | Zip Code:    | Co                 | ountry:      |               |    |       |                   |
| Cell:            | Fax                                                                                                    |            |              |                    |              |               |    | AR A  | utoRemind         |
| Other:           |                                                                                                    |            |              |                    |              |               | 2  |       |                   |
| Birth Date:      | Sex:                                                                                                    | Female 🗸 🗸 | Birth Sex:   | ~                  |              |               | È. |       |                   |
| Birth Weight:    | D Units:                                                                                                    | $\sim$     |              |                    |              |               |    |       |                   |
| Social Security: | Entity Type:                                                                                                    | Person 🗸 🗸 |              |                    |              |               |    |       |                   |
| Ethnicity:       | Language:                                                                                                    | ~          |              |                    |              |               |    |       |                   |
|                  | Death Date:                                                                                                    | ~          |              |                    |              |               |    |       |                   |
|                  | American Indian or Alaska Na<br>Asian (A)<br>Black or African American (B)<br>Native Hawaiian or Other Pac<br>White (W)<br>Other (E)<br>Declined (7) |            |              |                    |              |               |    |       |                   |

The Patient screen is the main space for entering/editing patient and information.

Figure 21. Patient/Guarantor screen

## **Entering Transactions and Payments**

| You enter charges via the Transaction Entry screen. Yo | ou can also apply payments using this |
|--------------------------------------------------------|---------------------------------------|
| feature.                                               |                                       |

| -                                   | AGADW000 V P Again.                                                                                                    | Dwight (3/30/1932)<br>Date of E     |                                                                                                    | D01 AET00                                                                   |                 |                 | Charges:<br>Adjustments:                                               | \$210.00<br>\$0.00                                  |          |      |
|-------------------------------------|----------------------------------------------------------------------------------------------------|-------------------------------------|----------------------------------------------------------------------------------------------------|-----------------------------------------------------------------------------|-----------------|-----------------|------------------------------------------------------------------------|-----------------------------------------------------|----------|------|
| Ca <u>s</u> e:<br>Use P<br>Charges: | AGADW000 Again, Dwight<br>AUSAN000 Austin, Andrew<br>BORJ0000 Bordon, John<br>BRIEL000 Brimley, Elmo<br>BRIJA000 Brimley, Jay<br>BRISU000 Brimley, Susar | 1/20/19<br>9/29/19<br>1/23/19       | 0<br>72<br>97<br>54<br><b>0</b><br>0<br>0<br>0<br>0<br>0<br>0<br>0<br>0<br>0<br>0<br>0<br>0<br>0<br>0<br>0<br>0<br>0<br>0 | -30 31-60<br>.00 \$0.00<br>I: \$0.00<br>y Copay: 20.00<br>ual Deductible: 0 |                 |                 | Subtotal:<br>Payment:<br>Balance:<br>Account Total:<br>Calculate Total | \$210.00<br>-\$119.00<br>\$91.00<br>\$196.00<br>als |          |      |
| D                                   | CATSA000 Catera, Samm                                                                                                    |                                     | 54 🗸 Dia                                                                                                    | ag 2 Diag 3                                                                 | Diag 4          | 123             | 4 Provider                                                             | POS TOS A                                           | lowed M1 | Co / |
| 11/2                                | CLIWA000 Clinger, Walla                                                                                                    | Ce 00.00 00.00 047.2                | 346.9                                                                                                    |                                                                             |                 | ~~              | REL                                                                    | 11 1                                                | 0.00     | T    |
| 11/2                                | 21/2009 72052                                                                                                    | 1 80.00 80.00 847.2                 | 346.9                                                                                                    |                                                                             |                 | ~~              | REL                                                                    | 11 4                                                | 0.00     | ī.   |
| 11/2                                | 21/2009 97010                                                                                                    | 1 10.00 10.00 847.2                 | 346.9                                                                                                    |                                                                             |                 | ~~              | REL                                                                    | 11 9                                                | 0.00     | Ĩ.   |
| 3/9/                                | 2009 99213                                                                                                    | 1 60.00 60.00 847.2                 | 346.9                                                                                                    |                                                                             |                 | ~~              | REL                                                                    | 11 1                                                | 0.00     | E    |
| C 🕥 Nev                             | w 🤤 Delete 义 Mult                                                                                                    | iLink 👪 Note 👪 I                    | EDI Notes 💈                                                                                                    | Details Tota                                                                | al Taxable Am   | ount: 0.00      | a 1                                                                    | ax                                                  | :        | >    |
| Payments                            | , Adjustments, And Comment                                                                                                    |                                     |                                                                                                    |                                                                             |                 |                 |                                                                        |                                                     |          |      |
| D.                                  | ate 🔽 Pay/Adj Code<br>/2009 MP                                                                                                    | Who Paid<br>MED01 Medicare -Primary |                                                                                                    | escription                                                                  | Provider<br>REL | Amount<br>-8.00 | Check Number                                                           | Unapplied<br>\$0.00                                 |          | 1    |
|                                     |                                                                                                    |                                     | Carrier: AET                                                                                                    | 00 was billed                                                               | REL             | 0.00            |                                                                        | \$0.00                                              |          |      |
|                                     | /2009 COMMENT                                                                                                    |                                     |                                                                                                    |                                                                             |                 |                 |                                                                        | \$0.00                                              |          |      |
| 12/4.<br>12/4                       | /2009 COMMENT<br>1/2009 COMMENT                                                                                                    |                                     | Carrier: MED                                                                                                    | 01 was billed                                                               | REL             | 0.00            |                                                                        | \$0.00                                              |          |      |

Figure 22. Transaction Entry screen

## **Generating Claims and Statements**

Claims processing centers on the Claim Management screen from which you can create, edit, and print/send claims. CGM MEDISOFT also provides support for UB-04 claims.

| arch:    | Sort E          | ly:       | ~                                        | List On | ily C   | Change <u>S</u> tatus |                | ▶ ୯       |          |     |
|----------|-----------------|-----------|------------------------------------------|---------|---------|-----------------------|----------------|-----------|----------|-----|
| Claim Nu | umber Chart Num | Carrier 1 | Status 1                                 | Media 1 | Batch 1 | Bill Date 1           | EDI Receiver 1 | Carrier 2 | Status 2 | ٨ / |
| 1        | 1 SIMTA000      | AET00     | Sent                                     | Paper   | 1 22    | 12/3/2009             |                | 45700     | e        | F   |
|          | 2 AGADW000      | MED01     | 2.11.11.11.11.11.11.11.11.11.11.11.11.11 | Paper   |         | 11/21/2009            |                | AET00     | Sent     | 1   |
|          | 3 BRIJA000      | CIGOO     | Sent                                     | Paper   | 84      | 3/25/2009             |                | BLU01     | Sent     | r.  |
|          | 4 BRISU000      | CIGOO     | Done                                     | Paper   | 1 35    | 12/5/2009             |                | BLUOD     | Sent     | F   |
|          | 5 WAGJE000      | BLU00     | Sent                                     | EDI     | 0       | 6/1/2009              | RM             |           |          |     |
|          | 6 YOUMI000      | US000     | Ready To Send                            | Paper   | 0       |                       |                |           |          |     |
|          | 7 AGADW000      | MED01     | Sent                                     | Paper   | 7       | 12/6/2009             |                |           | ł.       |     |
|          |                 |           |                                          |         |         |                       |                |           |          | >   |

Figure 23. Claim Management screen

After you have created claims in CGM MEDISOFT, you can either print them from CGM MEDISOFT or file them electronically using Revenue Management (see "Electronic Claims Processing" on page 145), an integrated electronic claims filing application.

You can use the Statement Management screen (available in CGM MEDISOFT Advanced or Network Professional) to create billing statements for patients.

| earch: | Sort E        | ly: Batch Number | → List Onl     | y Chang         | e <u>S</u> tatus 🛛 🖌 🔺 | P P C     |                   |      |
|--------|---------------|------------------|----------------|-----------------|------------------------|-----------|-------------------|------|
| Stmt # | Guarantor     | Phone            | Status         | Initial Billing | Batch Media            | Туре      |                   | /    |
|        | 4 CATSA000    | 227-7722         | Ready To Send  | _               | 0                      | Remainder |                   |      |
|        | 5 DOOJA000    |                  | Ready To Send  |                 | 0                      | Remainder |                   |      |
|        | 9 AGADW000    | 434-5777         | Ready To Send  |                 | 0                      | Standard  |                   |      |
|        | 10 BRIJA000   | (222)342-3444    | Ready To Send  |                 | 0                      | Standard  |                   |      |
|        | 11 SIMTA000   | (480)555-5555    | Hold           |                 | 0                      | Standard  |                   |      |
|        | 12 YOUMI000   | (602)222-3333    | Ready To Send  |                 | 0                      | Standard  |                   |      |
|        | 2 DOEJ0000    | (480)999-9999    | Sent           | 12/11/2009      | 1 Paper                | Remainder |                   |      |
|        | 3 WAGJE000    | (121)419-7127    | Sent           | 6/19/2009       | 1 Paper                | Remainder |                   |      |
|        |               |                  |                |                 |                        |           |                   | _    |
| 📝 Edjt | 🜍 Create Stat | ements 🛛 🚜 Pr    | int/Send 🛛 🖽 R | ebill Statement | Delete                 |           | 🔍 View Statements | Olos |

Figure 24. Statement Management screen

# Chapter 3 - Creating a Practice and Setup Overview

In this chapter you will learn how to create a database for your practice and learn about program options.

## **Creating a Practice**

The first step in setting up CGM MEDISOFT is creating the database that holds the data in your practice.

### **Creating the Practice Database**

 When you first open CGM MEDISOFT after installation, you must either create a new data set (if this is the first time you have ever installed CGM MEDISOFT) or convert previous CGM MEDISOFT data.

If you have been using CGM MEDISOFT Version 5.5x or 5.6x and above and have just installed Version 27, a message displays stating that data must be converted before you can access CGM MEDISOFT. If you have not already created a backup on your existing data, create a backup now. Then, click the **OK** button to perform the automatic conversion.

If you work with multiple practices, each will have to be converted.

2. If you choose to create a new data set, the Create a new set of data screen appears.

| Create a new set of data                                          |                |  |  |  |  |
|-------------------------------------------------------------------|----------------|--|--|--|--|
| Enter the practice or doctor's name to identify this set of data: | Create         |  |  |  |  |
| Enter the data path:<br>\\ACNRGBT1\MediData\<br>Browse            | <u>e H</u> elp |  |  |  |  |

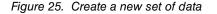

- 3. Fill in the practice name and the practice data path. The data path is the location within the MediData folder in which the practice data is stored.
- 4. When you click the **Create** button, the Practice Information screen appears. On this screen on the Practice tab, enter your basic practice information such as the name of the practice, address, and telephone number.
- For more detailed information on this screen, see "Entering Basic Practice Information" on page 35.

#### **Creating Multiple Practices**

It is not necessary to install CGM MEDISOFT for each new practice. When the first practice is set up, CGM MEDISOFT assumes there is only one practice and establishes a default directory for the data for that practice. Each time you set up an additional data set with totally unrelated patients and procedure files, you must create a different subdirectory. This establishes a completely separate database for the new practice.

#### **Changing the Program Date**

You can change the program date for back-dating a large number of transactions. This affects all dates in CGM MEDISOFT except the Date Created setting, which always reflects the System date.

## **Opening a Practice**

#### To open a practice:

1. On the File menu, select the appropriate option.

| Open Practice                                            |                        |  |  |  |
|----------------------------------------------------------|------------------------|--|--|--|
| Medical Group (Tutorial Data)<br>Academy Wellness Center | Cancel                 |  |  |  |
|                                                          | <u> Ə</u> <u>H</u> elp |  |  |  |

Figure 26. Open Practice screen

2. Choose the practice you want to open and click the **OK** button.

## **Setup Overview**

Steps to setting up your basic practice can be found at "Entering Basic Practice Information" on page 35.

Once you have created your practice database, the next step is to enter data into each of the different areas of CGM MEDISOFT, such as insurance carrier records in the Insurance Carrier screen, procedure codes in the Procedure, Payment, and Adjustment Codes screen, and so on.

Here is a sequence for practice setup that will help you enter your practice information in the most economical way.

- Creating rules overview
- Set up security
- Set up preferences
- Enter basic practice information
- · Set up EDI Receivers for electronic claims and eligibility
- Enter insurance carrier records
- Enter facility records
- Enter provider records
- Enter referring provider records
- · Enter other address records
- Enter procedure codes and multi-link codes
- Enter diagnosis codes
- Enter billing codes
- Enter guarantor and patient records

Keeping in mind your practice structure and your filing needs will help you set up your practice.

### **Creating Rules Overview**

CGM MEDISOFT claim processing for both print and electronic claims depends on a series of flexible rules that you define. When setting up your practice, you will create a series of grid entries (rules) on the Practice IDs screen (see "Entering a Practice IDs Rule" on page 35) and Provider IDs screen (see "Entering Provider IDs Rules" on page 43). Depending on your practice, you may also use the Facility IDs screen (see "Entering Facility Information" on page 53) and Referring Physician IDs screens (see "Entering Referring Provider Rules" on page 46). These rules contain your basic practice information, such as group or individual NPI numbers, taxonomy, tax IDs, and claim filing status (group or individual). They also connect this information to the insurance companies that your patients use and the physicians in your practice.

You begin by creating rules for each provider on the Provider IDs screen and at least one rule on the Practice IDs screen. These rules will contain information that would apply to the most generic situations. Then, you will create other rules that apply to a specific insurance company, insurance category, facility, provider, and so on. See "If you are a solo provider (file claims as an individual)" on page 24 and "If you are a group (file claims as a group)" on page 26 for more detailed information.

When you create claims using Revenue Management, CGM MEDISOFT gathers data for each claim using these rules, looking first at rules that apply to an insurance company or provider. It will compare these rules against rules set up for facilities or referring physicians. The specific order in which CGM MEDISOFT analyzes rules follows the order of fields on the level it is working on. For instance, when looking at practice information, it will look first at Providers, then Insurance Carrier, and so on, moving from left to right on the grid.

For instance, if you are setting up a group practice with three physicians,

- Create at least one rule on the Practice IDs screen for general information that is common to all claims. Apply this rule to all providers, all insurance companies, and all facilities (assuming you have no facilities associated with your practice or all facilities would use the same details). Include your group NPI, taxonomy, and tax ID numbers.
- 2. Second, create one rule on the Providers IDs screen for each provider (a total of three rules). You must include one rule for each provider on the Provider IDs screen since claim filing status (individual or group) is specified there. Each of these rules would be general and could apply to all insurance companies and facilities. Select Group for your claim type and select From Practice to pull NPI, taxonomy, and Tax IDs from the Practice IDs screen.

3. If one of the insurance companies requires a legacy identifier, create a second entry on the Practice IDs screen. By creating a second entry on this screen instead of the Provider IDs screen, you save time and effort. This one rule can be applied to all the providers at the practice level, instead of creating a rule for each provider at the provider level. To do this, for this second Practice IDs rule, select the *specific* insurance company and select *all* providers. Importantly, include your NPI, taxonomy, and Tax IDs since each rule needs to be complete. Finally, enter the legacy number the insurance company requires. When the application gathers claim data, it will select this row for the specific insurance company and pull the data for the claim.

## If you are a solo provider (file claims as an individual)

As a solo provider, you have two options when entering key ID numbers, such as NPI, taxonomy, and tax ID/social security number.

• Enter this information at the practice level using the Practice IDs screen (see "Entering a Practice IDs Rule" on page 35). With this method, enter these numbers on the Practice ID screen. Then, select From Practice for all values on the Provider IDs screen (see "Entering Provider IDs Rules" on page 43).

|        | O Provider               |                                       | ✓ OK     |
|--------|--------------------------|---------------------------------------|----------|
| o All  | 🔘 Provider Class         | - Q                                   | 🕜 Cancel |
|        | 🔘 Insurance Carrier      |                                       | elp 🕢    |
| All    | Insurance Class          | - Q                                   |          |
| () All | ◎ Facility               | · · · · · · · · · · · · · · · · · · · |          |
| None   | 🔘 National Provider ID   |                                       |          |
| None   | C Taxonomy               |                                       |          |
| None   | 🔘 Tax Identifier         |                                       |          |
|        | 🔘 Social Security Number |                                       |          |
| None   | C Legacy Identifier 1    |                                       |          |
| None   | 🔘 Legacy Identifier 2    |                                       |          |
|        |                          |                                       |          |

Figure 27. New Practice ID screen

Enter this information at the provider level using the Provider IDs screen (see "Entering Provider IDs Rules" on page 43). In this case, on the Practice IDs screen, select None for NPI, taxonomy, tax ID/social security number, and so on, and enter a minimal amount of information. Then, on the Providers screen, specify your NPI, taxonomy, tax ID/social security number, and so on. Also,

select Individual for the File Claim as. The result will be the same and CGM MEDISOFT will correctly pull these IDs when filing claims.

| Insurance Carrier     All     O Insurance Class |                          |                                       | <ul> <li>✓ OK</li> <li>✓ Cancel</li> </ul> |
|-------------------------------------------------|--------------------------|---------------------------------------|--------------------------------------------|
| All                                             | 🔘 Facility               | <b>v</b>                              | elp                                        |
| File Claim As:                                  | Individual Scoup         |                                       |                                            |
| From Practice                                   | 🔘 National Provider ID   |                                       |                                            |
| From Practice                                   | Taxonomy                 |                                       |                                            |
| From Practice                                   | 💿 Tax Identifier         |                                       |                                            |
|                                                 | 🔘 Social Security Number |                                       |                                            |
| None                                            | 🔘 Mammography Cert       |                                       |                                            |
| None                                            | 🔘 Care Plan Oversight    | · · · · · · · · · · · · · · · · · · · |                                            |
| None                                            | O Legacy Identifier 1    | · · · · · · · · · · · · · · · · · · · |                                            |
| None                                            | O Legacy Identifier 2    |                                       |                                            |
| None                                            | C Legacy Identifier 3    | ·                                     |                                            |
|                                                 |                          |                                       |                                            |

Figure 28. New Provider IDs screen

#### **NPI Considerations**

If you have the same pay-to address as your billing address, you can enter your NPI information on the Practice IDs screen. Then, select From Practice on the Providers IDs screen. This will ensure that the NPI number appears on all claims.

If you have different billing information and pay to information (see "Entering Practice Information for a Billing Service" on page 36), enter your NPI information on the Practice IDs screen. Also, enter any unique NPI on the Provider IDs screen.

If you have insurance companies that require mixed NPI numbers (some require individual while some require group), enter your *group* NPI number on the Practice IDs screen. Then, create several rules on the Provider IDs screen specific to the insurance companies that require mixed NPI numbers. For insurance companies that require the group NPI, select From Practice for the NPI number. This will pull that number from the Practice IDs screen. For insurance companies that require an individual NPI number, select National Provider ID and enter the number on the Provider IDs screen.

#### **Insurance Company Considerations**

You might only need one rule (grid entry). Most likely though, you will probably have at least one or more insurance companies that require different information. In that case, you must create other rules that are specific to that insurance company and the information needed, for instance a legacy qualifier such as a medicare number.

Each of these additional rules needs to be complete since the claims processing pulls all the information in a rule and not just one field. An incomplete rule (for instance, no NPI number) will leave fields empty in the claim, causing rejection. In the case of Figure , you would need to include the NPI number, Taxonomy number, and Social Security Number since those were included in the initial rule using the Provider IDs screen (see Figure 28). If you used the Practice IDs screen, you

could select From Practice for these numbers and you would not need to specify them on the Provider IDs screen since CGM MEDISOFT would pull these values from the Practice IDs screen.

If an insurance company requires taxonomy, you must create a rule on the Practice IDs screen for that insurance carrier and enter the taxonomy number there. Then, open the Insurance Companies screen and select the Send Practice Taxonomy in Loop 2000A checkbox. If your practice requires dual taxonomy, then you must also create a rule on the Provider IDs screen for that number, specifying the provider and insurance company.

#### **Facility Considerations**

If you have facilities attached to your practice, you must create rules on the Facility ID screen for any numbers that are specific to that facility. If you have entered a separate NPI number for a facility and need to send facility billing information, specify the type of facility and qualifier, including the unique facility NPI number. If this information is sent on the claim, select the Send Facility on Claim check box and do not include any other data.

#### **Referring Physician Considerations**

If your practice has referring physicians, create records for them on the Referring Physicians screen and use the Referring Physician IDs screen to enter any numbers unique to a referring physician.

### If you are a group (file claims as a group)

First, complete at least one rule on the Practice IDs screen for the practice. Then, create at least one rule on the Provider IDs screen for each provider. Set your claim filing status on the Provider IDs screen by selecting Group for each provider in your practice.

| All                             | surance Carrier<br>surance Class                                                                  | ← OK<br>⊘ Cancel |
|---------------------------------|---------------------------------------------------------------------------------------------------|------------------|
|                                 | <ul> <li>Facility</li> <li>Individual Group</li> <li>National Provider ID</li> </ul>              | <u>e H</u> elp   |
| From Practice     From Practice | Tax Identifier                                                                                    |                  |
| None     None                   | <ul> <li>Mammography Cert</li> <li>Care Plan Oversight</li> </ul>                                 |                  |
| None     None     None          | <ul> <li>Legacy Identifier 1</li> <li>Legacy Identifier 2</li> <li>Legacy Identifier 3</li> </ul> |                  |
|                                 |                                                                                                   |                  |

Figure 29. New Provider IDs screen with Group selected

If you have a provider that files claims using a personal NPI number for a specific insurance company, create an extra rule for this provider, specifying that particular insurance company. Enter the unique NPI number for that rule.

| All            | surance Carrier<br>surance Class |                                            | Cancel |
|----------------|----------------------------------|--------------------------------------------|--------|
| All            | ) Facility                       |                                            |        |
| File Claim As: | Individual O Group               | ID Qualifier                               |        |
| From Practice  | National Provider ID             | 3453453454 XX National Provider Identifier |        |
| From Practice  | C Taxonomy                       |                                            |        |
| From Practice  | 🔘 Tax Identifier                 |                                            |        |
| I Tom Placace  | Social Security Number           |                                            |        |
| None           | 🔘 Mammography Cert               |                                            |        |
| None           | 🔘 Care Plan Oversight            |                                            | -      |
| None           | 🔘 Legacy Identifier 1            |                                            | -      |
| None           | 🔘 Legacy Identifier 2            |                                            | -      |
| None           | O Legacy Identifier 3            |                                            |        |

Figure 30. New Provider IDs screen with NPI for specific insurance company

#### **NPI Considerations**

Enter your NPI information on the Practice IDs screen. Then, on the Provider IDs screen, select From Practice.

If you have insurance companies that require mixed NPI numbers (some require individual while some require a group), enter your *group* NPI number on the Practice IDs screen. Then, create several rules on the Provider IDs screen specific to the insurance companies that require mixed NPI numbers. For insurance companies that require the group NPI, select From Practice for the NPI number. This will pull that number from the Practice IDs screen. For insurance companies that require an individual NPI number, select National Provider ID and enter the number on the Provider IDs screen.

#### **Insurance Company Considerations**

If an insurance company requires dual taxonomy, you must create a rule on the Practice IDs screen for that insurance company and enter the taxonomy number there. Then, open the Insurance Companies screen and select the Send Practice Taxonomy in Loop 2000A checkbox.

Most likely though, you will probably have at least one or more insurance companies that require different information. In that case, you must create other rules that are specific to that insurance company and the information needed, for instance a legacy qualifier such as a medicare number,

#### as shown in Figure 31.

| All            | surance Carrier<br>surance Class |            | 9  |                              |   | ← OK<br>⊘ Cancel |
|----------------|----------------------------------|------------|----|------------------------------|---|------------------|
| () All         | C Facility                       | <b>•</b>   |    |                              |   | e Help           |
| File Claim As: | Individual O Group               |            |    | ID Qualifier                 |   |                  |
| From Practice  | National Provider ID             | 3453453454 | XX | National Provider Identifier |   |                  |
| From Practice  | C Taxonomy                       |            |    |                              |   |                  |
| From Practice  | 🔘 Tax Identifier                 |            |    |                              |   |                  |
| From Fractice  | 🔘 Social Security Number         |            |    |                              |   |                  |
| None           | 🔘 Mammography Cert               |            |    |                              |   |                  |
| None           | 🔘 Care Plan Oversight            |            |    |                              | - |                  |
| None           | O Legacy Identifier 1            |            |    |                              | - |                  |
| None           | 🔘 Legacy Identifier 2            |            |    |                              | - |                  |
| None           | C Legacy Identifier 3            |            |    |                              | - |                  |

Figure 31. New Provider IDs screen, specific to an insurance company

Each of these additional rules needs to be complete since the claims processing pulls all the information in a rule and not just one field. An incomplete rule (for instance, no NPI number) will leave fields empty in the claim, causing rejection. In the case of Figure 31, you would need to include the NPI number, Taxonomy number, and Social Security Number since those were included in the initial rule using the Provider IDs screen (see Figure 30). If you used the Practice IDs screen, you could select From Practice for these numbers and you would not need to specify them on the Provider IDs screen since CGM MEDISOFT would pull these values from the Practice IDs screen.

#### **Facility Considerations**

If you have facilities attached to your practice, you must create rules on the Facility ID screen for any numbers that are specific to that facility. If you have entered a separate NPI number for a facility and need to send facility billing information, specify the type of facility and qualifier, including the unique facility NPI number. If this information is sent on the claim, select the Send Facility on Claim check box and do not include any other data.

#### **Referring Physician Considerations**

If your practice has referring physicians, create records for them on the Referring Physicians screen and use the Referring Physician IDs screen to enter any numbers unique to a referring physician.

## **Setting Program Options**

The Program Options screen contains various default settings that affect operations in different parts of the program.

#### To open Program Options:

• On the File menu, click Program Options.

| Program Options                                                                                                    |                                                                                                    | <b>—</b> |
|----------------------------------------------------------------------------------------------------|----------------------------------------------------------------------------------------------------|----------|
| General Data Entry Payment Application Aging Report                                                                                                    | rts   HIPAA   <u>C</u> olor-Coding   <u>B</u> illing   A <u>u</u> dit   Bill <u>F</u> lash                                              |          |
| Remind to Backup on Program Exit Backup Program: MBACKUP.EXE Command Line: Show Windows on Startup: Patient List Transaction Entry Data Version Number: 29                                                                              | Max Automatic Backup Count: 3 🕞                                                                                                    | Cancel   |
| Menu/Toolbar Options:                                                                                                    | Use Guarantor Ledger for Quick Ledger                                                                                                   |          |
| Calculate Patient and Statement Remainder Balances <ul> <li>when Medisoft first opens</li> <li>when Medisoft closes</li> <li>None of the above</li> </ul> Patient Remainder Balances may also be recalculated through File Maintenance. | Account Alert Setting Patient Remainder Balance Delinquent on Payment Plan Sent to Collections Dutstanding Co-payments All of the above |          |

Figure 32. Program Options screen

**TIP**: For most users the default settings on the various tabs on the screen are sufficient for initial use. You can customize these settings at a later date.

- Each tab features settings for different functional elements in the application. For more information on the available options and settings, see:
- "General Tab" on page 173
- "Data Entry Tab" on page 174
- "Payment Application Tab" on page 174
- "Aging Reports Tab" on page 175
- "HIPAA Tab/ICD 10" on page 175
- "Color-Coding Tab " on page 176
- "Billing Tab" on page 176
- "Audit Tab " on page 178
- "BillFlash Tab " on page 179

# **Chapter 4 - Security Setup Overview**

Basic security in CGM MEDISOFT is practice-based, with each practice having various users and groups. Multiple practices require security setup for each database. Setting up security is a two-step process:

 Create users, giving them a login name, password, and access level (1-5). The access level determines which areas of the practice a user can access. Level 1 users have the most access, while Level 5 users have the least access.

When you create a new practice, a system/administrator **user with** a password with access level of 1(all access) is automatically created for you. The user name for this password is SYSTEM and the password is MEDISOFT1 (all capital letters).

Use these credentials to set up other users with user names and passwords. In addition, be sure to create a personal administrative password with access level of 1. Once this is created, eMDs recommends that you delete the automatically-created system password.

2. Assign permissions to users, using the five access levels.

#### **Users upgrading**

If you are upgrading to CGM MEDISOFT 27, the following rules apply:

- If there is at least one active User with an Access Level of 1, then this new SYSTEM user will not be created.
- If a converted practice has no active Users with an Access Level of 1 or has no Users created at all, then the new administrative User with the Login Name of SYSTEM and the Password of MEDISOFT1 will automatically be created. That user's Access Level will be set to 1.
- If a current user has a password that is shorter than the new minimum length (now set with a default of 8 or the length the administrator determines), the user will be prompted to create a new password. The user must enter their old password and then they can create a new password that meets the new password minimum length and other requirements.
- Since current passwords were previously stored as all upper-case, after an upgrade, if a user logs in with a password that meets the minimum length requirement and is all upper-case, no prompt to change is necessary since it meets the new requirements. However, if a current password that meets minimum length requirements but contains any lower-case characters is used, this would no longer be a match and you'll be prompted to create a new password. Alternatively that user can log in with all capitals and then change it later if desired.

If you are deleting users and attempt to delete the last user with a Level 1 access, CGM MEDISOFT will present a warning message and prevent you from deleting that user.

## **Creating Users**

You create users of the practice in the User Entry screen. To create a practice

- 1. On the File menu, click **Security Setup**. The Security Setup screen appears. This screen shows you a list of all users.
- 2. Click the New button. The User Entry screen appears.

| User Entry    |             | ×                |
|---------------|-------------|------------------|
| Main Quest    | ion Group   | Save             |
| Login Name:   | Inactive: 📃 |                  |
| Full Name:    |             | 🥥 Cancel         |
| Password:     |             | 🛛 🕐 <u>H</u> elp |
| Reconfirm:    |             |                  |
| Access Level: | 1 -         |                  |
| Expire Date:  | <b></b>     |                  |
| Mobile PIN:   |             |                  |

Figure 33. User Entry screen

- 3. Complete the fields on the screen. Note that the password must be at least 8 characters in length and is case-sensitive.
- 4. Click the Save button. The Security Setup screen appears and shows you the new user.

| Security Setup     |            |                   |   |
|--------------------|------------|-------------------|---|
| User Group         |            |                   |   |
| Full Name          | Login Name | Access Level      |   |
| System             | SYSTEM     | 1                 |   |
|                    |            |                   |   |
|                    |            |                   |   |
|                    |            |                   |   |
|                    |            |                   |   |
|                    |            |                   | - |
|                    |            |                   |   |
| Edit 🔮 <u>N</u> ew | ] 🗢 🔁 🔁    | 🛛 🔕 <u>C</u> lose |   |
|                    |            |                   |   |

Figure 34. Security Setup screen

## Login/Password Management

Use Login/Password Management to set the requirements and application of login rights and password usage. For example, you can set the length of valid passwords (minimum of 8

characters), the valid time frame in which a password can be used before it has to be changed, how long a user has to wait before reusing a password, and so on.

| Login/Password Management                                                                           | ent                         | _ |                   | $\times$       |
|----------------------------------------------------------------------------------------------------|-----------------------------|---|-------------------|----------------|
| Password<br>Renewal Interval:<br>Reuse Period: 0<br>Minimum Characters: 8<br>Maximum Characters: 75 | days<br>days<br>(minimum 8) |   | (1)<br>(2)<br>(2) | Save<br>Cancel |
| Require Alphanumeric:                                                                               |                             |   | <u>R</u> eset t   | o Defaults     |

Figure 35. Login/Password Management screen

## **Setting Permissions**

NOTE: This is an Advanced or Network Professional feature.

The Permissions feature provides five levels of access to CGM MEDISOFT. Once you have created at least one user for your practice and logged into your practice using someone's login and password, the Permissions options will be available.

#### To set permissions:

1. On the File menu, click **Permissions.** The CGM MEDISOFT Security Permissions screen appears.

This screen comprises two sections:

- The screen section displays all the areas of the practice for which security can be set up.
- The Process section shows the individual elements, features, or screens that make up the selected area in the screen section.

Level 1 is for unlimited access and is designed to be used exclusively by the Supervisor or administrator to restrict access to CGM MEDISOFT. For Levels 2, 3, 4, and 5, the supervisor defines what access goes with each level and assigns users based on that.

- 2. Select a program area in the **screen** section. The options for that area appear in the **Process** section.
- 3. Select or clear check boxes for each option and level in the Process section of the screen.
- 4. Click the **Close** button when you are done.

The Security Supervisor, who has unlimited access and full control of security, can assign or remove rights for any level of security, with one exception. Level 1 access cannot be removed from any of the three options listed in the Process section of the Permissions screen when Security is selected in the screen section.

# **Chapter 5 - Entering Practice Information**

Enter basic practice information that the system uses for reports, statements, and filing claims. Be sure to enter complete information so that your claims will be complete.

## **Entering Basic Practice Information**

#### To enter practice information:

1. On the File menu, click **Practice Information**. The Practice Information screen appears.

| Practice Practice IDs Practice Pay-To Statement Pay-To                                |                                                   |        |
|---------------------------------------------------------------------------------------|---------------------------------------------------|--------|
| Practice Name: Happy Valley Medical Clinid<br>Street: 5222 E. Baseline Rd.            | Phone: [800)333-4747 Extension: Fax Phone: Email: | Cancel |
| City: Gilbert State: AZ<br>Zip Code: 85234<br>Practice Type:  Image: Individual Group | Type: Medical  Federal Tax ID: Extra 1:           |        |
| Entity Type: 💿 Person 🕜 Non-Person                                                    | Extra 2:                                          |        |
|                                                                                       |                                                   |        |
|                                                                                       |                                                   |        |

Figure 36. Practice Information screen

- 2. On the Practice tab, enter the contact information for the practice. The address must be a physical address, not a P.O. Box. If you have a P.O. Box to which payments are sent, that information will go in the Practice Pay-To tab.
- From the Type list select your practice type. When you select **Chiropractic**, the Level of Subluxation field appears in the Diagnosis tab of the Case screen for entering the level of subluxation. In addition, five treatment fields are displayed in the Miscellaneous tab of the Case screen.
- 4. In the Federal Tax ID field, enter the practice's federal tax ID.
- 5. From Practice Type, select Individual or Group.
- 6. From Entity Type, select Person or Non-Person.

**NOTE**: Extra 1 and Extra 2 are optional fields that may be used if a carrier requires extra data on a claim. They can hold up to 30 characters.

## **Entering a Practice IDs Rule**

Use the Practice IDs tab and Practice IDs grid to enter or edit key data elements associated with your practice (tax ID/social security number, NPI, taxonomy, legacy numbers). You will set up at

least one rule on the Practice IDs grid and associate this information to all providers, insurance carriers, and all facilities. For more information on entering data on the IDs grid, see "Creating Rules Overview" on page 23.

- 1. Select the **Practice IDs** tab. The Practice IDs tab appears.
- 2. Click the **New** button to create a new rule.

--OR--

To edit an entry, select the record on the grid and click the **Edit** button.

- 3. Select the All, Provider, or Provider Class button.
- 4. Select the **All** button to apply the rule to all providers associated with the practice.

To apply the rule to a specific provider, select the **Provider** button and click the magnifying glass to select the specific provider.

To apply the rule to a specific provider class, select the **Provider Class** button and click the magnifying glass to select the provider class.

5. Select the All, Insurance Carrier, or Insurance Class button.

Select the **All** button to apply the rule to all insurance carriers associated with the practice.

To apply the rule to a specific insurance company, select the **Insurance Carrier** button and click the magnifying glass to select the insurance carrier.

To apply the rule to a specific insurance class, select the **Insurance Class** button and click the magnifying glass to select the insurance class.

- 6. Select either the All or Facility button.
- 7. Select National Provider ID and enter an NPI number to associate that NPI number with the rule.

**TIP**: if your practice has a group NPI number, enter it here. Then, if providers in your office need to file claims as individuals, you can create a rule for that provider using the provider's individual NPI number that you enter on the Provider IDs grid.

- 8. Select either None or Taxonomy.
- 9. Select the Tax Identifier button and enter the tax ID number to associate with the rule.
- 10. Select the **Social Security Number** button and enter the social security number to associate with the rule.
- 11. If needed, enter up to two legacy numbers and qualifiers to associate with the rule using the Legacy Identifier 1 and 2 fields. Use these fields to customize your rule to meet filing requirements with an insurance carrier(s).
- 12. Click the **Save** button.

## **Entering Practice Information for a Billing Service**

#### **Billing Services**

If you are a billing service, enter your client's information in the Practice tab. Enter your information in the Practice Pay-To tab. If you want to use CGM MEDISOFT to keep track of your own accounts

receivables, a separate database can be set up with each client listed as a patient. Separate procedure codes can be created to cover the various services of your billing service.

#### To set up a billing service:

- 1. On the File menu, click **Practice Information**. The Practice Information screen appears.
- 2. Select the Practice Pay-To tab.

| Practice   Practice IDs   Practice Pay-To   Statement Pay-To |                                      |            |
|--------------------------------------------------------------|--------------------------------------|------------|
| Practice Name: Happy Valley Medical Billing                  | Phone: (480)480-4800 Extension: 2222 | C Save     |
| Street: 1944 N. Kluge Dr.                                    | Fax Phone: (480)480-4801             | 2 Cancel   |
| Suite 8381                                                   |                                      | <u>elp</u> |
| City: Gilbert State: AZ                                      | Extra 1:                             |            |
| Zip Code: 85234                                              | Extra 2:                             |            |
| J                                                            |                                      |            |
|                                                              |                                      |            |
|                                                              |                                      |            |
|                                                              |                                      |            |
|                                                              |                                      |            |
|                                                              |                                      |            |
|                                                              |                                      |            |

Figure 37. Practice Information screen - Practice Pay-To tab

- 3. Enter the pay to information in the Practice Name, Street, City, State, Zip Code fields.
- 4. Click the Save button.

#### **BillFlash Users**

BillFlash is the online service available to you if you want to send your statements electronically. Once you enroll with BillFlash, you can create statements and upload them to BillFlash. BillFlash then takes care of printing and sending them to your patients.

If you use Bill Flash for electronic statement processing, complete the Statement Pay To tab. Data on this tab is used to create a separate pay-to address location for the statements, for instance, a PO Box instead of a physical address.

#### To complete the Statement Pay-To tab:

- 1. On the File menu, click Practice Information. The Practice Information screen appears.
- 2. Select the Statement Pay-To tab.

| Practice Practice IDs Practice Pay-To Statement Pay-To |                   |          |
|--------------------------------------------------------|-------------------|----------|
| Practice Name:                                         | Phone: Extension: | C Save   |
| Street:                                                | Fax Phone:        | 2 Cancel |
|                                                        |                   |          |
| City: State:                                           | Extra 1:          |          |
| Zip Code:                                              | Extra 2:          |          |
| 1                                                      |                   |          |
|                                                        |                   |          |
|                                                        |                   |          |
|                                                        |                   |          |
|                                                        |                   |          |
|                                                        |                   |          |
|                                                        |                   |          |

Figure 38. Practice Information screen - Statement Pay-To tab

3. Enter the pay to information in the Practice Name, Street, City, State, Zip Code fields.

**NOTE**: the Extra 1 and Extra 2 fields are only used if a carrier requires extra data on a claim.

4. Click the Save button.

## **EDI Receiver Records**

The EDI Receiver screen displays parameters used for transmitting information to a clearinghouse.

#### To open the EDI Receiver screen:

• On the Lists menu, click **EDI Receivers**.

The settings in CGM MEDISOFT on the EDI Receiver screen are used for setting rules for electronic claims generation. The actual transmission of claims is done by Revenue Management. If you make changes on these tabs in CGM MEDISOFT, the changes flow automatically to Revenue Management, and changes made there are also transferred to CGM MEDISOFT.

When sending electronic claims, set up your clearinghouse or direct payers in Revenue Management. Once an EDI receiver is set up, Revenue Management will synchronize the EDI settings in CGM MEDISOFT. For users upgrading to CGM MEDISOFT 27, Revenue Management can use the existing settings for the payors set up on the EDI Receiver screen, but you will need to reconfigure receivers to work with Revenue Management.

| EDI Receiver: (new)                                             | - 🗆 🗙          |
|-----------------------------------------------------------------|----------------|
| Address Modem ID Extras EBA                                     |                |
| Code: I If the Code is left blank, the program will assign one. | 👌 <u>S</u> ave |
| Name:                                                           | 🥝 Cancel       |
| Street:                                                         |                |
| City: State:                                                    | <u>∂</u> Help  |
| Zip Code: Inactive                                              |                |
| Phone 1: Extension:                                             |                |
| Phone 2:                                                        |                |
| Fax Phone:                                                      |                |
| E-Mail:                                                         |                |
| Web Address:                                                    |                |
| Contact:                                                        |                |
| Comment:                                                        |                |

Figure 39. EDI Receiver screen

# Chapter 6 - Setting up Providers and Provider Classes

Set up your providers (physicians) in CGM MEDISOFT so you can add them to patient records and transactions entered. In this way their information will be put on claims.

## **Entering Provider Information**

Enter provider records on the Providers screen. To do so:

1. On the Lists menu, point to Provider and click **Providers**. The Provider List screen appears. This screen shows you all of the providers currently set up in the practice.

| redentials License N                    | umber Medicare Part                    | Last Name                                                        | 1                                                                                         |
|-----------------------------------------|----------------------------------------|------------------------------------------------------------------|-------------------------------------------------------------------------------------------|
| THE PERSON NOTION TO DO ADDRESS FOR THE |                                        |                                                                  |                                                                                           |
| .D                                      | True                                   | Queayeman                                                        |                                                                                           |
| .D. MC55749                             | True                                   | Mallard                                                          |                                                                                           |
| .C. License nu                          | imber True                             | Morris                                                           |                                                                                           |
| .D.                                     | True                                   | Lee                                                              |                                                                                           |
| .0.                                     | False                                  | Winks                                                            |                                                                                           |
| .D. License N                           | umber False                            | Hinckle                                                          |                                                                                           |
|                                         | .D. MC55749<br>C. License nu<br>.D. 0. | D. MC55749 True<br>C. License number True<br>D. True<br>O. False | D. MC55749 True Mallard<br>C. License number True Morris<br>D. True Lee<br>O. False Winks |

Figure 40. Provider List screen

2. Click the **New** button.

| Code:        | If the Code is left blank, Inactive | C Save      |
|--------------|-------------------------------------|-------------|
| Last Name:   |                                     | Cance       |
| First Name:  |                                     |             |
| Middle Name: | Credentials:                        |             |
| Street:      |                                     | Set Default |
|              |                                     |             |
| City:        | State: Zip Code:                    |             |
| E-Mail:      |                                     |             |
| Office:      | Fax:                                |             |
| Home:        | Cell:                               |             |
| Circut       | re On File Signature Date:          |             |

Figure 41. Provider screen

- 3. On the **Address** tab, enter demographic information for the provider such as last name, first name, title.
- 4. Options:

Select the Medicare Participating check box if the provider is considered a Medicare participating provider. A Medicare participating provider agrees to accept assignment on all Medicare claims for covered services and supplies. This field is generally used with electronic claims.

Select the Signature on File check box to indicate that the provider's signature is on file. Select this box if the provider has signed an agreement with Medicare to accept its charges and an affidavit is on file. If it is checked, the Signature Date field becomes active to display the date on which the signature was placed on file. Enter a date in this field.

- 5. In the License Number field, enter the provider's license number.
- 6. Click the Save button if you are finished with the record or click the Reference tab.

The Reference tab displays data and values before the data was converted to CGM MEDISOFT 27 and moved to the Provider IDs grid to create rules for claim creation. The tab shows data from the Default Pins and Default Group IDs tabs, which were replaced with the Provider IDs tab.

This tab is mostly used for reference purpose only. You can update data on this tab for your reference purposes, but none of this data is pulled for claim generation. The only field that still impacts claims is Provider Class.

7. Assign a provider to a provider class by clicking the Provider Class list and selecting a class.

NOTE: Provider classes are set up in the Provider Class screen.

When generating claims, you can use the provider class on the Practice IDs tab to limit a rule to a specific class of providers.

8. Click the **Save** button if you are finished with the record or select the Provider IDs tab.

#### **Entering Provider IDs Rules**

Use the Provider IDs tab to enter or edit key data associated with a provider (tax ID/social security number, NPI, taxonomy, legacy numbers). Set up at least one rule on the Provider IDs grid for each provider in your practice and associate this information to all insurance carriers or insurance classes and all facilities or a particular insurance carrier or an insurance class.

For information on creating these rules, see "Creating Rules Overview" on page 23.

#### To enter rules for a provider:

- 1. Select the **Provider IDs** tab.
- 2. Click the **New** button to create a new rule.

--OR--

To edit a rule, select the record on the grid and click the **Edit** button.

- 3. Select either All, Insurance Carrier, or Insurance Class. Select a carrier or class if necessary.
- 4. Select either All or Facility. Select a facility if necessary
- 5. Select either File Claim As Individual or File Claim As Group.
- 6. Select either From Practice or National Provider ID. Enter an ID if the NPI is for this provider only.

If you do not want to send an NPI number on a claim, select From Practice and then on the Practice IDs screen, create a matching entry for the provider in which you select None for the NPI option.

7. Select the From Practice button to pull the NPI number from the Practice IDs grid.

WARNING: By selecting From Practice for the NPI, it will put the Practice NPI in the Rendering Provider in Loop 2310.

8. Select either From Practice or Taxonomy.

If you do not want to send a taxonomy number on a claim, select From Practice and then on the Practice IDs screen, create a matching entry for the provider in which you select None for the Taxonomy option.

Select the From Practice button to pull the taxonomy number from the Practice IDs grid.

- 9. Select From Practice, Tax Identifier, or Social Security Number. Select From Practice to pull the tax ID/social security number from the Practice ID grid.
- 10. If you file mammography claims, select **Mammography Cert** and enter the certificate number to associate with the rule.
- 11. If you file laboratory claims using a CLIA number, select **CLIA** and enter the CLIA number to associate with the rule.

- 12. If your carrier requires a care plan oversight number, select **Care Plan Oversight**, enter the care plan oversight number, and select an ID qualifier to associate with the rule.
- 13. If needed, enter up to three legacy and qualifiers to associate with the rule using the Legacy Identifier 1, 2, and 3 fields. Use these fields to customize your rule to meet filing requirements with an insurance carrier(s).
- 14. Click the Save button.

# **Chapter 7 - Referring Provider Records**

Many patient visits come to a practice as a result of a referral from another provider. When a patient is referred to your practice, create a record for the referring provider. Add data such as the Unique Physician Identification Number (UPIN), NPI, tax ID, and so on. In this record, you can link the provider to a particular insurance company/category, if needed.

## **Entering Referring Provider Information**

| 1 |
|---|
|   |
|   |
|   |
|   |
|   |
|   |

1. On the Lists menu, click **Referring Providers**. The Referring Provider List screen appears.

Figure 42. Referring Provider List screen

2. Click the New button.

--OR--

Select a record on the Referring Provider List screen and click the Edit button.

3. On the Address tab, enter demographic information for the referring provider such as last name, first name, title.

Also, if you are sending electronic claims, select from the Specialty list the referring provider's special field of practice. If you need to use a specialty code that is different than the usual code, select "Not Listed" and enter your specialty code in the field that appears next to the Specialty list.

**NOTE**: This field is not used for sending paper claims unless you have modified your claim form to include this information.

## **Entering Referring Provider Rules**

Use the Referring Provider IDs tab and grid to enter or edit key data elements associated with a referring provider (NPI, taxonomy, legacy numbers). You will set up at least one entry (rule) on the Referring Provider IDs grid for each referring provider that works with your practice and associate this information to all insurance carriers or insurance classes or a particular insurance carrier or an insurance class. For more information on creating rules, see "Creating Rules Overview" on page 23.

1. Select the Referring Provider IDs tab.

2. lick the New button to create a new grid entry.

--OR--

Select an entry on the grid and click the **Edit** button.

- 3. Select either All, Insurance Carrier, or Insurance Class.
- 4. Select either Entity Type: Person or Entity Type: Non-Person.
- 5. Select either None or National Provider ID.
- 6. Select either None or Taxonomy.
- If needed, enter up to two legacy numbers and qualifiers to associate with the rule using the Legacy Identifier 1 and 2 fields. Use these fields to customize your rule to meet filing requirements with an insurance carrier(s).
- 8. Click the Save button.

# Chapter 8 - Insurance Classes and Insurance Carriers

Set up the insurance carrier records completely to ensure that your claims are processed in a timely manner. You can create insurance classes, into which you can group carriers based on a common feature. In addition, create your carrier records.

## **Insurance Classes**

Use this screen to create insurance classes, such as Blue Shield or Medicare. Use these classes to group insurance carriers for easier reporting and payment posting.

#### To create insurance classes:

1. On the Lists menu, point to Insurance and click **Classes**. The Insurance Class List screen appears.

| Search fo | or:        | Rield: Id              | ~ |
|-----------|------------|------------------------|---|
| ID        | Class Name | Description            |   |
| INS A     | Blues      | Description of Insuran | 1 |
| INS C     | Medicare   | Description of Insuran |   |
|           |            |                        |   |

Figure 43. Insurance Class List screen

- 2. Click the **New** button.
- 3. Enter an ID, Name, and Description for the class.
- 4. Click the Save button.

## **Insurance Carriers**

1. On the Lists menu, point to Insurance and click **Carriers**. The Insurance Carrier List screen appears.

| Search for: Field: Code |                              |                   |                        |   |
|-------------------------|------------------------------|-------------------|------------------------|---|
| Code                    | Name                         | Туре              | Street 1               | ~ |
| AET00                   | Aetna                        | Other             | 112 Aetna Way          |   |
| BLUOO                   | Blue Cross Blue Shield 231   | Blue Cross/Shield | 88 W. Bell Rd.         |   |
| BLU01                   | Blue Cross Blue Shield 225   | Blue Cross/Shield | 88 W. Bell Rd.         |   |
| CIGOO                   | Cigna HMO 2525 Big Bucks Ln. |                   | 2525 Big Bucks Ln.     |   |
| FHP00                   | FHP Health Plan              | Other             | 4576 E. W. Power Rd.   |   |
| MED00                   | Medicaid                     | Medicaid          | 9875 W. Thunderbird    |   |
| MED01                   | Medicare                     | Medicare          | 1111 Hohokam Cir.      |   |
| WOR00                   | Workers Compensation         | Worker's Comp     | 77 W. Bethany Home Rd. | ~ |
| <                       |                              |                   |                        | > |

Figure 44. Insurance Carrier List screen

2. Click the New button.

--OR--

Select an entry on the Insurance Carrier List and click the **Edit** button.

- 3. Enter the carrier's information.
- 4. From the Class list, select an insurance class to assign to the carrier.
- 5. Select the Options and Codes tab.
- 6. From the Procedure Code and Diagnosis Code Set lists, select a procedure code set (1, 2, or 3) and a diagnosis code set (1, 2, or 3) to apply to the insurance carrier. CGM MEDISOFT gives you the ability to assign up to three codes to the same procedure. By using this field, the claims for each carrier can contain the correct code.
- 7. From the Patient, Insured, or Physician Signature on File lists, for each option select, Leave blank, Signature on file, or Print name.
  These fields control what is printed in the signature Boxes 12, 13, and 31, respectively, on the CMS 1500 claim form, if you are printing claims. These fields do not control whether anything is printed in these boxes, but what is printed. Whether anything prints is controlled by settings on the Case screen, Policy tab, Accept Assignment and Benefits Assigned field, and Provider screen, Address tab, Signature on File field.
  The Signature on file option prints "Signature on File" (if the Signature on file field has been activated in the patient and provider records).
  The Print name option prints the name of the patient, insured, or physician.
  The Leave blank option prints nothing.
- 8. From the Print PINs on Forms list select PIN Only or Leave Blank. When setting up Medicare and Medicaid carriers for printed claims, select PIN Only; otherwise, select Leave Blank.
- 9. From the Default Billing Method 1, 2, and 3 lists, select either Paper or Electronic for handling primary (1), secondary (2), and tertiary (3) claims. Select Paper if claims are to be printed; select Electronic if claims are to be transmitted electronically.

- 10. In the Default Payment Application Codes box select default payment codes.
- 11. Select the **EDI/Eligibility** tab. The EDI/Eligibility tab is used for electronic claims.
- 12. In the Primary Receiver panel on the EDI Receiver list, select the EDI receiver you use when sending electronic claims for primary insurances. If you do not enter an EDI receiver in the EDI Receiver field, electronic claims will not be created or sent for this insurance company.
- 13. In the Claims Payer ID field, enter the payer ID for the insurance carrier. Refer to the enrollment information you received from the carrier/clearinghouse and look up the commercial identification number/ submitter identification numbers assigned to the insurance company by the clearinghouse.

If you use the eligibility verification service and want to verify eligibility with this insurance carrier, in the Eligibility Payer ID field, enter the payer ID (for some carriers, the eligibility payer ID is different from the payer ID). Refer to the enrollment information you received from the clearinghouse and look up the commercial identification number/ submitter identification numbers assigned to the insurance company by the clearinghouse. From the Type list select a type for the insurance company.

- 14. Leave Alternate Carrier ID blank. Revenue Management will populate this field if needed.
- 15. If needed, select from the EDI Max Transactions list, a maximum number of transactions accepted by the carrier. This field is available for those carriers that limit the number of transactions per claim accepted electronically. If you submit more than the maximum number of transactions per claim, CGM MEDISOFT automatically splits the claim.
- 16. If the insurance carrier is used as both a primary EDI insurer and a Medigap insurer, in the EDI Extra 1/Medigap field, enter the Medigap number. The number entered is the COBA Medigap claim-based identifier received from the national Coordination of Benefits Contractor (COBC).
- 17. The EDI Extra 2 field is used by Revenue Management.
- 18. Select the Complimentary Crossover check box if you are filing complimentary crossover claims. Secondary insurance will not be sent in the claim file. However, CGM MEDISOFT will mark the secondary as sent. If you are sending Medigap claims, do not select this box.
- 19. Select the Delay Secondary Billing check box, if there is a secondary insurance company and you want to delay printing the secondary claim form until a response is recorded from the primary carrier. To print the secondary claim form at the same time the primary is printed, leave the box empty.
- 20. Select the Send Ordering Provider in Loop 2420E check box to send ordering provider information on an electronic claim.
- 21. Select the Send Practice Taxonomy in Loop 2000A check box to send taxonomy in Loop 2000A for electronic claims. Loop 2000A is usually used to report taxonomy for individual providers. Contact your carrier for more information on their taxonomy requirements.
- 22. Select the **Allowed** tab. This displays the amount last paid by the selected carrier for each procedure code available in CGM MEDISOFT. If you do not enter anything in this table, each time a carrier makes a payment on a particular procedure code, CGM MEDISOFT takes the amount paid plus any deductible and divides it by the established Service Classification percentage to arrive at the allowed amount.

This allowed amount is used when calculating the patient portion estimate of any procedure in the Transaction Entry screen. The existing allowed amount can be changed in the Transaction Entry screen by clicking the Allowed Amt column and entering the corrected amount.

23. Click the **Save** button.

# **Chapter 9 - Facility Information**

## **Setup Scenarios**

If you have a facility or a lab attached/affiliated with your practice, you will need to create a record for it. There are two components to the record: contact/demographic data entered on the Address tab and billing-specific information entered on the Facility IDs tab.

A facility or lab is a location to which mail might be sent or calls directed, that has a separate address from your practice.

## **Entering Facility Information**

- 1. Click Lists and click Facilities. The Facility List screen appears.
- 2. Click the **New** button.

--OR--

Select a record on the Facility List and click the Edit button.

- 3. Enter contact data associated with the facility, including a name, address, telephone number.
- 4. If the facility is a lab, click the Laboratory button; if the facility is not, click Facility.

## **Entering Facility IDs Rules**

Use the Facility IDs tab to enter or edit key data specific to the facility (NPI number, taxonomy number, CLIA number, legacy numbers). If your practice is associated with a facility or a lab, set up at least one rule on the Facility IDs screen and associate this information to a specific insurance carrier or an insurance class.

If you have entered a separate NPI number for your facility and need to send facility billing information for box 32 of the CMS 1500 form, specify the type of facility and qualifier along with the facility NPI number. If you need to send it on claims, select the Send Facility on Claim check box.

For more information on creating rules, see "Creating Rules Overview" on page 23.

- 1. Select the Facility IDs tab. The Facility screen appears.
- 2. Click the New button to create a new rule.

--OR--

Select the record on the grid and click the **Edit** button.

#### 3. Select either All, Insurance Carrier, or Insurance Class.

To apply the rule to a specific insurance carrier, select the **Insurance Carrier** button and click the magnifying glass to select the insurance carrier.

To apply the rule to a specific insurance class, select **Insurance Class** and click the magnifying glass to select the insurance class.

- 4. To include facility information on a print or electronic claim, select the **Send Facility on Claim** box and select an ID Qualifier.
- 5. Select either **None** or **National Provider ID**. Select **National Provider ID** and enter an NPI number to associate the facility NPI number with the rule.
- 6. Select either None or Taxonomy.
- 7. Select either None or CLIA.
- 8. If needed, enter up to two legacy numbers and qualifiers to associate with the rule using the Legacy Identifier 1 and 2 fields. Use these fields to customize your rule to meet filing requirements with an insurance carrier(s).
- 9. Click the Save button.

# Chapter 10 - Attorney, Employer, or Other Addresses

The Address file is your address book in CGM MEDISOFT. It keeps the names, addresses, and phone numbers of important outside contacts, such as attorneys, employers, referral sources, and any other addresses you need.

The Address file will include all important contact persons whose phone, fax, cell, and e-mail numbers the practice needs.

The addresses maintained in CGM MEDISOFT are classified by "type" assigned to help you select them in a drop-down list. These types include: Attorney, Employer, Miscellaneous, and Referral Source.

#### To set up address records:

- 1. On the Lists menu, click Addresses. The Address List screen appears.
- 2. Click the New button on the Address List screen. The Address screen appears.
- 3. Enter a Code for a new address record or leave the field blank and let CGM MEDISOFT create a unique code.
- 4. Enter demographic data for the address.
- 5. From the Type list, select Attorney, Employer, Miscellaneous, or Referral Source.
- 6. Enter other demographic data such as phone numbers and email address.
- 7. Click the Save button.

# Chapter 11 - Procedure, Payment, Adjustment, and Diagnosis Codes

In this chapter you will learn about entering procedure and diagnosis codes that are used when you enter charges for your patients.

## **Procedure, Payment, and Adjustment Codes**

Procedure codes are used to communicate procedure information between patient, provider, and third-party payers.

The Procedure/Payment/Adjustment List screen shows what codes have been set up.

| Search for: | Field: Type                                    |                                                       | ~                |   |  |
|-------------|------------------------------------------------|-------------------------------------------------------|------------------|---|--|
| Code 1      | Description                                    | Amount                                                | Type Description | / |  |
| 17110       | Wart Removal                                   | \$15.00                                               | Procedure charge |   |  |
| 29130       | App. of Finger Splint, Static                  | pp. of Finger Splint, Static \$30.00 Procedure charge |                  |   |  |
| 43220       | sophageal Endoscopy \$275.00 Procedure charge  |                                                       |                  |   |  |
| 70250       | X-Ray, Skull, 4 Views \$55.00 Procedure charge |                                                       |                  |   |  |
| 70360       | X-Ray, Neck                                    | X-Ray, Neck \$45.00 Procedure charge                  |                  |   |  |
| 71020       | X-Ray, Chest, 2 Views                          | X-Ray, Chest, 2 Views \$53.00 Procedure charge        |                  |   |  |
| 71030       | X-Ray, Chest, Min 4 Views                      | X-Ray, Chest, Min 4 Views \$65.00 Procedure charge    |                  |   |  |
| 71040       | Contrast X-Ray of Bronchitis                   | \$50.00                                               | Procedure charge | ~ |  |
| 5           |                                                |                                                       | >                |   |  |

Figure 45. Procedure/Payment/Adjustment List screen

At the top of the screen, there are two fields to help you find a procedure code: Search for and Field. Field defaults to Type but you can change it to Code 1 or Description. If you are not sure of the complete code, description, or type, enter the first few letters or numbers in the Search for field. As you type, the list automatically filters to display records that match.

#### **General Tab**

Procedure/Payment/Adjustment: Wart Remov... X General Amounts Allowed Amounts Ci. Code 1: 17110 Inactive <u>S</u>ave Cancel Description: Wart Remova] Code Type: Procedure charge  $\sim$ <u>H</u>elp Account Code: Alternate Codes Type of Service: 2: 17110 Find CPT 3: 17110 Place of Service: Time To Do Procedure: 0 Service Classification: A Don't Bill To Insurance: Only Bill To Insurance: Default Modifiers: Revenue Code: 9  $\sim$ Default Units: 0 National Drug Code: NDC Unit Price: NDC Unit of Measurement:  $\sim$ Code ID Qualifier: Purchase Service Amount: CPT Description: Taxable Patient Only Responsible HIPAA Approved Purchased Service Require Co-pay

Enter a new code number, description, and type in the General tab.

Figure 46. Procedure/Payment/Adjustment screen

#### **Amounts Tab**

The Amounts tab links to the Price Code field on the Account tab of the Case screen. CGM MEDISOFT Advanced and CGM MEDISOFT Network Professional allow 27 charge amounts for each code entered in CGM MEDISOFT. The applicable charge amount is selected in the Account tab of each patient's Case screen.

# Allowed Amounts Tab (Advanced and CGM MEDISOFT Network Professional)

The Allowed Amounts tab keeps track of how much each insurance carrier pays for a particular procedure. CGM MEDISOFT calculates the allowed amount based on the amount paid, any applicable deductible, and the service classification. This amount is used in calculating the patient portion of any transaction entered in Transaction Entry.

## **MultiLink Codes**

MultiLink Codes are groups of procedure codes combined as a single code. They are for procedures that are normally performed at the same time, for example, for a physical exam or a routine set of treatments.

There are two advantages to using MultiLinks:

- You reduce data entry time by creating several transactions at once with a single code.
- You reduce omission errors since you've already included all applicable codes in your MultiLink code.

#### To create MultiLink codes:

- 1. On the Lists menu, click MultiLink Codes. The MultiLink List screen appears.
- 2. Click the New button. The MultiLink Code screen appears.
- 3. Enter a Code and Description for the procedure.
- 4. Select the procedures for this code from the Link Code fields.
- 5. Click the Save button.

## **CPT Code Search**

You can use the CPT Code search feature to search for CPT/Procedure codes and add them to your practice.

Note: This is an add-on feature to CGM MEDISOFT 22 and will work only for CGM MEDISOFT 22 and above. For information on purchasing CPT Code Search, contact your Value-Added Reseller. Once you purchase CPT Code Search, you must register it to activate it.

In addition, Internet is required to use CPT Code search.

With this feature, you can add either

- A single code--Find CPT button on the Procedure/Payment/Adjustment Code screen
- Multiple codes--Add CPT Codes button on the Procedure/Payment/Adjustment Code List screen

### New CPT Code Search screen (single code search)

Use this screen to search for a CPT/Procedure code and add it to your practice.

| Search For:                                                                                                    |                                                                                                    | Effective Date:                                      | 8/22/2017 | - | Show Matches Only | Search |
|----------------------------------------------------------------------------------------------------|----------------------------------------------------------------------------------------------------|------------------------------------------------------|-----------|---|-------------------|--------|
| O0000-0009T Ca<br>O100-01999 An<br>O5000-05262 Ca<br>O5000-05262 Ca<br>O100-1001Z Ca<br>O100-1001Z Ca<br>O100-109999 Ra<br>O10-79999 Ra<br>O10-79999 Ra<br>O10-79999 Ra<br>O10-79999 Pa<br>O10-79999 Pa<br>O10-99090 Mi<br>O10-99090 Mi<br>O10-99090 Mi<br>O10-99090 Mi<br>O10-99000 Mi<br>O10-99000 Mi<br>O10-99000 Mi<br>O10-99000 Mi<br>O10-99000 Mi<br>O10-99000 Mi<br>O10-99000 Mi<br>O10-99000 Mi<br>O10-99000 Mi<br>O10-99000 Mi<br>O10-99000 Mi<br>O10-99000 Mi<br>O10-9900 Mi<br>O10-9900 Mi<br>O10-000 Mi<br>O10-0000 Mi<br>O10-0000 Mi<br>O10-000 Mi | stegory II Codes - Patient Ma<br>stegory II Codes - Patient His<br>argery<br>adiology<br>thology and Laboratory | anagement<br>story<br>on Procedures<br>tent Services |           | • | Show Matches Only | Search |
|                                                                                                    |                                                                                                    |                                                      |           |   | ОК                | Cancel |

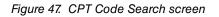

The table below describes the fields and elements on this screen.

| Element                     | Description                                                                                                    |
|-----------------------------|----------------------------------------------------------------------------------------------------|
| Search for                  | Use this field to type in characters that you want to search for.                                                              |
| Effective Date              | Select an Effective Date for when the code will become active for your practice.                                               |
| Show Matches Only check box | Select this check box if you want to see exact matches only.                                                                   |
| Search button               | Click this button to perform the search for the code you entered.                                                              |
|                             | When you click this button, the "tree" listing of codes in the code section will expand to show you the code you searched for. |
| OK button                   | Click this button to add the code to your list of Codes.                                                                       |
| Cancel                      | Click this button to cancel your search and close the screen.                                                                  |

### New CPT Code Search screen (multiple code search)

Use this screen to add more than one CPT code to your code set at once.

| Search For:                                                                                                    | Effective Date:                                                                                                    | 8/22/2017 | 👻 📄 Sł  | iow Matches Only | Search |
|----------------------------------------------------------------------------------------------------|----------------------------------------------------------------------------------------------------|-----------|---------|------------------|--------|
| Image: Control of the second structure       Image: Control of the second structure         Image: Control of the second structure       Image: Control of the second structure         Image: Control of the second structure       Image: Contre         Image: C | O5000-0526Z Category II Codes - Patient Management     10000-1001Z Category II Codes - Patient History     1021-69979 Surgery     70010-79999 Radiology     80047-89399 Pathology and Laboratory     90281-99199 Medicine     99000-99000 Miscellaneous Services     99000-99000 Miscellaneous Services     99201-99499 Evaluation and Management     99500-99602 Home Health and Home Infusion Procedures     99605-99607 Medication Therapy Management Services     9 |           |         |                  |        |
| Default Values for Selected Codes Type of Service Revenue Code                                                                                                    |                                                                                                    |           | Taxable |                  |        |
|                                                                                                    |                                                                                                    | •         | Taxable |                  |        |
| Place of Service Modifiers                                                                                                    |                                                                                                    |           |         |                  |        |
| Select All                                                                                                    |                                                                                                    |           |         | ОК               | Cancel |

Figure 48. CPT Code Search screen (multiple code search)

The table below describes the fields and elements on this screen.

| Element                                   | Description                                                                                                    |
|-------------------------------------------|----------------------------------------------------------------------------------------------------|
| Search for                                | Use this field to type in characters that you want to search for.                                                                                                    |
| Effective Date                            | Select an Effective Date for when the code will become active for your practice.                                                                                                    |
| Show Matches Only check box               | Select this check box if you want to see exact matches only.                                                                                                    |
| Search button                             | Click this button to perform the search for the code you entered.                                                                                                    |
|                                           | When you click this button, the "tree" listing of codes in the code section will expand to show you the code you searched for.                                                        |
| Check boxes in grid                       | Select the check boxes in the grid for the codes<br>you want to add. Selecting a check box for an<br>entire group of codes will add the entire group to<br>your database at one time. |
| Default values for selected codes section | n                                                                                                    |

| Element           | Description                                                                                               |
|-------------------|----------------------------------------------------------------------------------------------------|
| Type of Service   | Enter the Type of Service that will apply to the selected codes.                                          |
| Place of Service  | Enter the Place of Service for the selected codes.                                                        |
| Revenue Code      | Select a Revenue Code (if applicable) from the drop-down menu.                                            |
| Modifiers         | Enter the modifiers that will apply to the selected codes.                                                |
| Taxable check box | Select the check box if the selected codes are taxable.                                                   |
| Select All button | Click this button to select all of the codes in the grid. In this way, you can add the codes at one time. |
| OK button         | Click this button to add the codes to your list of Procedure Codes.                                       |
| Cancel            | Click this button to cancel your search and close the screen.                                             |

#### Procedures

#### Adding a new code on the Procedure/Payment/Adjustment Codes screen

To add a new code on the Procedure/Payment/Adjustment Codes screen

- 1. On the Lists menu, select Procedure/Payment/Adjustment Codes. The Procedure/Payment/ Adjustment Codes screen opens.
- 2. Click the **New** button.
- 3. Click the **Find CPT** button. The CPT Code Search screen opens.
- 4. Enter the code you are searching for in the Search For field.
- 5. Click the **Search** button. The code will appear in the section below, with the code tree opening to show you the code and its description.
- 6. Highlight the code and click the **OK** button. The code will appear in the Procedure/Payment/ Adjustment (new) screen.

#### Adding multiple codes from the Procedure/Payment/Adjustment List screen

To add multiple codes at once:

- 1. On the Lists menu, select Procedure/Payment/Adjustment Codes. The Procedure/Payment/ Adjustment Codes screen opens.
- 2. Click the Add CPT Codes button. The CPT Code Search screen opens.
- 3. Enter a code to search for or use the code tree in the grid to find a group of codes to add.
- 4. Select the check boxes to the left of the codes you want to add.

- 5. Enter additional information for Type of Service, Place of Service, Modifiers, and so on as necessary.
- 6. Click the **OK** button. The codes will appear in the Procedure/Payment/Adjustment List screen.

## **Chapter 12 - Diagnosis Codes**

Diagnosis codes describe the medical the reason(s) a service is provided. The procedure code tells what the physician did and the diagnosis code tells what the physician found.

To create a new Diagnosis Code

1. On the Lists menu, select **Diagnosis Codes**. The Diagnosis List window appears.

| Search for: | ~                             | Partial Match Fie | ld: Code                    |        | ICD-9 Cod<br>ICD-10 Co |
|-------------|-------------------------------|-------------------|-----------------------------|--------|------------------------|
| Code        | Description                   | ICD-9             | ICD-9 Description           | ICD-10 | ICD- /                 |
| 005.9       | Food Poisoning, Unspecified   | 005.9             | Food Poisoning, Unspecified |        |                        |
| 034.0       | Strep Throat                  | 034.0             | Strep Throat                |        |                        |
| 052.9       | Chicken Pox                   | 052.9             | Chicken Pox                 |        |                        |
| 075.0       | Mononucleosis                 | 075.0             | Mononucleosis               |        |                        |
| 078.1       | Wart                          | 078.1             | Wart                        |        |                        |
| 110.1       | Infected Nail                 | 110.1             | Infected Nail               |        |                        |
| 110.4       | Athlete's Foot                | 110.4             | Athlete's Foot              |        |                        |
| 250.01      | IDDM Diabetes Mellitus        | 250.01            | IDDM Diabetes Mellitus      |        |                        |
|             |                               |                   |                             |        | >                      |
| 😪 Edit      | 😋 <u>N</u> ew 🧔 <u>D</u> elet | e 🚮 Print Grid    | Close                       |        |                        |

Figure 49. Diagnosis List window

2. Click New. The Diagnosis window appears.

| Diagnosis: (new)             | - 🗆 🗙                 |
|------------------------------|-----------------------|
| Code:                        | C Save                |
| Description:                 | 🥝 Cancel              |
| ICD-9 Code: Copy             |                       |
| Description:                 |                       |
| ICD-10 Code: Copy            | ICD-10 Lookup         |
| Description:                 |                       |
| HIPAA Approved Inactive Code | <u>∂</u> <u>H</u> elp |

Figure 50. Diagnosis window

- 3. Enter the correct **Code** and a **Description**.
- 4. If necessary, enter **Alternate Code Sets**. YOu can use these for entering codes for different carriers but for the same diagnosis.
- 5. Click Save.

## **IMO - Enhanced ICD Search**

The current ICD-10 code search tool for CGM MEDISOFT has been replaced by Intelligent Medical Objects<sup>®</sup> (IMO<sup>®</sup>).

You must be registered to use this feature. When you first use this feature, you'll see a screen for registration information. Enter the information you received from your Value-Added Reseller (VAR). The Account ID is case-sensitive

For the Value-added reseller: The Customer Account ID in Salesforce is the Customer Account ID in CGM MEDISOFT.

| Account Registration                   |
|----------------------------------------|
| Please enter your account information. |
| Customer Account ID                    |
|                                        |
| Customer Name                          |
|                                        |
| OK Cancel                              |

Figure 51. Account Registration screen

When you click the ICD-10 Look up button on the CGM MEDISOFT Diagnosis (new) screen, the new search screen will open.

| C Diagnosis: (new)             | - 🗆 🗙         |
|--------------------------------|---------------|
| Code: Description:             | Save          |
|                                | 🥥 Cancel      |
| ICD-9 Code: Copy               |               |
|                                |               |
| ICD-10 Code: Copy Description: | ICD-10 Lookup |
| HIPAA Approved Inactive Code   |               |
|                                | <u> </u>      |

Figure 52. Diagnosis (new) screen

| 0 Search         |                           |                               | - 0        | >   |
|------------------|---------------------------|-------------------------------|------------|-----|
| osis Code Search |                           |                               |            |     |
|                  | ×                         | Code Selection                |            |     |
|                  | ICD-10 💿 ICD-9 🗞 SNOMED 🗞 |                               |            |     |
|                  |                           |                               |            |     |
|                  |                           |                               |            |     |
|                  |                           |                               |            |     |
|                  |                           |                               |            |     |
|                  |                           |                               |            |     |
|                  |                           |                               |            |     |
|                  |                           |                               |            |     |
|                  |                           |                               |            |     |
|                  |                           |                               |            |     |
|                  |                           |                               |            |     |
|                  |                           | Copyright © 2020, eMDs Inc. / | Doworod by | IMO |
|                  |                           | copyright © 2020, eMDs Inc. 7 | Powered by | IMO |

When you first open Diagnosis Code Search, it will appear like this:

Figure 53. Diagnosis Code Search screen

### Searching for and selecting codes

#### Searching for codes

Search for a code by entering the code description or part of the description. The type ahead search feature will display codes automatically after you have entered three characters. Then, either scroll through the list of results or continue to type in the description to refine the search.

| 10 Search                         |     |                             |          |         | ×    |
|-----------------------------------|-----|-----------------------------|----------|---------|------|
| nosis Code Search                 |     |                             |          |         |      |
| dia                               | ×   | Code Selection              |          |         |      |
| Dia hypertension                  | D 🐼 |                             |          |         |      |
| Diabetes                          |     |                             |          |         |      |
| Diabetes 1.5, managed as type 1   | _   |                             |          |         |      |
| Diabetes 1.5, managed as type 2   |     |                             |          |         |      |
| Diabetes education, encounter for |     |                             |          |         |      |
| Diabotae in programav             | *   |                             |          |         |      |
|                                   |     |                             |          |         |      |
|                                   |     |                             |          |         |      |
|                                   |     |                             |          |         |      |
|                                   |     |                             |          |         |      |
|                                   |     | Copyright © 2020, eMDs Inc. | / Powere | d by IN | 10   |
|                                   |     |                             | OK       | Ca      | ncel |

Figure 54. Diagnosis Code Search screen - type ahead results

# You also can type a search term or partial search term (for instance, one or two characters) and press **Enter**.

| 10 Search                 |                           |                             |          |         | ×    |
|---------------------------|---------------------------|-----------------------------|----------|---------|------|
| nosis Code Search         |                           |                             |          |         |      |
| ži                        | ×                         | Code Selection              |          |         |      |
|                           | ICD-10 @ ICD-9 & SNOMED & |                             |          |         |      |
| DI (detrusor instability) | N32.81                    |                             |          |         |      |
| DI (diabetes insipidus)   | E23.2 (HCC)               |                             |          |         |      |
| Di George syndrome        | D82.1 HCC                 |                             |          |         |      |
| Di George's syndrome      | D82.1 (HCC)               |                             |          |         |      |
| Di Guglielmo disease      | C94.00 (HCC)              |                             |          |         |      |
| Di Guglielmo syndrome     | C94.00 HCC                |                             |          |         |      |
| Di Guglielmos disease     | C94.00 (HCC)              |                             |          |         |      |
| Di Guglielmo's disease    | C94.00 (HCC)              |                             |          |         |      |
| Di Guglielmo's syndrome   | C94.00 (HCC)              |                             |          |         |      |
|                           |                           | Copyright © 2020, eMDs Inc. | / Powere | d by IM | 0    |
|                           |                           |                             | OK       | Can     | icel |

Figure 55. Diagnosis Code Search screen - Enter key pressed

Codes that were located appear in the section below the Search field. When the search results include a diagnosis with multiple ICD-10 codes, a plus sign (+) displays next to the diagnosis code.

| ) | Latent diabetes mellitus affecting pregnancy | 099.810 + |
|---|----------------------------------------------|-----------|
|   |                                              |           |

Figure 56. Diagnosis Code Search screen - + sign highlighted

Selecting such a code by clicking the radio button to the left of it will display all diagnoses associated with that item.

| 10 Search                                                           |                 | - 0                                                                                                  | ı x    |
|---------------------------------------------------------------------|-----------------|----------------------------------------------------------------------------------------------------|--------|
| nosis Code Search                                                   |                 |                                                                                                    |        |
| Diabetes mellitus affecting pregnancy                               | ×               | Code Selection                                                                                       |        |
| ICD-10 💿 IC                                                         | CD-9 🗞 SNOMED 🗞 |                                                                                                    |        |
| Diabetes mellitus affecting pregnancy                               | 024.919         | Latent diabetes mellitus affecting pregnancy     O 099.810 – Abnormal glucose complicating pregnancy |        |
| Diabetes mellitus affecting pregnancy in first trimester            | 024.911         | R73.03 – Prediabetes                                                                                 |        |
| Diabetes mellitus affecting pregnancy in second trimester           | 024.912         |                                                                                                    |        |
| Diabetes mellitus affecting pregnancy in third trimester            | 024.913         |                                                                                                    |        |
| Diabetes mellitus affecting pregnancy, antepartum                   | 024.919         |                                                                                                    |        |
| Latent diabetes mellitus affecting pregnancy                        | 099.810 +       |                                                                                                    |        |
| Secondary diabetes mellitus affecting pregnancy                     | 024.819         |                                                                                                    |        |
| Secondary diabetes mellitus affecting pregnancy in first trimester  | 024.811         |                                                                                                    |        |
| Secondary diabetes mellitus affecting pregnancy in second trimester | 024.812         |                                                                                                    |        |
| A                                                                   |                 | *                                                                                                    |        |
|                                                                     |                 | Copyright © 2020, eMDs Inc. / Powered by                                                             | у ІМО  |
|                                                                     |                 | OK                                                                                                   | Cancel |

Figure 57. Diagnosis Code Search screen - Code Selection section highlighted

You can also hover over or click the plus sign (+) to display a screen that shows the **additional ICD-10 codes** for the diagnosis code.

| CD-10 Codes                                                                                         | ×     |
|----------------------------------------------------------------------------------------------------|-------|
| Latent diabetes mellitus affecting pregnancy                                                        |       |
| <ul> <li>099.810 – Abnormal glucose complicating pregnancy</li> <li>R73.03 – Prediabetes</li> </ul> |       |
|                                                                                                    | Close |

Figure 58. ICD-10 Codes modal

#### **Selecting codes**

To select a code, click the radio button to the left of the code in the main search section.

| )-10 Search                                            |                  | - o x                                        |
|--------------------------------------------------------|------------------|----------------------------------------------|
| Inosis Code Search                                     |                  |                                              |
| Diabetes                                               | ×                | Code Selection                               |
| ICD-10 @                                               | ICD-9 🐼 SNOMED 🐼 | Diabetes 1.5, managed as type 2              |
| Diabetes                                               | E11.9 HC         |                                              |
| Diabetes 1.5, managed as type 1                        | E13.9 (HC        |                                              |
| Diabetes 1.5, managed as type 2                        | E13.9 (HC        |                                              |
| Diabetes education, encounter for                      | Z71.89           |                                              |
| Diabetes in pregnancy                                  | 024.919          |                                              |
| Diabetes in preg-unspec                                | 024.919          |                                              |
| Diabetes in undelivered pregnancy                      | 024.919          |                                              |
| Diabetes insipidus                                     | E23.2 HC         |                                              |
| Diabetes insipidus secondary to vasopressin deficiency | E23.2 (HC        |                                              |
|                                                        |                  | •                                            |
|                                                        |                  | Copyright © 2020, eMDs Inc. / Powered by IMO |
|                                                        |                  | OK Cancel                                    |

Figure 59. Diagnosis Code Search screen

The selected code will appear at the right in the Code Selection section, with the radio button selected there (if there is only one item for the selected code).

To add the code to your list of codes in CGM MEDISOFT, click the OK button in the bottom right. On the CGM MEDISOFT Diagnosis screen the Description, ICD-10 Code and Description fields will be populated.

Then, click the Save button on the Diagnosis screen in CGM MEDISOFT.

Note: if you enter an ICD-10 code in the CGM MEDISOFT New Diagnosis screen before you click the ICD-10 Lookup, the Search screen will be scoped to related items when you launch it.

For items that have multiple codes, when you click the radio button to the left of the item in the search, all codes for that item will appear in the Code Selection section on the right.

| 0 Search                                                                                                    |                  | - [                                                 |
|----------------------------------------------------------------------------------------------------|------------------|-----------------------------------------------------|
| osis Code Search                                                                                                |                  |                                                     |
| iabetes mellitus affecting pregnancy                                                                            | ×                | Code Selection                                      |
| ICD-10 👁                                                                                                    | ICD-9 🐼 SNOMED 🐼 | Latent diabetes mellitus affecting pregnancy        |
| Diabetes mellitus affecting pregnancy                                                                           | 024.919          | O 099.810 – Abnormal glucose complicating pregnancy |
| Diabetes mellitus affecting pregnancy in first trimester                                                        | 024.911          | O R73.03 - Prediabetes                              |
| Diabetes mellitus affecting pregnancy in second trimester                                                       | 024.912          | L                                                   |
| Diabetes mellitus affecting pregnancy in third trimester                                                        | 024.913          |                                                     |
| Diabetes mellitus affecting pregnancy, antepartum                                                               | 024.919          |                                                     |
| Latent diabetes mellitus affecting pregnancy                                                                    | 099.810 +        |                                                     |
| Secondary diabetes mellitus affecting pregnancy                                                                 | O24.819          |                                                     |
| Secondary diabetes mellitus affecting pregnancy in first trimester                                              | 024.811          |                                                     |
| Secondary diabetes mellitus affecting pregnancy in second trimester                                             | 024.812          |                                                     |
| a interaction of the second second second second second second second second second second second second second |                  | <b>v</b>                                            |
|                                                                                                    |                  | Copyright © 2020, eMDs Inc. / Powered I             |
|                                                                                                    |                  | ОК                                                  |

Figure 60. Diagnosis Code Search screen

In this case, to select a code, select one of the radio buttons in the Code Selection section. Then, click the OK button.

Note that you can add only one code at a time to your CGM MEDISOFT Diagnosis Code list.

To de-select a code, select a different radio button or click the Cancel button on the bottom right to close the Diagnosis Code Search screen.

### Viewing and hiding code types

By default, only ICD-10 codes will display in the search results when opening the Diagnosis Code Search screen. However, you can choose to view ICD-9 and SNOMED codes by clicking the View (Show/Hide) icon shaped like an eye.

- The View (show) icon will display for code types that are marked for display.
- The View icon with a slash (hide) will display for code types that are hidden.

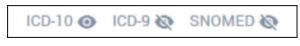

Figure 61. Code Types

| -10 Search                        |        |        |               |          |   |                |  | × |
|-----------------------------------|--------|--------|---------------|----------|---|----------------|--|---|
| nosis Code Search                 |        |        |               |          |   |                |  |   |
| Diabetes                          |        |        |               | ×        |   | Code Selection |  |   |
|                                   |        | ICD-1  | 0 💿 ICD-9 🕥 S | SNOMED 🗿 |   |                |  |   |
| Diabetes                          | E11.9  | 250.00 | 73211009      | HCC      | ^ |                |  |   |
| Diabetes 1.5, managed as type 1   | E13.9  | 250.00 | 426875007     | HCC      |   |                |  |   |
| Diabetes 1.5, managed as type 2   | E13.9  | 250.00 | 426875007     | HCC      |   |                |  |   |
| Diabetes education, encounter for | Z71.89 | V65.49 | 305058001     |          |   |                |  |   |

When all code types are displayed, the screen will appear like this:

#### Figure 62. Diagnosis Code Search screen

Hovering over an ICD-10 code will display the information for that code.

| • | Diabetes in pregnancy             | 024.919 | ICD-10 Codes                                                                      |
|---|-----------------------------------|---------|-----------------------------------------------------------------------------------|
| ) | Diabetes in preg-unspec           | 024.919 | Diabetes in preg-unspec     O24.919 — Unspecified diabetes mellitus in pregnancy, |
| • | Diabetes in undelivered pregnancy | 024.919 | unspecified trimester                                                             |

Figure 63. Diagnosis Code Search screen - hover over displayed

Click the ICD-10 code and a modal screen will open showing the information.

| D-10 Codes            | × |
|-----------------------|---|
| Diabetes in pregnancy |   |

• 024.919 - Unspecified diabetes mellitus in pregnancy, unspecified trimester

Close

Figure 64. ICD-10 Codes modal

### Viewing and selecting modifiers

The More Options button (ellipsis) indicates that there are modifiers available for the diagnosis code. The use of the term modifier refers to qualifying, or refining, the diagnosis code and has no impact on billing.

| 10 Search                         |        |        |                |         |                |
|-----------------------------------|--------|--------|----------------|---------|----------------|
| nosis Code Search                 |        |        |                |         |                |
| Diabetes                          |        |        |                | ×       | Code Selection |
|                                   |        | ICD-1  | 0 🗿 ICD-9 🗿 SI | NOMED 💿 |                |
| Diabetes                          | E11.9  | 250.00 | 73211009       | HCC     |                |
| Diabetes 1.5, managed as type 1   | E13.9  | 250.00 | 426875007      | HCC     |                |
| Diabetes 1.5, managed as type 2   | E13.9  | 250.00 | 426875007      | HCC     |                |
| Diabetes education, encounter for | Z71.89 | V65.49 | 305058001      |         |                |

Figure 65. Diagnosis Code Search screen - with More Options button highlighted

Click the More Options button to open a screen that displays modifier groups that allow you to refine the search results.

| abetes                     |                                            |                                          |                                           |     |
|----------------------------|--------------------------------------------|------------------------------------------|-------------------------------------------|-----|
| betes mellitus type        | Diabetes mellitus long<br>term insulin use | Diabetes mellitus<br>complication status | Diabetes mellitus<br>complication detail  |     |
| je 1                       | <ul> <li>with long term use</li> </ul>     | without complication                     | <ul> <li>with diabetic</li> </ul>         | ^   |
| pe 2                       | without long term use                      | with circulatory                         | retinopathy                               | - 1 |
| e to underlying            | unspecified long term                      | complication                             | with cataract                             |     |
| ndition                    | <ul> <li>insulin use status</li> </ul>     | with diabetic                            | <ul> <li>with diabetic macular</li> </ul> | ٣   |
| betic retinopathy          | Proliferative retinopathy                  | Diabetes mellitus macula                 | ur -                                      |     |
| erity                      | type                                       | edema                                    | Laterality                                |     |
| th mild                    | * stable                                   | <ul> <li>with macular edema</li> </ul>   | right                                     | ^   |
| nproliferative<br>inopathy | with traction retinal                      | without macular edema                    | left                                      |     |
| th moderate                | detachment involving<br>macula             | macular edema presence                   | bilateral                                 |     |
| nproliferative             | •                                          | <ul> <li>unspecified</li> </ul>          | unspecified laterality                    | *   |

Figure 66. Diagnosis Modifiers screen

When you select a modifier item in one of the category boxes, a more specific list of modifier results will display in the Results section. The system will hide all incompatible modifier items in the other modifier groups, as well as all items in the active modifier container. Only one selection per modifier group is allowed.

To de-select a modifier, click it again. All of the modifiers and categories will be restored.

| osis Modifiers    |                                         |                                          |   |                                   |   |         |                                                            |        |
|-------------------|-----------------------------------------|------------------------------------------|---|-----------------------------------|---|---------|------------------------------------------------------------|--------|
| oetes             |                                         |                                          |   |                                   | ٠ | Results | (118)                                                      |        |
| tes mellitus type | Diabetes mellitus<br>omplication status | Diabetes mellitus<br>complication detail |   | Diabetic retinopathy severity     |   | Select  | Type 1 diabetes mellitus with ketoacidosis without<br>coma | E10.10 |
| 1                 | without complication                    | · with diabetic                          | - | with mild                         |   |         |                                                            |        |
|                   | with circulatory                        | retinopathy                              |   | nonproliferative<br>retinopathy   |   | Select  | Type 1 diabetes mellitus with ketoacidotic coma            | E10.11 |
|                   | complication                            | with cataract                            |   | reonopatry                        |   |         |                                                            |        |
|                   | with diabetic                           | + with diabetic macular                  |   | with moderate<br>nonproliferative |   | Select  | Type 1 diabetes mellitus with nephropathy                  | E10.21 |

Figure 67. Diagnosis Modifiers screen - Results highlighted

Note in the figure above that the selected item is now highlighted in light blue.

You can continue to make selections to narrow the results. For instance, after selecting type 1 or type 2 in the Diabetes mellitus type category box, selecting **without complication** from the **Diabetes mellitus complication status** box will reduce the results to a single item and **without complication** is also highlighted.

| nosis Modifie               | ers                                                                    |   |             |                                               |       |  | × |
|-----------------------------|------------------------------------------------------------------------|---|-------------|-----------------------------------------------|-------|--|---|
| abetes                      |                                                                        | ^ | Results (1) |                                               |       |  |   |
| ietes mellitus<br>H<br>ie 1 | Diabetes mellitus<br>complication<br>status<br>without<br>complication |   | Select      | Type 1 diabetes mellitus without complication | E10.9 |  |   |

Figure 68. Diagnosis Modifiers screen

#### **Selecting modifiers**

Click all necessary diagnosis modifiers in the category boxes to refine the search. Then, click the Select button in the Results section to select the desired code. You can select only one code.

| betes                                  |                                             |                                          |                                                     | <ul> <li>Results</li> </ul> | (118)                                                           |          |   |
|----------------------------------------|---------------------------------------------|------------------------------------------|-----------------------------------------------------|-----------------------------|-----------------------------------------------------------------|----------|---|
| etes mellitus                          | Diabetes mellitus<br>complication<br>status | Diabetes mellitus<br>complication detail | Diabetic<br>retinopathy<br>severity                 | Select                      | Type 1 diabetes mellitus with ketoacidosis without<br>coma      | E10.10   |   |
| e 1                                    | without complication                        | with diabetic retinopathy                | with mild<br>nonproliferative                       | Select                      | Type 1 diabetes mellitus with ketoacidotic coma                 | E10.11   |   |
|                                        | with circulatory<br>complication            | with cataract                            | retinopathy<br>with moderate                        | Select                      | Type 1 diabetes mellitus with nephropathy                       | E10.21   |   |
| iferative<br>opathy type               | Diabetes mellitus<br>macular edema          | with diabetic                            | nonproliferative<br>Chronic kidney<br>disease stage | ▼<br>Select                 | Type 1 diabetes mellitus with stage 1 chronic kidney disease    | E10.22 + |   |
| ble                                    | with macular  edema                         | right ^                                  | stage 1                                             | ▲ Select                    | Type 1 diabetes mellitus with stage 2 chronic kidney<br>disease | E10.22 + | ( |
| h traction<br>nal<br>achment<br>olving | without<br>macular edema                    | left<br>bilateral<br>unspecified         | stage 2 (mild)<br>stage 3<br>(moderate)             | Select                      | Type 1 diabetes mellitus with stage 3 chronic kidney disease    | E10.22 + | ( |

Figure 69. Diagnosis Modifiers screen

Then, the Diagnosis Modifier screen will close and the selected code will display in the Code Selection section of the Diagnosis Code Search screen. If multiple codes appear, select the one you want in the Code Selection section.

| 10 Search                         |         |        |             |          | - 0                                                                                                    |    |
|-----------------------------------|---------|--------|-------------|----------|----------------------------------------------------------------------------------------------------|----|
| nosis Code Search                 |         |        |             |          |                                                                                                    |    |
| Diabetes                          |         |        |             | ×        | Code Selection                                                                                                    |    |
|                                   |         | ICD-1  | 0 💿 ICD-9 💿 | SNOMED 📀 | Disketes collities due to underlying condition with                                                                          | ٦. |
| Diabetes                          | E11.9   | 250.00 | 73211009    | HCC      | Diabetes mellitus due to underlying condition with<br>hyperosmolarity without coma, with long-term current<br>use of insulin |    |
| Diabetes 1.5, managed as type 1   | E13.9   | 250.00 | 426875007   | HCC      | E08.00 - Diabetes mellitus due to underlying condition                                                                       |    |
| Diabetes 1.5, managed as type 2   | E13.9   | 250.00 | 426875007   | HCC      | with hyperosmolarity without nonketotic hyperglycemic-<br>hyperosmolar coma (NKHHC)                                          |    |
| Diabetes education, encounter for | Z71.89  | V65.49 | 305058001   |          | O 279.4 - Long term (current) use of insulin                                                                                 |    |
| Diabetes in pregnancy             | 024.919 | 648.00 | 199223000   |          |                                                                                                    |    |
| Diabetes in preg-unspec           | 024.919 | 648.00 | 199223000   |          |                                                                                                    |    |
| Diabetes in undelivered pregnancy | 024.919 | 648.03 | 199227004   |          |                                                                                                    |    |

Figure 70. Diagnosis Code Search

Then, click the OK button to add the code on the Diagnosis (new) screen.

Finally, click the Save button on the CGM MEDISOFT Diagnosis screen.

### **Risk Score display**

If an IMO diagnosis code has risk score results, an HCC (for Hierarchical Condition Categories) icon appears at the far right of the description. Hover your mouse pointer over this icon to display the risk results data. The data displays in two columns: **RxHCC Information** and **HCC Information**.

| HCC Information:            | HCC Information:       | HCC |
|-----------------------------|------------------------|-----|
| del category - 31           | Model category - 19    |     |
| n low income, 65 and over27 | Community factors105   |     |
| n low income, under 65256   | Institution factors178 | HCC |
| v income, 65 and over32     |                        |     |
| v income, under 65394       |                        |     |
| titutional322               |                        | HCC |

Figure 71. Diagnosis Code Search screen - Risk hover over

Although the HCC Risk Category information is displayed for some codes, this information is not included in nor automatically carried over to the Diagnosis Code list in CGM MEDISOFT. It is provided for information and not used elsewhere for a selected diagnosis.

74

# **Chapter 13 - Billing Code List**

A billing code is a user-defined two-character alphanumeric code used in sorting and grouping patient records for billing purposes. A billing code range is a filter available in most reports printed in CGM MEDISOFT as well.

#### To enter a billing code:

1. On the Lists menu, click Billing Codes. The Billing Code List screen appears.

| for:                 | 🔧 Fie                                                                                                    | eld: Code                                                                                                    | ~                                                                                                    |                                                                                                    |
|----------------------|----------------------------------------------------------------------------------------------------|----------------------------------------------------------------------------------------------------|----------------------------------------------------------------------------------------------------|----------------------------------------------------------------------------------------------------|
| Description          |                                                                                                    |                                                                                                    |                                                                                                    | -                                                                                                    |
| Default Billing Code |                                                                                                    |                                                                                                    |                                                                                                    |                                                                                                    |
| Cash Patient         |                                                                                                    |                                                                                                    |                                                                                                    |                                                                                                    |
| GYN Patient          |                                                                                                    |                                                                                                    |                                                                                                    |                                                                                                    |
| HMO Patient          |                                                                                                    |                                                                                                    |                                                                                                    |                                                                                                    |
| Medicare Patient     |                                                                                                    |                                                                                                    |                                                                                                    |                                                                                                    |
| Non Smoker           |                                                                                                    |                                                                                                    |                                                                                                    |                                                                                                    |
| OB Patient           |                                                                                                    |                                                                                                    |                                                                                                    |                                                                                                    |
| PPO Patient          |                                                                                                    |                                                                                                    |                                                                                                    |                                                                                                    |
| Smoker               |                                                                                                    |                                                                                                    |                                                                                                    |                                                                                                    |
|                      | Description<br>Default Billing Code<br>Cash Patient<br>GYN Patient<br>HMO Patient<br>Medicare Patient<br>Non Smoker<br>OB Patient<br>PPO Patient | Description<br>Default Billing Code<br>Cash Patient<br>GYN Patient<br>HMO Patient<br>HMO Patient<br>Medicare Patient<br>Non Smoker<br>OB Patient<br>PPO Patient | Description Default Billing Code Cash Patient GYN Patient HMO Patient Medicare Patient Non Smoker OB Patient PPO Patient | Description Default Billing Code Cash Patient GYN Patient HMO Patient Medicare Patient Non Smoker OB Patient PPO Patient |

Figure 72. Billing Code List screen

- 2. Click the New button. The Billing Code screen appears.
- 3. Enter a Code and Description.
- 4. Click the Save button.

## **Chapter 14 - Contact List**

**NOTE**: This is a CGM MEDISOFT Advanced and CGM MEDISOFT Network Professional feature.

The Contact List is available to track people with whom you have had contact during the course of business. On the Contact screen, you can add notes regarding your conversations with the contact to help you keep track of what was discussed and any conclusions or information shared during the conversation.

#### To add a contact:

- 1. On the Lists menu, click **Contact List**. The Contact List screen appears.
- 2. Click the **New** button. The Contact screen appears.
- 3. Select the Category for the new contact.
- 4. Enter information as necessary to complete your record.
- 5. Click the Save button.

## **Chapter 15 - Patients**

One of the most important functions in getting your practice set up is entering patient data. Complete patient information is important for filing claims and processing statements to bill your patients.

## **Chart Number Considerations**

Every patient or guarantor must have a chart number and be set up in the database before you can enter transactions for the patient. You can choose to allow CGM MEDISOFT to create your patients' chart numbers as you enter their records or you can use your own system.

- If you want CGM MEDISOFT to create your chart numbers, simply leave that field blank when you create a patient record.
- If you want to use your own system, complete the Chart field as you enter the new patient's information.

If you want to use numeric chart numbers only, open Program Options, select the Data Entry tab, and select the Use numeric chart numbers check box.

There is no need for corresponding numbers within a family; the number sequence has little bearing on grouping of patients. Each patient is set up individually in CGM MEDISOFT and individual bills are prepared for each guarantor.

Once assigned, the Chart Number cannot be changed. To correct a wrong chart number, you must delete the entire patient record and create a new one with the proper chart number.

All other data in the patient record can be modified.

## **Entering Patient Information**

1. On the Lists menu, click Patients/Guarantors and Cases. The Patient List screen appears.

| Patient I      | .ist                       |                       |                                                                                                    |         |               |                                 |                   |                            |           | 3    |
|----------------|----------------------------|-----------------------|----------------------------------------------------------------------------------------------------|---------|---------------|---------------------------------|-------------------|----------------------------|-----------|------|
| Search for:    |                            | 🔏 🛛 Field: 🛛          | Date Of Birth                                                                                                    |         | ~             | Patient<br>Case                 |                   |                            |           |      |
| Chart Numbe    | r Name                     | Date of S             | oc Sec Nur 🔨                                                                                                    | List    | of cases for: | Brimley, Susan                  |                   |                            |           |      |
| BRISU000       | Brimley, Susan             |                       |                                                                                                    | ٠       | Number        | Case Description                | Guarantor Close   | d Insurance Carrier #1     | Insurance | ~    |
| CLIWA000       | Clinger, Wallace           |                       | Company of the local division of the local division of the local d |         |               | 7 Broncitis                     | BRIJA000 False    | CIGOO                      | BLUOD     |      |
| DOEJO000       | Doe, John                  |                       |                                                                                                    |         |               |                                 |                   |                            |           |      |
| WHIRY000       | Whitmore, Ryan S           |                       |                                                                                                    |         |               |                                 |                   |                            |           |      |
| PALTI000       | Palmdale, Timothy          |                       |                                                                                                    |         |               |                                 |                   |                            |           |      |
| YOKCLOOO       | Yokel, Cletus S            |                       | 1                                                                                                    |         |               |                                 |                   |                            |           |      |
| AGADW000       | Again, Dwight              | 3/30/1932             |                                                                                                    |         |               |                                 |                   |                            |           |      |
| D00JA000       | Doogan, James              | 11/23/1936            | ~                                                                                                    |         |               |                                 |                   |                            |           | ~    |
| <              |                            |                       | >                                                                                                    | <       |               |                                 |                   |                            | >         |      |
| 🛛 🛛 Edit Patie | nt 🛛 😳 <u>N</u> ew Patient | 🗢 <u>D</u> elete Pati | ent 🛛 🎿 <u>P</u> rir                                                                                                    | nt Gric | i 🐉 j         | Quick Entry 🛛 😏 View Statements | : 🕹 <u>C</u> lose | 🔮 New Patient Q <u>u</u> i | ck Add/Qu | iery |

Figure 73. Patient List screen

- 2. Click New Patient. The Patient/Guarantor screen appears.
- 3. On the Name, Address tab, enter all known or necessary information.

Tip: In CGM MEDISOFT Advanced and CGM MEDISOFT Network Professional, you can establish default information, applied to all new patient records. Enter the information that is the same for all of your patients, and then click Set Default. To remove your new default settings, hold down CTRL and the button name changes to Remove Default.

When you enter a Social Security number, CGM MEDISOFT checks through the patient records for any duplications. If a number you enter is a duplicate, CGM MEDISOFT displays the name and chart number of the patient having that Social Security Number.

- 4. Select the Other Information tab.
- 5. Complete the fields here.

If the patient's employer record has been set up in the Address file (see "Attorney, Employer, or Other Addresses " on page 55), select it on the Employer field.

If you want to create a new address record, place the cursor in the Employer field and press F8. The Addresses screen will appear.

6. Select the **Payment Plan** tab. Select a Payment Code to set up the payment terms for the patient.

## **Patient Alerts**

You can create Patient "Alert Codes," which can be assigned to a patient from the patient level.

Each patient can have up to five Patient Alert Codes assigned to them, as well as one free-text alert. These alert codes are user-defined and user-created and can be assigned in the patient record. The Patient Alert Codes can be used as warning messages to the practice, assigning a status, as a reminder to the practice, categorize the patient into a group, and so on.

You can set up alerts to open on one or up to four screens in CGM MEDISOFT, based on selections you make when creating the alert:

- If the Display on New/Edit Transaction Entry is checked, a pop-up window will open with the alert(s) when the user creates or edits a transaction for the patient. The alerts will display immediately after the patient is selected.
- If the Display on New/Edit Patient is checked, a pop-up window will appear with the alert(s)
  when the user creates or edits a patient. The alerts will display immediately after the patient is
  selected.
- If the Display on New/Edit Case is checked, a pop-up window will appear with the alert(s) when the user creates or edits a case for the patient. The alerts will display immediately after a case is selected.
- If the Display on New/Edit Appointment in Office Hours is checked, a pop-up window will open with the alert(s) when the patient is selected on a new or edited appointment in Office Hours. The alerts will display immediately after the patient is selected.

Free text alert will display on all of the above.

If multiple Patient Alert Codes are chosen for a patient and that patient is chosen in one or more of the four optional pop-up areas of CGM MEDISOFT, all selected messages will appear in one window.

### **Patient Alerts list**

Use this window to view, search for, and filter alerts that have been created. Use it also to create, edit, and delete existing alerts.

| ( | 🐵 Patient Alert Codes List |                                                                     |   |  |  |  |
|---|----------------------------|---------------------------------------------------------------------|---|--|--|--|
|   | Search for:                | Field: Code                                                         |   |  |  |  |
|   | Code                       | Description                                                         | ~ |  |  |  |
|   | 2                          | Patient still has Coventry. Do not bill for LABS.                   |   |  |  |  |
|   | 3                          | Do not charge for lab work. Let Lab Corp charge.                    |   |  |  |  |
|   | 5                          | Patient always pays in cash.                                        |   |  |  |  |
|   | PA                         | Private Account                                                     |   |  |  |  |
|   |                            |                                                                     |   |  |  |  |
|   |                            |                                                                     |   |  |  |  |
|   | 📝 Edjt                     | 📀 <u>N</u> ew 🕒 <u>D</u> elete 😹 <u>P</u> rint Grid 📀 <u>C</u> lose |   |  |  |  |

Figure 74. Patient Alerts List screen

The table below describes the elements on this screen.

| Elements   | Description                                                                              |
|------------|------------------------------------------------------------------------------------------|
| Search for | Enter a Code to search for. As you type characters, the grid will automatically filter.  |
| ? button   | Click to open the Locate Patient Alert screen, which you can use for advanced searching. |
| Field      | Select the type of data to search for, either Code or Description                        |

| Elements          | Description                                                                                                    |
|-------------------|----------------------------------------------------------------------------------------------------|
| grid              | This shows you the list of codes.                                                                                                    |
|                   | Note that in the Description column, you will only see the first line of an Alert Codes that have multiple lines in their Description fields. |
| Edit button       | Click this button to edit a selected alert in the grid.                                                                                       |
| New button        | Click this button to create a new alert.                                                                                                    |
| Delete button     | Click this button to delete a selected alert in the grid.                                                                                     |
| Print Grid button | Click this button to print the information in the grid.                                                                                       |
| Close button      | Click this button to close the List screen.                                                                                                   |

### Patient Alert Code Entry

Use this screen to create and edit alerts. You can give the alert a description and specify on which areas of CGM MEDISOFT you want the description/message to open.

| 🐵 Patien     | t Alert Codes                                                                                                    | — |          | $\times$       |
|--------------|----------------------------------------------------------------------------------------------------|---|----------|----------------|
| Code 1: 🖪    | Inactive                                                                                                    |   | đ        | <u>S</u> ave   |
| Description: | Do not charge for lab work. Let Lab Corp charge.                                                                            |   | <b>0</b> | Cancel<br>Help |
| Display o    | on new/edit Appointment in Office Hours<br>on new/edit Transaction Entry<br>when editing Patient Record<br>on new/edit Case |   |          |                |

Figure 75. Patient Alert Entry screen

The table below describes the elements on this screen.

| Element  | Description                                                       |
|----------|-------------------------------------------------------------------|
| Code 1   | Use this field to enter a code for the alert, up to 9 characters. |
| Inactive | Select this check box to mark the alert as inactive.              |

| Element                                            | Description                                                                                                    |
|----------------------------------------------------|----------------------------------------------------------------------------------------------------|
| Description                                        | Use this field to enter a description of the code.<br>This information will appear on the Alert Popup<br>when it is triggered on one of the 4 screens. |
|                                                    | This field can be up to 70 characters.                                                                                                    |
| Display on new/edit Appointment in Office<br>Hours | Select this check box if you want this alert to display when a patient is selected in Office Hours appointments.                                       |
| Display on new/edit Transaction Entry              | Select this check box if you want this alert to display when a patient is selected in Transaction Entry.                                               |
| Display when editing Patient Record                | Select this check box if you want this alert to display when the patient's record is opened.                                                           |
| Display on new/edit Case                           | Select this check box if you want this alert to display when the patient is selected for the case.                                                     |
| Save button                                        | Click this button to save the new alert or the changes for an edited alert.                                                                            |
| Cancel                                             | Click this button to close the window without saving the alert or changes to an alert.                                                                 |
| Help                                               | Click this button to open the Help for this screen.                                                                                                    |

### Other Information tab

The Other Information tab of the Patient screen includes fields for up to five Patient Alert codes and one Free Text alert. Use these fields to select the codes or enter free text that you want to display when the patient is selected in the designated areas.

| 💿 Patient /                        | 🐵 Patient / Guarantor: Again, Dwight |                     |             |                       |  |  |
|------------------------------------|--------------------------------------|---------------------|-------------|-----------------------|--|--|
|                                    | Custom  <br><b>ther Information</b>  | ^                   | <u>Save</u> |                       |  |  |
| Туре:                              | Patient V                            |                     |             | 🥝 Cancel              |  |  |
| Assigned Provider:                 | REL V 🔗 Robert Lee M.D.              | Patient Alert Codes |             | <u>∂</u> <u>H</u> elp |  |  |
| Patient ID #2:                     |                                      |                     |             |                       |  |  |
| Patient Billing Code:              | M 🗸 🔗 Medicare Patient               | 2 9                 |             |                       |  |  |
| Patient Indicator:                 | MEDICARE                             | 3 2 9               |             | Set <u>D</u> efault   |  |  |
| Flag:                              | 📃 Medicare Patient 🛛 🖂               | 4 2                 |             | Copy Address          |  |  |
| Healthcare ID:                     |                                      | 5 9                 |             | Appointments          |  |  |
| Signature C                        | In File Signature Date:              | 6                   |             | S View Statements     |  |  |
| Emergency Contact CONNECTION Prefs |                                      |                     |             |                       |  |  |

Figure 76. Patient screen - Other Information tab

In addition, there is an optional sixth, user-defined alert that is specific to that patient.

The drop-down arrow to the right of the Patient Alert Code field will display the list of existing alerts, as well as the settings of the check boxes for that alert.

| 1  | Patient Aler | Codes                                             | eancer            | <u>T00</u>    |               |               |               |
|----|--------------|---------------------------------------------------|-------------------|---------------|---------------|---------------|---------------|
| 2  | Code         | Description                                       |                   | Display in OH | Display in TE | Display in PE | Display in CE |
| 2  | PA           | Private Account                                   |                   | True          | True          | True          | True          |
| 3  | 2            | Patient still has Coventry. Do not bill for LABS. |                   |               | True          | True          | True          |
| ~  | 3            | Do not charge for lab work. Let Lab Corp charge.  |                   |               | True          | True          | True          |
| 4  | 4            | VIP Patient.                                      |                   | True          | True          | True          | True          |
| ., | 5            | Patient always pays in cash.                      |                   | True          | True          | True          | True          |
| 5  |              | ~ P                                               | Appointments      |               |               |               |               |
| 6  |              |                                                   | S View Statements |               |               |               |               |

Figure 77. Other Information tab - Patient Alert Codes section

Clicking the magnifying glass to the right of the Alert Code field will open a search window that you can use to find a particular code.

| Patient Alert Codes |             |                       | elt                        |                      |    |   |                 |
|---------------------|-------------|-----------------------|----------------------------|----------------------|----|---|-----------------|
| 1 9                 |             |                       |                            | ,                    |    |   |                 |
| 2 🗸 🔗               | _           |                       |                            |                      |    |   | _               |
| 3 ~ 9               | Searcl      | h Window              |                            | —                    |    | × |                 |
| 4 9                 | Search for: |                       | 🔏 🛛 Field: Co              | <sup>de</sup> Minimi | ze |   |                 |
| 5 🗸 🖉               | Code        | Description           |                            |                      |    |   | ~               |
| 6                   | ▶ 2         | Patient still has Cov | entry. Do not bill for LAB | 3S.                  |    |   | ~               |
| 1                   | 3           | Do not charge for la  | ib work. Let Lab Corp c    | harge.               |    |   |                 |
|                     | 4           | VIP Patient.          |                            |                      |    | _ |                 |
|                     | 5           | Patient always pays   | in cash.                   |                      |    |   |                 |
|                     | PA          | Private Account       |                            |                      |    |   |                 |
|                     |             |                       |                            |                      |    |   |                 |
|                     |             |                       |                            |                      |    |   | $\mathbf{\vee}$ |
|                     | <           |                       |                            |                      |    | > |                 |
|                     | 🛷 ОК        | 🥝 Cancel              |                            |                      |    |   |                 |

Figure 78. Search window

### Patient Alert Code Messages screen

This screen will open when an alert is triggered for the patient.

| 🚳 Patient Alert Code   | Messages                     | — |                | $\times$   |
|------------------------|------------------------------|---|----------------|------------|
| Patient still has Cove | entry. Do not bill for LABS. |   | X - Delete fro | om Patient |
| Private Account        |                              |   | X - Delete fro | om Patient |
| Patient still has Cove | entry. Do not bill for LABS. |   | X - Delete fro | om Patient |
| VIP Patient.           |                              |   | X - Delete fro | om Patient |
|                        | ОК                           |   |                |            |

Figure 79. Patient Alert Message

When the alerts are displayed in the pop-up window, they display in the order of the code field in the patient.

The message will show ALL of the alerts specified for that patient in that area. For example: if you have 2 alerts flagged to display in Transaction entry and 1 to display in appointments, when you launch transaction entry for that patient, you will see the 2 transaction entry alerts; you will not see the one flagged for the appointment.

You have the option in certain places of deleting an alert from the patient's record. When you click on an alert, it will turn Red to indicate which one is selected to delete. If you click on it again to deselect it from deletion it will turn black again. If there are no red items, the cancel button will be removed.

When you do, the Cancel button will appear at the bottom of the screen.

• When you are done, click OK. Any codes you selected for deletion from the patient's record will be deleted and you can continue your work.

Click Cancel if you have clicked on the X to delete and change your mind to keep the alerts in the patient's record. Then, click OK to close the screen and continue your work.

Due to record-locking limitations, the Delete from Patient option on the pop-up window is not available when the pop-up displays when accessing the Patient or from Transaction entry.

## **Chapter 16 - Cases**

Transactions in CGM MEDISOFT are generally case-based. A case is a grouping of procedures or transactions generally sharing a common treatment, facility, or insurance carrier. You can set up as many new cases as needed for your patients, depending on changes to their insurance, treatment, diagnosis, and so on. For instance, you are treating a diabetic patient regularly and he is injured on the job. His visits regarding the work-related injury should be kept in a Workers' Compensation case, totally separate from regular visits, for legal and reporting reasons. Ideally, you would have a case for each different malady from which the patient suffers. Then, you can pull up groupings of case visits to help you evaluate the patient's overall health status. By pulling a case that contains all diabetic treatments, one for high blood pressure, one for angina, and one for cancer, you get a better picture of the full range of health problems.

**TIP**: If a patient comes for a one-time treatment, you can create a transaction for that treatment without creating an entirely new case. Just select different diagnosis codes in Transaction Entry when creating the transaction.

## **Creating a Case**

#### To create a new case for a patient:

- 1. On the Lists menu, click Patients/Guarantors and Cases. The Patient List screen appears.
- 2. In the top right of the screen, click **Case**. The buttons on the Patient screen change.

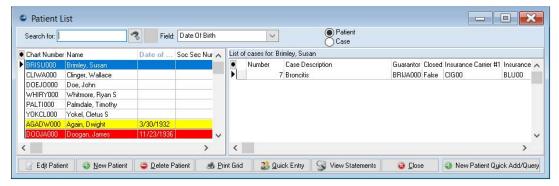

Figure 80. Patient screen with Case selected

| Miscellaneous   Medicaid and Tricare<br> <br>  ersonal   Account   Diagnosis   Policy | Multimedia Comment EDI Custom One |                   |
|---------------------------------------------------------------------------------------|-----------------------------------|-------------------|
| · · · · ·                                                                             |                                   |                   |
| Case Number: 7                                                                        | Case Closed                       | Cancel            |
|                                                                                       |                                   | e Help            |
| Description: Broncitis                                                                | Cash Case                         |                   |
|                                                                                       | Print Patient Statement           |                   |
| Guarantor: BRIJA000 🗸 🔗                                                               | Brimley, Jay                      |                   |
| Marital Status: Married                                                               | Student Status: Non-studen        | S View Statements |
|                                                                                       |                                   | Eligibility       |
|                                                                                       |                                   | Face Sheet        |
| mployment                                                                             |                                   | Set Default       |
| Employer: 🗸 🗸 🖓                                                                       |                                   | Patient Intake    |
| Status: Not employed 🗸                                                                |                                   | Fauentimake       |
| Retirement Date:                                                                      | Work Phone:                       |                   |
|                                                                                       |                                   |                   |
| Location:                                                                             | Extension:                        |                   |
|                                                                                       |                                   |                   |
|                                                                                       |                                   |                   |
|                                                                                       |                                   |                   |
| Patient Information                                                                   |                                   |                   |
| Name: Brimley, Susan                                                                  | Home Phone: (222)342-3444         |                   |
| Address: 1234 W. Glendale Ave.<br>Glendale, AZ                                        | Work Phone:                       |                   |
| 85382                                                                                 | Cell Phone:                       | Case              |

3. Click the New Case button. The Case screen appears.

Figure 81. Case screen - Personal tab

CGM MEDISOFT will pull information from the patient's record into the case record automatically.

4. Complete the fields on each tab as is applicable for the new case. Be as complete as you can, since much of this information will be sent when you file claims.

| Tab           | Description                                                                                                    |
|---------------|----------------------------------------------------------------------------------------------------|
| Personal      | Use this to enter general information on the new case and employer information.                                                                                                    |
| Account       | Use this to enter the provider, referral, and attorney<br>information set up in the Address file. Also enter billing and<br>price codes and information on visit authorization, including<br>the number of visits.                       |
| Diagnosis     | Use this to enter diagnosis codes for this case.                                                                                                    |
| Condition     | Use this to enter information pertinent to the illness,<br>pregnancy, or injury, and tracking of symptoms. Also enter<br>dates relative to the condition, plus Workers' Compensation<br>information.                                     |
| Miscellaneous | Use this to enter supplemental information such as lab work<br>charges, whether the lab is in-house or outside, Referral and<br>Prescription Dates, Local Use A and Local Use B fields, case<br>Indicator code, and prior authorization. |

| Tab                                                            | Description                                                                                                    |
|----------------------------------------------------------------|----------------------------------------------------------------------------------------------------|
| Policy 1, 2, 3                                                 | Use this to enter up to three insurance carriers for the patient,<br>including policy and group numbers, and Insurance Coverage<br>Percents by Service Classification (how much the carrier<br>pays for certain types of procedures). The service percentage<br>classification is tied to each procedure code.                                 |
|                                                                | A Deductible Met check box is provided in the Policy 1 tab.<br>When the patient meets his or her deductible obligation for<br>the year, select this check box and the status is displayed in<br>the patient account detail of the Transaction Entry screen.                                                                                    |
|                                                                | The three tabs have the same layout, except Policy 1 has<br>fields for Capitated Plan and Co-Pay Amount and has the<br>Deductible Met check box; Policy 2 has a field for Crossover<br>Plan; and Policy 3 can be set up for tertiary or third-party<br>involvement.                                                                            |
| Medicaid and<br>TRICARE                                        | Use this to enter all submission numbers, reference, and data<br>for each carrier. Also, enter branch of service information.<br>Within the Medicaid and Tricare tab are EPSDT and Family<br>Planning indicators, required submission numbers, and<br>reference data for the case. It also includes service<br>information for TRICARE claims. |
| Multimedia tab<br>(Network Professional<br>only                | Use this to add images to your patient records.                                                                                                    |
| Comment (Advanced<br>and CGM MEDISOFT<br>Network Professional) | Use this to enter notes to be printed on statements.                                                                                                    |
| EDI                                                            | Use this to enter information for electronic claims specific to this case.                                                                                                    |

5. Click the Save button.

# **Copying a Case**

In CGM MEDISOFT, you can copy an entire case to help save you time. To do so

- 1. On the Lists menu, click Patient/Guarantor and Case. The Patient List screen appears.
- 2. Highlight the patient whose case you want to copy. The existing cases for that patient appear in the right pane of the Patient screen.
- 3. Highlight the case you want to copy.
- 4. Click the Copy Case button.
- 5. The Case screen appears with the data copied.
- 6. Modify the case data for the new case.
- 7. Click the Save button.

## **Customizing the Case screen**

In CGM MEDISOFT Advanced and CGM MEDISOFT Network Professional, you can customize the display of the tabs. If you do not need a tab, you can hide it.

- 1. With the Case screen open, right-click on any tab header. A list of the tabs appears. A check mark appears next to the tabs that are currently displayed .
- 2. Click one of the tabs to deselect it. The tab is now hidden.
- 3. To display the tab again, right-click any tab header.
- 4. Click the hidden tab to place the check mark on it. The tab appears again.

## Scanning

You can scan insurance cards, and other documents, directly into CGM MEDISOFT.

### **Supported scanners**

The scanning feature requires the use of a TWAIN-compatible scanner.

For reference, the following scanners were used in successful testing of the scanning feature. This is not an exclusive list and other TWAIN-compatible card scanners may also be compatible.

- ScanShell 800DX and 800DXN
- ScanShell 800N, 800R, 800NR
- ScanShell 1000N, 1000A, 1000NA
- ScanShell 2000N
- Ambir DS490
- Ambir DS687
- Ambir PS667
- Ambir PS600
- TTScanner
- Fujitsu 6130z
- Brother MFC 8680DN
- Canon PIXMA MX 452

Important notes:

• eMDs does not provide support for individual scanner hardware or software questions.

- if you are working with Terminal Services or a Remote Desktop Protocol, you will need additional software to connect a scanner to CGM MEDISOFT, such as TSscan. Also, eMDs recommends that you close CGM MEDISOFT prior to disconnecting a remote session.
- Be sure to set up and install the scanner on your computer or network before attempting to scan images from within CGM MEDISOFT.
- New installations may change the previously-selected scanner. Be sure to check which scanner is selected prior to performing a scan.

### Scanning tips

- eMDs recommends that you use a dedicated insurance card scanner for scanning insurance cards.
- Since scanning images into your database will increase its size and possibly affect the performance of CGM MEDISOFT, use the lowest acceptable resolution and size for your images
- When using duplex, insert the insurance card slightly off the side rail (sometimes a <sup>1</sup>/<sub>4</sub> to <sup>1</sup>/<sub>2</sub> inch). This will cause the duplex images to be centered on the scan page. Additionally, the card should be inserted with the long-edge into the scanner, usually upside down and top-in.

### **Case - Policy tabs**

The Policy tabs have fields and options that allow you to scan insurance cards. Once the card is scanned, you can preview the front and back images for the card.

Figure 82. Case - Policy tab

The table below describes the fields and buttons on this section.

| Element                 | Description                                                                            |
|-------------------------|----------------------------------------------------------------------------------------|
| Front Card radio button | Select this button to scan or view the front of the insurance card.                    |
| Back Card radio button  | Select this button to scan or view the back of the insurance card.                     |
| Delete icon             | Click this icon to delete the selected scan.                                           |
|                         | Note: These icons only appear when there is a scan for the front or back card or both. |

| Element      | Description                                                                                                    |
|--------------|----------------------------------------------------------------------------------------------------|
| Scan button  | Click this button to scan a card or load an image<br>from a file. Clicking this button will open the<br>Multimedia Entry modal.                                                                                                    |
|              | This button will be disabled if there are already two<br>images (one for front and one for back) scanned<br>for the policy and case. If you need to change the<br>card, first delete the existing scans and then you<br>will be able to scan the new card. |
| Preview area | This area shows you a preview of the card. This area is gray when no image is selected.                                                                                                    |
|              | Clicking the image will display the image in the multi-media modal.                                                                                                    |

#### Scanning tip

If you accidentally scan an insurance card to the wrong insurance policy and no longer have access to the card, you can use the following steps to move the scans from one Policy tab to the other.

- 1. Open the case and the Policy tab that has the wrong scan.
- 2. Select the Front Card.
- 3. Double-click the scan in the preview pane. This will open the Multimedia entry screen.
- 4. Click the Save to File button.
- 5. Give the scan a name and save it.
- 6. Click Cancel on the Multimedia Entry screen.
- 7. Select the Policy tab where you want the scan to be saved.
- 8. Select the Front Card radio button and click Scan. The Multimedia Entry screen opens.
- 9. Click the Load from File button.
- 10. Find the file you saved and click Open.
- 11. Click **Save**. The scan appear on the Policy tab.
- 12. Click **Save** on the Case screen.
- 13. Repeat for the Back Card scan.
- 14. On the Policy tab that has the wrong scan, click the X button next to Front Card and Back Card to delete the incorrect scans.

#### Multimedia Entry screen

You can also use the Multimedia Entry modal to scan an image into CGM MEDISOFT from within the screen.

The table below describes the elements on this screen.

| Element                 | Description                                                                                                    |
|-------------------------|----------------------------------------------------------------------------------------------------|
| Description             | Use this field to enter a description of the image you are scanning.                                                                                                    |
|                         | Note: if you open this screen from a Policy tab, the description will be either "front card" or "back card", depending on which radio button is selected on the Policy tab.                                                                     |
| Note                    | Use this field to enter a note on the image you are<br>scanning. The information you enter here will not<br>appear on the Policy tab but will be available if you<br>double-click the image preview on the Policy tab.                          |
| Show on Patient Screen  | Select this check box if you want to scan to appear as a thumbnail on the right side of the Patient's record.                                                                                                    |
|                         | Note: this check box is hidden when you open the<br>Multimedia Entry screen from the Policy tab.<br>Scans made from the Policy tab are for insurance<br>cards only.                                                                             |
| Scanner Name            | Use the drop-down to select a scanner. Only the<br>last-used scanner (per Windows user) will appear<br>when you open the Multimedia Entry modal and<br>use the drop-down. To get a full list of scanners,<br>click the Refresh Scanners button. |
|                         | This drop-down will be empty until you click the<br>Refresh Scanners button. At that time, a list of<br>scanners will appear. Once you have scanned<br>and saved, the scanner name will automatically<br>appear in the drop-down.               |
|                         | Note: scanners must be installed or set up prior to<br>using this feature. For a list of supported<br>scanners, see "Supported scanners" on page 90.                                                                                            |
| Refresh Scanners button | Click this button to refresh the list of scanners that will appear in the Scanner Name drop-down.                                                                                                    |

| Element                  | Description                                                                                                    |
|--------------------------|----------------------------------------------------------------------------------------------------|
| Disable duplex check box | Select or clear this check box when using a duplex scanner to choose single sided or duplex scanning. If the system can detect your scanner only allows single sided this will be disabled.                                                                                                    |
|                          | If you clear this check box, the scanner will scan<br>both sides of the document and create a single<br>image with both sides. if you opened the<br>Multimedia Entry modal from a Policy tab, the<br>combined image will be placed in the selected<br>option on the Policy tab, either front card or back<br>card. |
| Color radio button       | Select this option if you want to scan in color.                                                                                                    |
|                          | Note: scanning in color can increase the size of the image file.                                                                                                    |
|                          | For best contrast and readability, color is the best scanning method.                                                                                                    |
| Black White radio button | Select this radio button if you want to scan in black and white.                                                                                                    |
| Resolution               | Use this field to select the resolution.                                                                                                    |
|                          | Note: higher resolutions will create larger image files. eMDs recommends that you use the lowest setting that creates an acceptable image.                                                                                                    |
| Scan button              | Click this button to scan the image. The completed, scanned image will appear in the preview area below.                                                                                                    |
| Zoom in                  | Click this button to zoom in on the scanned image in the preview area.                                                                                                    |
|                          | This is for viewing only. You cannot save the zoomed image.                                                                                                    |
| Zoom out                 | Click this button to zoom out on the scanned image in the preview area.                                                                                                    |
|                          | This is for viewing only. You cannot save the zoomed image.                                                                                                    |
| Crop Picture             | Click this button to crop the scanned image.                                                                                                    |
|                          | You must select the area to be cropped before clicking this button.                                                                                                    |
| Rotate Right 90          | Click this button to rotate the image right 90 degrees.                                                                                                    |
| Rotate Left 90           | Click this button to rotate the image left 90 degrees.                                                                                                    |

| Element         | Description                                                                                                    |
|-----------------|----------------------------------------------------------------------------------------------------|
| Flip Horizontal | Click this button to flip the image horizontally.                                                                                                    |
| Flip Vertical   | Click this button to flip the image vertically.                                                                                                    |
| Image area      | This section of the screen shows you the scanned image.                                                                                                    |
| Image thumbnail | The image thumbnail appears to the right of the image preview area.                                                                                                    |
| Print Image     | Click this button to print the image on paper.                                                                                                    |
| Save to File    | Click this button to save the image as a file on your computer.                                                                                                    |
| Load from File  | Click this button to load an image saved on your computer into the image area. In this way, you can insert a saved image into your patient's record.                                                                              |
|                 | The following image formats are supported:                                                                                                    |
|                 | • bmp                                                                                                    |
|                 | • jpg                                                                                                    |
|                 | • tif                                                                                                    |
|                 | • gif                                                                                                    |
|                 | • png                                                                                                    |
|                 | Note: The Load from File button will remain active<br>after you scan a document from the Multimedia<br>Entry screen. Consequently, eMDs recommends<br>that you save any scan prior to using the Load<br>from File feature/button. |
| Save button     | Click this button to save the image in CGM MEDISOFT.                                                                                                    |
|                 | <ul> <li>If you were scanning from the Case-<br/>Multimedia tab, your image will appear on the<br/>list of images on the Case-Multimedia tab.</li> </ul>                                                                          |
|                 | <ul> <li>If you were scanning from a Policy tab, the<br/>image will appear on the Policy tab.</li> </ul>                                                                                                    |
|                 | Images are only saved to the case once when the Case is saved.                                                                                                    |
| Cancel button   | Click this button to undo any scan or changes to a scanned image and close the screen.                                                                                                    |
| Help button     | Click this button to open the Help file for this screen.                                                                                                    |

### **Procedures**

Note: the steps may vary depending on your scanner. For some scanners you must place your document on the scanner and for others you can "feed" your documents to the scanner.

#### Scanning from a Policy tab

To scan an insurance card from a Policy tab:

- 1. In CGM MEDISOFT, open the case and select the appropriate Policy tab.
- 2. Select either Front card or Back card.
- 3. Place the card on the scanner.
- 4. Click the Scan button. The Multimedia Entry screen opens.
- 5. Enter any note and select a scanner.
- 6. Complete the options and click the Scan button. The image will preview in the Viewing area.
- 7. Manipulate the image as necessary and click the Save button.

#### Deleting an image on a Policy tab

To delete a scanned card on a Policy tab:

- 1. Click the X icon to the right of the front card or back card radio button.
- 2. Click Yes to confirm.

# **Chapter 17 - Transaction Entry Alerts**

Transaction Entry Alerts enable you to have messages appear when you save transactions during transaction entry or while posting unprocessed charges from the Edit screen, allowing you to scrub the claim immediately while the transaction is still open. You can create message using a variety of data in CGM MEDISOFT and have them appear when a transaction is saved. Multiple messages can be triggered simultaneously and will all appear in a new popup screen.

For instance, you may want to alert:

- When a certain procedure code is present at the same as another procedure and should not be billed together.
- When an admin procedure code is missing and should be billed with another transaction on the same bill.

### **Transaction Entry Alert List screen**

This screen shows you a list of the Transaction Entry Alerts that have been created.

The table below gives a description of the elements on this screen.

| Element                       | Description                                                                                                    |
|-------------------------------|----------------------------------------------------------------------------------------------------|
| Grid Layout button (top left) | Click this button to modify the list of fields that appear in the List grid.                                                                                                    |
|                               | This option is available for all versions of CGM MEDISOFT, including CGM MEDISOFT Basic.                                                                                                    |
| Search for                    | Enter the information you want to search for. As you type, the list will filter.                                                                                                    |
|                               | This search is like all others in CGM MEDISOFT and is a 'Starts with' search.                                                                                                    |
| ? button                      | Click this button to open the Locate Transaction<br>Entry Alert screen, which you can use to perform a<br>search. For more information, see "Locate<br>Transaction Entry Alert screen" on page 100. |
| Partial Match check box       | Select this check box if you want CGM<br>MEDISOFT to search for partial matches to the<br>item in the Search for box.                                                                               |
|                               | This is a 'Contains' search which looks for a partial match anywhere in the selected field.                                                                                                    |

| Element                                      | Description                                                                                                    |
|----------------------------------------------|----------------------------------------------------------------------------------------------------|
| Field (Procedure Code/Message drop-<br>down) | Select either Procedure Code or Message to specify the type of information you want to search for.                                                                                     |
|                                              | The column header of the field that you select<br>here will change to a blue color in the grid column<br>header to show you which field is being searched<br>in.                       |
| Grid                                         | The grid area shows you the details of each message that has been created. By default, only active records appear.                                                                     |
|                                              | To modify the columns in the grid, click the black<br>dot at the top left of the grid. This will open the Grid<br>Columns screen.                                                      |
|                                              | If multiple items were selected for a criterion, you can see them in the columns.                                                                                                    |
|                                              | <ul> <li>You can double-click an item in the grid to<br/>open the Transaction Entry Alert screen for<br/>that item.</li> </ul>                                                         |
| Edit button                                  | Click this button to edit an existing alert. Highlight the alert you want to edit and click Edit.                                                                                      |
|                                              | This button will be disabled if no alerts have been created or the user does not have Edit permission.                                                                                 |
|                                              | If you attempt to edit an alert at the same time as another user, you will receive a notice.                                                                                           |
| New button                                   | Click this button to open the Transaction Entry<br>Alert screen, on which you can create a new<br>message. For more information, see "Transaction<br>Entry Alerts screen" on page 101. |
|                                              | This button will be disabled if the user does not have New permission.                                                                                                    |
| Delete button                                | Click this button to delete an existing alert. You will see a confirmation screen before the alert is deleted.                                                                         |
|                                              | This button will be disabled if no alerts have been created or if the user does not have Delete permission.                                                                            |

| Element           | Description                                                                                                    |
|-------------------|----------------------------------------------------------------------------------------------------|
| Print Grid button | Click this button to print the grid section of the Transaction Entry Messages List screen.                                                                                                    |
|                   | This button will be disabled if no alerts have been created.                                                                                                    |
|                   | Important: The fields Diagnosis, Modifier, and<br>Other Procedure(s) will appear as either 0 or 1<br>when you print the grid, where 0 means Missing<br>and 1 means Present.                            |
|                   | Tip: as with any report with many columns that<br>cannot easily fit on a printed page, you may want<br>to print in Landscape format and limit the columns<br>to the most important for easier viewing. |
|                   | Note: The Permission to print the grid is controlled by the Reports/Print Grid permission.                                                                                                    |
| Import button     | Click this button to import a set of alerts from<br>another practice. When you click the button, the<br>Open screen will open. For more information, see<br>"Import Alerts" on page 103.               |
| Export button     | Click this button to export the active alerts to another practice.                                                                                                    |
|                   | When you click the button, the Save As screen will<br>open. Enter a name for the file and select a folder<br>on the computer where the file will placed.                                               |
|                   | Note that extension of the file will be *.TEA.                                                                                                    |
| Close button      | Click this button to close the screen.                                                                                                    |

## **Right-click menu**

There is a right-click menu on the Transaction Entry Alerts List screen that you can use to perform actions on a selected item in the list.

| Edit                  | F9     |
|-----------------------|--------|
| New                   | F8     |
| Delete                | Del    |
| Import                |        |
| Export                |        |
| Locate                | Ctrl+L |
| Hide Inactive Records |        |
| Print Grid            |        |

Figure 83. Right-click menu

| Option                | Description                                                                                                    |
|-----------------------|----------------------------------------------------------------------------------------------------|
| Edit                  | Select this option if you want to edit the selected alert.                                                                                                    |
| New                   | Select this option if you want to create a new alert.                                                                                                    |
| Delete                | Select this option if you want to delete the selected alert.                                                                                                    |
| Import                | Select this option to import alerts into your practice.                                                                                                    |
| Export                | Select this option to export alerts from your practice to a file.                                                                                                    |
| Locate                | Select this option if you want to locate a term or information in the<br>list of alerts. Selecting this option will open the Locate<br>Transaction Entry Alert screen, which you can use to locate the<br>term. For more information on this screen, see "Locate<br>Transaction Entry Alert screen" on page 100. |
| Show Inactive Records | Select this option if you want to see alerts that have been marked as Inactive.                                                                                                    |
| Print Grid            | Select this option if you want to print the list of alerts.                                                                                                    |
|                       | The fields Diagnosisis, Mod(ifier), and Other Procedureis) will appear as either 0 or 1 when you print the grid, where 0 means Missing and 1 means Present.                                                                                                    |
|                       | Note: The permission to print the grid is controlled by the Reports/<br>Print Grid permission.                                                                                                    |

The table below describes the options on this menu.

#### Locate Transaction Entry Alert screen

This screen will open when you select Locate on the Right-click menu or when you click the ? button on the Transaction Entry Alerts List screen. Use this screen to locate a term or information in the list of alerts.

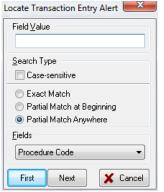

Figure 84. Locate Transaction Entry Alert screen

The table below describes the elements on this screen.

| Element     | Description                                     |
|-------------|-------------------------------------------------|
| Field Value | Enter the value you want to locate in the list. |

| Element                    | Description                                                                                                    |
|----------------------------|----------------------------------------------------------------------------------------------------|
| Case-sensitive             | Select this check box if you want the search to be case-<br>sensitive.                                                               |
| Exact Match                | Select this radio button if you want to find an exact match for the value entered in the Field Value field.                          |
| Partial Match at Beginning | Select this radio button if you want to find items that partially match the beginning of the value entered in the Field Value field. |
| Partial Match Anywhere     | Select this radio button if you want to find items that partially match anywhere with the value entered in the Field Value field.    |
| Fields                     | Select the field on the List screen that you want the search to look for matching items.                                             |
| First button               | Click this button to start the search for the first matching value.                                                                  |
| Next button                | Click this button to find subsequent matches.                                                                                        |
| Cancel                     | Click this button to cancel the search and close the screen.                                                                         |

## **Transaction Entry Alerts screen**

Use this screen to create or edit alerts. Once you save an alert, it will appear on the Transaction Entry Alerts List screen.

Note: if you are using keyboard controls to navigate through the fields on this screen, be sure to use the Tab key to advance. If you use the Enter key on any field other than the Message field, it will cause the data to be saved and close the screen.

| Element            | Description                                                                                                    |
|--------------------|----------------------------------------------------------------------------------------------------|
| Message            | Use this field to enter the message you want to appear on the popup when this alert is triggered.                                                                                                    |
|                    | This is a required field.                                                                                                    |
|                    | Messages appear in the Transaction Entry Alert pop-ups in<br>alphabetical order, with numbers and special characters appearing<br>first. So, for example, if you want a certain message to always<br>appear first in the list of messages, you could place a 1 or an<br>asterisk at the beginning of the message. |
| Inactive check box | Select this check box if you want this alert to be inactive. It will no longer appear in the Transaction Entry Alert List screen by default and will no longer provide an alert message.                                                                                                    |
| Insurance          | Use the Lookup button to select Insurances to trigger a message.<br>You can select one or more insurances.                                                                                                    |
|                    | To clear the Insurance field, click the X icon to the right.                                                                                                    |

The table below describes the elements on this screen.

| Element                                                 | Description                                                                                                    |  |  |  |  |  |
|---------------------------------------------------------|----------------------------------------------------------------------------------------------------|--|--|--|--|--|
| Insurance Class                                         | Use the Lookup button to select Insurance Classes to trigger a message. You can select one or more classes.                                                                              |  |  |  |  |  |
|                                                         | To clear the Insurance Class field, click the X icon to the right.                                                                                                    |  |  |  |  |  |
| Insurance priority check                                | Select which insurance priorities will apply to this alert.                                                                                                    |  |  |  |  |  |
| boxes                                                   | <ul> <li>If an insurance carrier or insurance class is selected, at least<br/>one check box must be selected.</li> </ul>                                                                 |  |  |  |  |  |
|                                                         | <ul> <li>If one or more insurance carriers or insurance classes are<br/>selected AND no priority check box is selected, all three will be<br/>selected by default.</li> </ul>            |  |  |  |  |  |
|                                                         | <ul> <li>If you clear the insurance carrier and/or insurance class data,<br/>the check boxes will NOT be cleared automatically.</li> </ul>                                               |  |  |  |  |  |
| Facility                                                | Use the Lookup button to select Facilities to trigger a message. You can select one or more facilities.                                                                                  |  |  |  |  |  |
|                                                         | To clear the Facility field, click the X icon to the right.                                                                                                    |  |  |  |  |  |
| Assigned Provider                                       | Use the Lookup button to select Assigned Providers to trigger a message. You can select one or more providers.                                                                           |  |  |  |  |  |
|                                                         | To clear the Assigned Provider field, click the X icon to the right.                                                                                                    |  |  |  |  |  |
| Attending Provider                                      | Use the Lookup button to select Attending Providers to trigger a message. You can select one or more providers.                                                                          |  |  |  |  |  |
|                                                         | To clear the Attending Provider field, click the X icon to the right.                                                                                                    |  |  |  |  |  |
| Procedure Code                                          | Use the Lookup button to select Procedure Codes to trigger a message. You can select one or more codes.                                                                                  |  |  |  |  |  |
|                                                         | To clear the Procedure Code field, click the X icon to the right.                                                                                                    |  |  |  |  |  |
|                                                         | You can also type a code or codes into this field.                                                                                                    |  |  |  |  |  |
| Modifier                                                | Enter any modifiers that you want to trigger a message.                                                                                                    |  |  |  |  |  |
| Alert when information is all missing/any present       | Select if you want the alert to be triggered by the presence or<br>absence of the modifier. Alerts will trigger is ALL of the items are<br>missing or if ANY of the items is present.    |  |  |  |  |  |
| Diagnosis                                               | Use the Lookup button to select Diagnosis Codes to trigger a message. You can select one or more codes.                                                                                  |  |  |  |  |  |
|                                                         | To clear the Diagnosis Code field, click the X icon to the right.                                                                                                    |  |  |  |  |  |
| Alert when information<br>is all missing/any<br>present | Select if you want the alert be triggered by the presence or absence<br>of the diagnosis code. Alerts will trigger is ALL of the items are<br>missing or if ANY of the items is present. |  |  |  |  |  |
| Alert when other<br>procedures are missing/<br>present  | Select if you want the alert be triggered by the presence or absence of additional procedures codes.                                                                                     |  |  |  |  |  |

| Element        | Description                                                                                                    |  |  |  |
|----------------|----------------------------------------------------------------------------------------------------|--|--|--|
| Procedure Code | Use the Lookup button to select Procedure Codes to trigger a message. You can select one or more codes.                                                                                                    |  |  |  |
|                | To clear the Procedure Code field, click the X icon to the right.                                                                                                    |  |  |  |
| Modifier       | Enter any modifiers that will trigger a message.                                                                                                    |  |  |  |
|                | The Modifier field is enabled only when the 'present' radio button is<br>selected AND one or more procedures are selected. If a modifier is<br>selected and then the radio button is changed to 'missing', the data<br>is removed from the field and it is disabled.   |  |  |  |
| Diagnosis      | Use the Lookup button to select Diagnosis Codes to trigger a message. You can select one or more codes.                                                                                                    |  |  |  |
|                | To clear the Diagnosis Code field, click the X icon to the right.                                                                                                    |  |  |  |
|                | The Diagnosis Code field is enabled only when the 'present' radio<br>button is selected AND one or more procedures are selected. If a<br>code is selected and then the radio button is changed to 'missing',<br>the data is removed from the field and it is disabled. |  |  |  |
| Save button    | Click this button to save the information for this alert.                                                                                                    |  |  |  |
| Cancel button  | Click this button to discard any changes or new information and close the screen.                                                                                                    |  |  |  |
| Help button    | Click this button to obtain help for this screen.                                                                                                    |  |  |  |

Note: Although there is no multi-select on the fields in this screen, you can select items one at a time from list and then repeat as needed, or you can manually type in codes and separate them with a comma.

#### **Rules examples:**

- All the fields for the alert rules are AND conditions. So if you have an Insurance listed as part of a rule AND two Procedure codes, your transactions/charges must have BOTH that Insurance AND one of the Procedure codes. This is true of all other fields, EXCEPT when both Insurance Code and Insurance Class have an entry. In that case, it is an OR condition. That is, only ONE of them needs to be part of the transaction/charge.
- When entering multiple items in any field where the alert is looking for the codes to be present: the alert will appear when ANY of the codes are present. For example, you create an alert with the following Procedure codes entered in the upper section of the screen: 99213,99214,99214,99215. An alert will be triggered if your charges have ANY of these codes.
- If you enter the following Diagnosis codes in the top section with the All Missing radio button selected: E10.8, I73.9. An alert will be triggered only if your charges are missing both (**all**) of these diagnosis codes. If one is present it will not trigger.
- When you add something in the Other procedure section at the bottom of the screen, an alert will be triggered when your charges meet the criteria in the top section AND this section.

### **Import Alerts**

Use the Open screen to import a set of rules from another practice or computer. When the screen opens, search for a file that has the extension \*.TEA

Select the file to import and click Open.

Note: If you import rules from one practice to another practice that does not contain some of the codes selected in a rule, the rule will import but would not fire when entering charges. You will need to 'fix' the rule in the new practice. Example. Practice A exported rules that have a rule for CPT 99213 and Attending provider ABC. Rules are imported to Practice B that does not have provider ABC. If the rule applies to Practice B, change the provider code to one that is in this practice or remove it to apply to all.

## **Transaction Entry Alert pop-up**

Alerts will compare transactions with the same Document/Superbill number against the rules. When the conditions for a message are met when you are saving a transaction (either a new transaction or one that you have added items to, or edited), or posting unprocessed charges, the message is triggered and appears on the screen when saved. If multiple messages are met, you will see all of them on the message screen.

| 🖲 Date      | Document Number Procedure              | Warning Message                                              | *  |
|-------------|----------------------------------------|--------------------------------------------------------------|----|
| 6/5/2019    | 1906050000 11765                       | Cannot bill GHP to medicare, need to bill the individual lab |    |
|             |                                        |                                                              |    |
|             |                                        |                                                              |    |
|             |                                        |                                                              |    |
|             |                                        |                                                              |    |
|             |                                        |                                                              |    |
|             |                                        |                                                              | Ε  |
|             |                                        |                                                              |    |
|             |                                        |                                                              |    |
|             |                                        |                                                              |    |
|             |                                        |                                                              |    |
|             |                                        |                                                              |    |
|             |                                        |                                                              |    |
|             |                                        |                                                              | Ψ. |
| •           |                                        | )                                                            |    |
| Warning M   | lessage Detail                         |                                                              |    |
| Cannot bill | GHP to medicare, need to bill the indi | vidual lab                                                   | ~  |
|             |                                        |                                                              |    |
|             |                                        |                                                              |    |
|             |                                        |                                                              |    |
|             |                                        |                                                              |    |
|             |                                        |                                                              | -  |
|             |                                        |                                                              |    |
|             | Do you want                            | to continue? Yes No                                          |    |

Figure 85. Transaction Entry Alert pop-up

The table below describes the elements on this screen.

| Element                | Description                                                                                                    |
|------------------------|----------------------------------------------------------------------------------------------------|
| Date column            | This column shows the date of the transaction/service line from Transaction Entry.                                                                                                    |
| Document Number column | This column shows the document number/Superbill associated with the transaction/service line in Transaction Entry.                                                                                                    |
| Procedure column       | This column shows the procedure codes associated with the message. Multiple codes may appear here. The presence of indicates that there are more codes than can fit in the column. You can widen the column if necessary to see all the codes. |

| Element                | Description                                                                                                    |
|------------------------|----------------------------------------------------------------------------------------------------|
| Warning Message column | This column displays the text of the message that was<br>activated. Messages will appear in alphabetical order based on<br>the first letter of the message. |
| Memo field             | This field shows you the selected message in full.                                                                                                    |
| Yes button             | Click Yes to continue saving the transaction.                                                                                                    |
| No button              | Click No to return to the Enter Transactions screen so you can make changes.                                                                                |

Note: a hover over will display the entire text of the message when you move the cursor over the message line.

#### Rules

All of the criteria for a rule must be met before a pop-up will appear.

If multiple rules are met, all of the messages will appear on the same pop-up in alphabetical order

If you add a line item to an existing transaction, the new line item and other line items with the same document number will be checked for messages.

For Procedure codes that are assigned for Patient Only Responsible, the alert will not appear if that procedure code is part of the alert and there is an Insurance Code or Class.

Tip: if you want alerts to appear for patient responsible amounts, leave the Insurance Class and Code fields empty.

Regarding Diagnosis codes, CPT Modifiers, and Other Procedure:

- If the Diagnosis or Modifier is set for "Any Present" and there are multiple values in the alert, then just one needs to be present
- If the Diagnosis or Modifier is set for "All Missing" and there are multiple values in the alert, then ALL values need to be missing.

If you are not displaying Document Number or Superbill number at the top of Transaction entry, this feature will still work since each transaction is assigned a document number in the database. You may want to add the Document number field to the charges grid to more easily see which transactions are tied to the same document number.

# **Chapter 18 - Entering Transactions**

Use the Transaction Entry screen to enter charges for procedures performed on patients. You can also enter co-payments here or adjustments to the patient's bill. When you open the screen and select a Chart (patient) and case number, CGM MEDISOFT automatically collects information from the patient and case records and displays it in the screen. The top right section of the screen shows you the patient's balance, insurance information, and aging.

CGM MEDISOFT is an Open Item Accounting program, meaning that transactions entered are marked when paid but remain on the active ledger as long as the case is active. There is no clearing of the ledger and bringing up a total to start a new month, as with a balance forward program.

#### To open Transaction Entry:

- 1. On the Activities menu, click Enter Transactions. The Transaction Entry screen appears.
- 2. Select or enter a Chart (patient). The screen fills with patient information, including a Case number.

You can choose a default for the case number that appears on the Data Entry tab in Program Options.

- 3. If necessary, change the case number.
- 4. To add a new charge, click the **New** button in the Charges section of the screen.
- 5. Select a Procedure and complete the remainder of the fields on the new charge line. Some of the information will be filled in automatically.
- 6. Enter further charge lines as necessary.
- 7. If you need to enter a patient's co-payment or other payments/adjustments, click the **New** button in the Payments, Adjustments, and Comments section of the screen.
- 8. Select a Pay/Adj Code and complete the line.
- 9. To apply this payment to a charge, click the **Apply** button. The Apply Payment to Charges screen appears.
- Click in the This Payment check box and enter the amount to be applied. Option: Use the Apply to CoPay or Apply to Oldest buttons to automatically apply the payment.
- 11. Click the **Close** button. Note that the Unapplied amount on the payment line changes.

**WARNING**: eMDs recommends that you apply all payments and adjustments to charges. Failure to do so results in other parts of CGM MEDISOFT not functioning properly, i.e., remainder billing and the delay secondary billing feature (Advanced and CGM MEDISOFT Network Professional), to name only two. In addition, some report results will be incomplete or inaccurate.

- 12. Click the **Tax** button if you need to add sales tax to the charges.
- 13. Click the **Note** button if you need to add further detail for a charge line. This may include detail for claims.
- 14. Click the Save Transactions button.

# **Unprocessed Transactions**

The Unprocessed Charges screen provides an interface between an Electronic Medical Records (EMR) service and CGM MEDISOFT via McKesson Practice Interface Center (see "McKesson Practice Interface Center (MPIC)" on page 189) or a mobile device (CGM MEDISOFT Network Professional only). Transactions that come from the EMR appear here in an unposted state. As long as they are unposted, they will not be part of patient accounts and you cannot file claims on them or bill patients for them.

#### To open this screen:

 On the Activities menu, point to Unprocessed Transactions and click Unprocessed EMR Charges. The Unprocessed Charges screen appears with a list of transactions that have yet to be posted.

| Se | earch: |      |                    | Search By:   |      |          | -          |            |        |            | ٩      |           |         |           |
|----|--------|------|--------------------|--------------|------|----------|------------|------------|--------|------------|--------|-----------|---------|-----------|
| ۲  | ID I   | Post | Transaction Status | Chart_Number | Case | Provider | Date_From  | Diagnosis_ | Code_1 | Diagnosis_ | Code_2 | Diagnosis | _Code_3 | Diagnosis |
| Þ  | 696c9  |      | *                  | PALTI000     | -1 . | IM 🛛     | 3/9/2007 8 | 416.0      |        |            |        |           |         |           |
|    | a0017  |      | *                  | JACTH000     | -1 . | ЈМ       | 3/9/2007 8 | 110.4      |        |            |        |           |         |           |
|    | 432a9' |      | $\checkmark$       | AGADW000     | 17 . | ЈМ       | 3/9/2007 8 | 535.5      |        |            |        |           |         |           |
|    | 440a6i |      | √                  | PETM0000     | 18 . | ЈМ       | 3/9/2007 8 | 708.9      |        |            |        |           |         |           |
|    | d67ed  |      | - √                | BRIJA000     | 3.   | ЈМ       | 3/9/2007 9 | 786.09     |        |            |        |           |         |           |
|    | 5c168i |      | $\checkmark$       | BRIJA000     | 3.   | ЈМ       | 3/9/2007 5 | 786.09     |        |            |        |           |         |           |
|    | 2c2bfS |      | $\checkmark$       | BRIJA000     | 3.   | ЈМ       | 3/9/2007 5 | 786.09     |        |            |        |           |         |           |
|    |        |      |                    |              |      |          |            |            |        |            |        |           |         |           |
| •  |        |      |                    |              |      |          |            |            |        |            |        |           |         | ۰.        |

Figure 86. Unprocessed Charges screen

If there is a red or yellow x in the Transaction Status column for a line, click the **Edit** button to open the details and see the problem with the transaction. A red x indicates an error with the transaction that will likely cause it to fail claim scrubbing. A yellow x indicates a warning, such as a mismatch in an ICD code set version.

Any notes associated with a transaction, usually coming from a mobile device, will appear as an icon in the unlabeled column.

- 2. Select the check boxes in the Post column for the transactions you want to post.
- 3. Click the **Post** buton to update your patients' accounts.

# **Chapter 19 - Quick Ledger and Quick Balance**

In this chapter you will learn about the Quick Ledger and Quick Balance features in CGM MEDISOFT.

# **Quick Ledger**

**NOTE**: This is an Advanced and CGM MEDISOFT Network Professional feature.

The Quick Ledger gives a quick reference for transaction and other information in the patient's account. There are two types of Quick Ledgers in CGM MEDISOFT: the Patient Ledger and the Guarantor Ledger.

The Patient/Quick Ledger displays transaction information and account totals for individual patients. The Patient Ledger is the default ledger.

| Chart:        |          | • 🖗          |          |                    |        |          |           | Glob   | View C<br>al Coverage |       | is Only  |          |            |
|---------------|----------|--------------|----------|--------------------|--------|----------|-----------|--------|-----------------------|-------|----------|----------|------------|
| Birthdate:    | Note     | EDI Notes Ed | it Payme | ent <u>D</u> etail | Fjlter | Sort By: | Case Nu   | mber   | •                     |       | 2        | ]        |            |
| Date From     | Document | Description  | Provider | Procedure          | Case   | Units    | Amount    | Stmt # | Statement             | Claim | Bill 1   | Bill 2 E | Bill (     |
|               |          |              |          |                    |        |          |           |        |                       |       |          |          |            |
|               |          |              |          |                    |        |          |           |        |                       |       |          |          |            |
|               |          |              |          |                    |        |          |           |        |                       |       |          |          |            |
|               |          |              |          |                    |        |          |           |        |                       |       |          |          |            |
|               |          |              |          |                    |        |          |           |        |                       |       |          |          |            |
|               |          |              |          |                    |        |          |           |        |                       |       |          |          |            |
|               |          |              |          |                    |        |          |           |        |                       |       |          |          |            |
|               |          |              |          |                    |        |          |           |        |                       |       |          |          |            |
|               |          |              |          |                    |        |          |           |        |                       |       |          |          |            |
|               |          |              |          |                    |        |          |           |        | 10                    |       |          |          |            |
| ccount Total: |          |              |          |                    | Print  |          | Statement |        | atement               |       | Statemen |          | <u>C</u> I |

Figure 87. Quick Ledger screen

#### To open the Patient Ledger:

#### • On the Activities menu, click Patient Ledger.

The Guarantor Ledger provides the same information as the Patient Ledger but allows you to view guarantor totals as well.

To get quick and easy access to a patient's ledger from almost anywhere in CGM MEDISOFT, press **F7** or click the Quick Ledger speed button.

#### To open the Guarantor Ledger:

• On the Activities menu, click Guarantor Ledger.

While no new transactions can be made in the ledger itself, you can edit and print the ledger and gain valuable detail on patient accounts.

You can change responsibility for a selected transaction in the Quick Ledger screen. Right-click a transaction to change its responsibility between insurance carriers or from an insurance to the patient. This feature lets you skip entering the zero-dollar insurance payment to indicate that no payment is coming from the insurance carrier.

Click the **Edit** button or press **F9** to open the Transaction Entry screen where charges, payments, and adjustments can be reviewed and edited, as needed. Both the Patient and the Guarantor Ledgers let you view the notes entered for transactions and also add a note. Click the **Payment Detail** button to display all payments/adjustments made toward a specific charge.

**TIP**: If you click the **Quick Statement** button, you will print statements from the Reports menu. If you click **Statement**, you will print statements from Statement Management. For more information in creating and printing statements, see "Creating Statements" on page 121.

# **Quick Balance**

NOTE: This is an Advanced and CGM MEDISOFT Network Professional feature.

The Quick Balance is a summary of all remainder charge totals for a selected guarantor record.

#### To open the Quick Balance screen:

• On the Activities menu, click Quick Balance.

| Chart:                        |                 |
|-------------------------------|-----------------|
| Chart Number Patient Name     | Amount          |
|                               |                 |
|                               |                 |
|                               |                 |
|                               |                 |
| Guarantor Remainder Total: \$ | Print Os Close  |
|                               | View Statements |
|                               |                 |

Figure 88. Quick Balance screen

If the record selected is a guarantor's record, the Quick Balance screen displays each patient for whom the guarantor is responsible and the total qualifying remainder charges for each. If the

record selected is not a guarantor's record, you will see a listing of all the selected patient's balances.

**TIP**: If you click the **Print** button in Quick Balance, you will print statements from the Reports menu. For more information in creating and printing statements, see "Creating Statements" on page 121.

# **Chapter 20 - Creating Claims**

In the chapter you will learn how to create claims in CGM MEDISOFT.

# **Claim Management**

This section explains briefly how to manage claims in CGM MEDISOFT and includes creating, editing, printing/reprinting, and listing claims, as well as changing claim status.

## The Claim Manager's Job

To help you better understand the function of claim management, consider this shipping analogy. Whereas Cases are containers filled with claims for specific diagnoses, claim management is the process by which the cases are checked, sorted, and delivered. In other words, claim management is the process of making sure all shipments are correct, ready to be sent, and shipped to the right companies (insurance carriers).

The Claim Manager (the person performing claim management) checks the claims, makes sure the boxes are properly marked, and sends them on their way. The Claim Manager determines whether the shipment goes by truck (paper claims) or by air (electronic claims). When a box is returned (rejected claim), the Claim Manager makes whatever changes are necessary (with help from the EOB or Audit/Edit Report) and ships the box again (resubmits the claim).

One person sees and treats the patients; another person enters data from the superbill (see "Superbill" on page 190) to begin the billing process. Once all the data has been entered, it must go through the Claim Manager's office before being sent to an insurance carrier.

The Claim Manager focuses on three principal areas, not necessarily sequential: review, batch, and final review.

- Watchdog: The Claim Manager is, first of all, the watchdog of the claims. The Claim Manager checks each claim and verifies the numbers, having the authority to edit the claim and make needed changes. If there is something in the claim that should go to a different carrier than indicated, or if the EDI receiver information is incomplete, the Claim Manager corrects the record. The Claim Manager also has access to the insurance carrier records and checks the billing date and how the claim is to be sent, either by paper or electronically. Then, the Claim Manager can indicate the status of the claim.
- Batch 'em up! The function of creating claims serves to group claims that are headed to the same destination. The Claim Manager gathers and sorts by range of dates or chart numbers. Transactions can be selected that match by primary carrier, Billing Code, case indicator, or location. Random Billing Code numbers can be selected. The Claim Manager can also indicate a minimum dollar amount for creating the claims, eliminating claims too small to be worth billing.
- Reviewer: There is also a List Only button that allows the Claim Manager to retrieve claims that match certain criteria that have been determined. The List Only Claims That Match screen is a "show me" screen that lets the Claim Manager review all that is in CGM MEDISOFT.

Besides these three focus areas, the Claim Manager also has responsibility to mark claims that are paid and those that are rejected.

- Marking paid claims: The date of submission in the Claim Management screen indicates when the claims were shipped or transmitted. Claims are marked under the designation of "Sent" and the date is automatically inserted. The claims stay in Claim Management marked as "Sent" until they are manually changed in the Claim edit screen as having been received and dispatched by the carrier. When a payment is received, use the EOB to enter all payments through transaction entry.
- Handling rejected claims: When a paper claim is rejected for payment by the insurance carrier, the Claim Manager can change the payment status in the Claim Management screen from "Sent" to "Rejected."

## **Creating Claims**

To perform claim management functions, use the Claim Management screen. Here is where you create, edit, and print claims. Claims that will be sent electronically are created here but sent with Revenue Management, an integrated application that will send claims and receive payments. For more information on Revenue Management, see "Electronic Claims Processing" on page 145.

### To create claims:

1. On the Activities menu, click **Claim Management**. The Claim Management screen appears.

| arch:      | Sort E       | By:       | $\sim$        | List Or | ly (    | Change <u>S</u> tatus |                | ► (°      |          |      |
|------------|--------------|-----------|---------------|---------|---------|-----------------------|----------------|-----------|----------|------|
| Claim Numb | er Chart Num | Carrier 1 | Status 1      | Media 1 | Batch 1 | Bill Date 1           | EDI Receiver 1 | Carrier 2 | Status 2 | Þ    |
| <u></u>    | 1 SIMTA000   | AET00     | Sent          | Paper   | 1       | 12/3/2009             |                |           |          | - 11 |
|            | 2 AGADW000   | MED01     | Done          | Paper   | 2       | 11/21/2009            |                | AET00     | Sent     | F    |
|            | 3 BRIJA000   | CIGOO     | Sent          | Paper   | 4       | 3/25/2009             |                | BLU01     | Sent     | F    |
|            | 4 BRISU000   | CIGOO     | Done          | Paper   | 5       | 12/5/2009             |                | BLUOD     | Sent     | F    |
|            | 5 WAGJE000   | BLU00     | Sent          | EDI     | 0       | 6/1/2009              | BM             |           |          | - 11 |
|            | 6 YOUMIOOO   | US000     | Ready To Send | Paper   | 0       |                       |                |           |          | - 11 |
|            | 7 AGADW000   | MED01     | Sent          | Paper   | 7       | 12/6/2009             |                |           |          |      |

Figure 89. Claim Management screen

- 2. Click the **Create Claims** button. The Create Claims screen appears.
- 3. Use the fields on this screen to filter the ranges of dates, chart numbers, insurance carriers, and so on.
- 4. Click the **Create** button. The Claim Management screen appears and displays the claims that were created.

## **Editing Claims**

If a claim is rejected by the carrier, you will have to edit it so that it contains all of the information that the carrier wants.

#### To edit a claim:

1. On the Activities menu, click Claim Management. The Claim Management screen appears.

2. Highlight the claim you want to edit and click the **Edit** button. The Claim screen appears with the claim detail.

| Claim: 1                                                                                                    |                                       | Claim Created:                                                                                                  | 12/3/2009        |                        |
|----------------------------------------------------------------------------------------------------|---------------------------------------|----------------------------------------------------------------------------------------------------|------------------|------------------------|
| Chart: SIMTA000 Si                                                                                             | mpson, Tanus J                        | Case:                                                                                                    | 1                | <b>ti</b> <u>S</u> ave |
| AR Management                                                                                                  |                                       |                                                                                                    |                  | 🥥 Cancel               |
| Carrier 1 Carrier 2                                                                                            | Carrier <u>3</u>   <u>I</u> ransactio | ons <u>C</u> omment                                                                                             | EDI <u>N</u> ote | <u>a</u> <u>H</u> elp  |
| Claim Status<br>Hold<br>Ready to send<br>Sent<br>Rejected<br>Challenge<br>Alert<br>Done<br>Pending<br>Dx Error | Initial I<br>Submis                   | ling Method<br>) Paper<br>) Electronic<br>Billing Date: 12/3/2<br>Batch: 1<br>sion Count: 1<br>g Date: 12/3/200 |                  |                        |
| Insurance 1: AE                                                                                                | T00 🗸 🔉 Aetna                         | ı.                                                                                                    |                  |                        |
| EDI Receiver:                                                                                                  | ~ 9                                   |                                                                                                    |                  |                        |

Figure 90. Claim screen

The Claim screen has several tabs that contain the information for the claim.

| Tab             | Description                                                                                                    |
|-----------------|----------------------------------------------------------------------------------------------------|
| Carrier 1, 2, 3 | Use this tab to change the Claim Status, Billing Method, and the insurance carrier or EDI Receiver.                                                                                                    |
| Transactions    | Use this tab to see all of the transactions that are part of the selected claim. You can split, add, or remove transactions here.                                                                                                    |
| Comment         | Use this tab to place whatever comments you feel are necessary<br>concerning this claim and/or any transactions relating to it. If you<br>have CGM MEDISOFT Advanced or CGM MEDISOFT Network<br>Professional, these notes will appear as a note icon in the Claim<br>Management screen. |
| EDI Note        | Use this tab to add information for EDI notes.                                                                                                    |

3. Revise the information on the tabs as necessary.

4. Click the **Save** button.

## **Printing Claims**

If you print and send paper claims to clearinghouses and carriers, use the printing feature on the Claims Management screen.

- 1. On the Activities menu, click Claim Management. The Claim Management screen appears.
- 2. Click the Print/Send button. The Print/Send Claims screen appears.

- Open Report Report Title 4 0K CMS - 1500 (Primary) Medicare Century CMS - 1500 (Primary) Cancel CMS - 1500 (Secondary) Medicare Century CMS - 1500 (Secondary) CMS - 1500 (Secondary) CMS - 1500 (Tertiary) Help CMS - 1500 HP DJ 500 (Primary) CMS - 1500 HP DJ 500 (Secondary) Insurance Payment Tracer(Claim Mgmnt) Laser CMS (Primary) Medicare W/Form Laser CMS (Primary) W/Form Laser CMS (Secondary) Medicare W/Form Laser CMS (Secondary) W/Form Laser CMS (Tertiary) W/Form Laser UB04 (Primary) W/Form UB04 (Primary) Show File Names
- 3. Select Paper and click the OK button. The Open Report screen appears.

Figure 91. Open Report screen

4. Select which form you want to print on and click the **OK** button. The Print Report Where? screen appears.

| Print Report Where?                                                                    |                           |
|----------------------------------------------------------------------------------------|---------------------------|
| Print Selection<br>Preview the report on the screen<br>Print the report on the printer | <u>S</u> tart<br>Ø Cancel |
| Export the report to a file                                                            | elp 🕜                     |
| NOTE: Reports can be printed from the<br>Preview window.                               |                           |

Figure 92. Print Report Where? screen

| CMS - 1500 (Primary) Medicare Cer | ntury: Data Selectio    | n Qu   | lestions     |          |
|-----------------------------------|-------------------------|--------|--------------|----------|
| NOTE: A blank field indicates no  | limitation, all records | will I | be included. |          |
| Chart Number Range:               | <b>▼</b> 9              | to     | <b>-</b> 9   | 🖌 🖌 ок   |
| Claim Billing Code Range:         | <b>▼</b> 9              | to     | <b>▼</b> 9   |          |
| Indicator 1 Range:                |                         | to     |              | Cancel   |
| Date Created Range:               | -                       | to     | •            | <u> </u> |
| Insurance Carrier 1 Range:        | <b>▼</b> Ø              | to     | <b>~</b> 9   |          |
| Claim Number Range:               | <b>▼</b> Ø              | to     | <b>~</b> 9   |          |
| Batch Number 1 Match:             |                         |        |              |          |
| Unpaid Claims Older Than (Days):  |                         |        |              |          |
|                                   |                         |        |              |          |
|                                   |                         |        |              |          |

5. Select your option and click the Start button. The Data Selection Questions screen appears.

Figure 93. Data Selection Questions screen

- 6. Make your selections for the various ranges and click the OK button.
- 7. The Status of the claims will be updated to Sent on the Claim Management screen.

# **Troubleshooting Insurance Claims**

## **Claim Form Not Centered**

If your insurance claims are printing off-center, you can fix this with the following steps:

1. On the Reports menu, click **Design Custom Reports and Bills**. The CGM MEDISOFT Report Designer opens.

2. On the File menu of CGM MEDISOFT Reports Designer, click **Open**. The Open Report screen appears.

| Open Report                                                                                                    |                                                                                                    |
|----------------------------------------------------------------------------------------------------|----------------------------------------------------------------------------------------------------|
| Report Title                                                                                                    | 🖌 ок                                                                                                    |
| Address List<br>Appointment List<br>BillFlash MS1-P StandardStmt v16+<br>BillFlash MS3-P CollectionStmt v16+<br>BillFlash MS3-P CollectionStmt v17<br>BillFlash MS4-P StandardLetter v16+<br>BillFlash MS4-S StandardLetter v16+<br>BillFlash MS5-P MissedCoPayStmt v16+<br>BillFlash MS5-P MissedCoPayStmt v16+<br>BillFlash MS5-S MissedCoPayStmt v17<br>Billing Code List<br>Birthday Label 3 Columns<br>Birthday Label 3 Columns<br>Birthday Label 0 ne Column<br>Claim List<br>CMS - 1500 (Primary) Medicare Century<br>CMS - 1500 (Secondary)<br>CMS - 1500 (Secondary)<br>CMS - 1500 (Tertiary) | Cancel<br>Cancel<br>Cancer<br>Cancer<br>Collection Letter<br>Collection Letter<br>Collection Letter<br>Concer<br>Concer<br>Con |
| CMS - 1500 HP DJ 500 (Primary)<br>CMS - 1500 HP DJ 500 (Secondary)                                                                                                    | Show File Names                                                                                                    |

Figure 94. Open Report screen

3. Select the report form you use and click the **OK** button. The form opens.

- **Report Properties** х General Bands Data Filters ΟK Report Title: Address List Cancel Margins (Inches) Paper Size: Letter Ŧ 0.25 🔶 Right: 0.25 -Left Page Orientation: Portrait <u>H</u>elp 0.25 🔶 Bottom: • Top: 0.25 🔶 Form Offset Left 0.00 🔶 Inches Top: 0.00 🔶 Inches Export To Text Options: Columns: ≑ 1 Lines Per Page: 66 📃 Uppercase Text Include title page with data filters Guarantor Statement Grouping Group Transactions by Revenue Code Date Created: 10/16/3895 11:56:07 AM Date Last Modified: 10/5/2005 5:33:18 PM File Name: mrlis1.mre Report Style: List
- 4. On the File menu, click Report Properties. The Report Properties screen appears.

Figure 95. Report Properties screen

- In the Form Offset section of the screen, adjust the form as necessary from the top and/or left margins. The form is moved in increments of one hundredth of an inch.
- 6. Click the **OK** button.
- 7. Save the report and close CGM MEDISOFT Reports Designer.

## **Reprinting Claims**

You can reprint claims if there is a problem with some of those that printed. To do so, follow the steps above on printing claims, except select Reprint Claim instead of Print/Send. See "Printing Claims" on page 115.

## **Changing Claim Status**

In the Claim Management screen, all submitted claims are automatically marked Sent with an indication of the method of submission. There may be occasions when you need to change this status, for instance, if you need to resend them from Revenue Management.

### Entire Batch

If the status of an entire batch needs to be changed, you can change all the claims at once.

- 1. Highlight one of the claims on the Claim Management screen and note the number listed in the Batch 1 column.
- 2. Click Change Status. The Change Claim Status/Billing Method screen appears.

| Change Claim Status/                                                                                                    | Change Claim Status/Billing Method                                                                                        |        |  |  |  |  |
|----------------------------------------------------------------------------------------------------|----------------------------------------------------------------------------------------------------|--------|--|--|--|--|
| Change Status/Billing<br>Batch : 0<br>Status From<br>Hold<br>Ready to send<br>Sent<br>Sent<br>Rejected<br>Challenge<br>Alert<br>Done | Method of Claims For<br>Selected Claim(s)<br>Status To<br>Hold<br>Ready to send<br>Sent<br>Rejected<br>Challenge<br>Alert | Cancel |  |  |  |  |
| ~                                                                                                    | _                                                                                                    |        |  |  |  |  |
| <ul> <li>Paper</li> <li>Electronic</li> <li>For Carrier</li> <li>Primary</li> <li>Secondary</li> </ul>                               | <ul> <li>Paper</li> <li>Electronic</li> <li>Tertiary</li> <li>All</li> </ul>                                              |        |  |  |  |  |

Figure 96. Change Claim Status/Billing Method screen

- 3. Select **Batch** and enter the batch number from the Batch 1 column in the Claim Management screen.
- 4. Choose the appropriate buttons in the Status From and Status To sections.
- 5. Click the **OK** button.

### **Selecting Multiple Claims**

- 1. When only one or a few claims within the same batch or claims from multiple batches need a status change, on the Claim Management screen, hold down the CTRL key and click each claim that needs the status changed. Note that the selected claims do not need to have the same claim status, but they will all change to the same status when you complete this procedure.
- 2. Click the Edit button.
- 3. In the Change Claim Status/Billing Method screen, click Selected Claim(s)
- 4. Select the appropriate buttons in the Status From and Status To sections.
- 5. If you have chosen claims with varying statuses, select **Any status type** in the Status From section.
- 6. Click the OK button.

# **Chapter 21 - Creating Statements**

In this chapter you will learn how to create statements for billing your patients and updating them on charges to their accounts.

# **Statement Management**

NOTE: This is an Advanced and CGM MEDISOFT Network Professional feature.

This section explains briefly how to manage statements within the Statement Management screen and includes creating, editing, printing/reprinting, and listing statements, as well as changing statement status.

You can use Statement Management to create, bill, and rebill statements all from one place. You can also view information about the statement, such as the guarantor, the status, the initial billing date, and the type. You can also generate statements to track missed copays.

## **Creating Statements**

When you want to bill your patients, create statements. You can print your statements to paper or you can use BillFlash to send them electronically. BillFlash will print and send your statements to your patients for you.

1. On the Activities menu, click **Statement Management**. The Statement Management screen appears. For more information on BillFlash, see "BillFlash Users" on page 37.

| Stateme | ent Manageme           | ent                    |                                 |                 |                  |       |           |                   |     |
|---------|------------------------|------------------------|---------------------------------|-----------------|------------------|-------|-----------|-------------------|-----|
| Search: | Sort E                 | y: Batch Number        | <ul> <li>✓ List Only</li> </ul> | Chang           | e <u>S</u> tatus | 4     | ► ►I C    |                   |     |
| Stmt #  | Guarantor              | Phone                  | Status                          | Initial Billing | Batch            | Media | Туре      |                   | ^   |
|         | 4 CATSA000             | 227-7722               | Ready To Send                   |                 | 0                |       | Remainder |                   |     |
|         | 5 DOOJA000             |                        | Ready To Send                   |                 | 0                |       | Remainder |                   |     |
|         | 9 AGADW000             | 434-5777               | Ready To Send                   |                 | 0                |       | Standard  |                   |     |
|         | 10 BRIJA000            | (222)342-3444          | Ready To Send                   |                 | 0                |       | Standard  |                   |     |
|         | 11 SIMTA000            | (480)555-5555          | Hold                            |                 | 0                |       | Standard  |                   |     |
|         | 12 YOUMI000            | (602)222-3333          | Ready To Send                   |                 | 0                |       | Standard  |                   |     |
|         | 2 DOEJ0000             | (480)999-9999          | Sent                            | 12/11/2009      | 1                | Paper | Remainder |                   |     |
|         | 3 WAGJE000             | (121)419-7127          | Sent                            | 6/19/2009       | 1                | Paper | Remainder |                   |     |
|         |                        |                        |                                 |                 |                  |       |           |                   | ~   |
| 📝 Edijt | 😲 Cr <u>e</u> ate Stat | ements 🏾 🎿 <u>P</u> ri | nt/Send 🛛 🎿 <u>R</u> e          | ebill Statement | <u>ا</u> و       | elete |           | S View Statements | Ose |
|         |                        |                        |                                 |                 |                  | -     |           | ~                 |     |

Figure 97. Statement Management screen

- 2. Click Create Statements.
- 3. Enter ranges of transaction dates and/or chart numbers to control which statements are created, as well as other data for filtering the data.
- 4. Click the **Create** button. The system tells you how many statements were created.
- 5. Click the **OK** button. The new statements appear on the Statement Management screen.

# **Editing Statements**

- 1. On the Statement Management screen, highlight a specific statement.
- 2. Click the **Edit** button. You can modify general statement information, the transactions that appear on the statement, and any comments attached to the statement. When you make changes in the Statement edit screen, you modify only that statement and do not affect the defaults for other statements.

|                                                                            | Statement Created: 12/22/2003<br>ra, Sammy                                      | <b>G</b> <u>S</u> ave |
|----------------------------------------------------------------------------|---------------------------------------------------------------------------------|-----------------------|
| Remainder: \$81.00<br><u>G</u> eneral ] <u>T</u> ransactions ] <u>C</u> or |                                                                                 | 🥝 Cancel              |
| Status<br>Hold<br>Ready to Send                                            | Billing Method<br>Paper<br>Electronic                                           | View Statements       |
| Challenge<br>Done                                                          | Type: R - Remainder<br>Initial Billing Date:<br>Batch: 0<br>Submission Count: 0 |                       |
|                                                                            | Billing Date: 🔽 🔽                                                               |                       |

Figure 98. Statement screen

The Statement screen has three tabs that contain the information for the claim.

| Tab          | Description                                                                                                    |
|--------------|----------------------------------------------------------------------------------------------------|
| General      | Use this tab to change the Claim Status, Billing Method, and the billing date.                                                        |
| Transactions | Use this tab to see all of the transactions that are part of the selected statement. You can split, add, or remove transactions here. |
| Comment      | Use this tab to place whatever comments you feel are necessary concerning this statement and/or any transactions relating to it.      |

- 3. Revise the information on the tabs as necessary.
- 4. Click the Save button.

## **Printing Statements**

If you print and send paper statements to your patients, use the printing feature on the Statement Management screen.

1. On the Activities menu, click **Statement Management.** The Statement Management screen appears.

2. Click the Print/Send button. The Print/Send Statements screen appears.

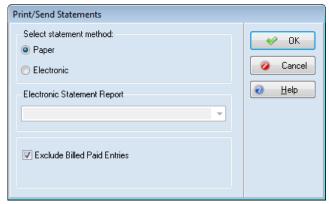

Figure 99. Print/Send Statements screen

3. Select Paper and click the **OK** button. The Open Report screen appears.

| Open Report                                                                                                    |                 |
|----------------------------------------------------------------------------------------------------|-----------------|
| Report Title                                                                                                    | 🖌 ОК            |
| BillFlash MS1-S StandardStmt V17         BillFlash MS3-S CollectionStmt v17         BillFlash MS3-S StandardLetter v16+         BillFlash MS5-S MissedCoPayStmt v17         Copayment Remainder         New Pat. Stmt. (Comments 30,60,90 Color)         New Pat. Stmt. (Comments 30,60,90)         New Pat. Stmt. (Comments 30,60,90)         New Pat. Stmt. (Comments Color)         New Pat. Stmt. (Comments)         New Pat. Stmt. (Guar/Ins Est. Balance)         New Pat. Stmt. (Last Patient Pmt.&Amt)         New Patient Statement         New Patient Statement (30,60,90 Color)         New Patient Statement (30,60,90)         New Patient Statement (30,60,90)         New Patient Statement (All Payments)         Patient Statement (All Payments)         Patient Statement (Color)         Patient Statement (All Payments)         Patient Statement (Combined Payments)         Remainder Statement (0, 30, 60, 90) | Cancel          |
| Remainder Statement (All Payments)<br>Remainder Statement (All Pmts/Deduct)<br>Remainder Statement (Combined Payments)                                                                                                    | Show File Names |

Figure 100. Open Report screen

4. Select which form you want to print and click the **OK** button. The Print Report Where? screen appears.

| Print Report Where?                                      |                 |
|----------------------------------------------------------|-----------------|
| Print Selection<br>Preview the report on the screen      | 😹 <u>S</u> tart |
| Print the report on the printer                          | 🖉 Cancel        |
| Export the report to a file                              | elp             |
| NOTE: Reports can be printed from the<br>Preview window. |                 |

Figure 101. Print Report Where? screen

5. Select your option and click the Start button. The Data Selection Questions screen appears.

| BillFlash MS1-S StandardStmt V17: | Data Selection Que        | stions              |          |
|-----------------------------------|---------------------------|---------------------|----------|
| NOTE: A blank field indicates no  | o limitation, all records | s will be included. |          |
| Chart Number Range:               | <b>▼</b> 9                | to 🔻                | 🖉 🖌 🗸 ок |
| Date From Range:                  | •                         | to                  | Cancel   |
| Insurance Carrier #1 Range:       | <b>▼</b> 9                | to 💌 🗸              |          |
| Statement Total Range:            | 0.01                      | to 99999            | <u> </u> |
| Guarantor Billing Code Range:     | <b>▼</b> 9                | to 🖉                | 2        |
| Patient Indicator Match:          |                           |                     |          |
| Txn Sort Order:                   | Document Number           |                     | •        |
| Statement Number Range:           | 1                         | to 18               |          |
| Batch Number Match:               |                           |                     |          |
| Statements Older Than (Days):     |                           |                     |          |
| In Collections Match:             | •                         |                     |          |
|                                   |                           |                     |          |

Figure 102. Data Selection Questions screen

6. Make your selections for the various ranges and click the **OK** button.

7. The Status of the claims will be updated to Sent on the Statement Management screen.

### **Reprinting Statements**

If necessary, you can reprint statements without regard to their status. To reprint an entire batch, the status must be changed for the batch.

## **Changing Statement Status**

In the Statement Management screen, all submitted statements are automatically marked Sent with an indication of the method of submission. There may be occasions when you need to change this status.

Statements sent electronically through BillFlash get a report that marks each statement as either accepted or rejected.

### Entire Batch

If you need to change the status of an entire batch, you can change all the statements at once.

- 1. On the Statement Management screen, highlight one of the statements and note the number listed in the Batch column.
- 2. Click Change Status. The Change Statement Status/Billing Method screen appears.

| Change Statement Sta                                                          | atus/Billing Method                                                       |        |
|-------------------------------------------------------------------------------|---------------------------------------------------------------------------|--------|
| - Change Status/Billing<br>⊙ Batch : ]1                                       | Method of Statements For<br>Selected Statement(s)                         | 🖌 ОК   |
| Status From<br>Hold<br>Sent<br>Failed<br>Done<br>Challenge<br>Any Status Type | Status To<br>Hold<br>Ready to send<br>Sent<br>Failed<br>Done<br>Challenge | Cancel |
| Billing Method From<br>Paper<br>Electronic                                    | Billing Method To<br>Paper<br>Electronic                                  |        |

Figure 103. Change Statement Status/Billing Method screen

- 3. Select the **Batch** button and enter the batch number from the Batch column in the Statement Management screen.
- 4. Select the appropriate buttons in the Status From and Status To sections.
- 5. Click the **OK** button.

### **Selecting Multiple Statements**

1. When only one or a few statements within the same batch or statements from multiple batches need a status change, on the Statement Management screen hold down the CTRL key and

click each statement that needs the status changed. Note that the selected statements do not need to have the same status, but they will all be changed to the same status.

- 2. Click the Edit button. The Change Statement Status/Billing Method screen appears.
- 3. Select Selected Statement(s).
- 4. Select the appropriate buttons in the Status From and Status To sections.
- 5. If you have chosen statements with varying statuses, choose **Any Status Type** in the Status From section.
- 6. Click the OK button.

## **Billing Cycles**

The cycle billing feature lets you print statements every certain number of days. If you want to print statements every 30 days, you can set up a billing cycle of that length.

Follow these steps to set up a billing cycle:

- 1. On the File menu, click Program Options. The Program Options screen appears.
- 2. Select the **Billing** tab.
- 3. Select the Use Cycle Billing check box.

| Program Option       | S                                                                                                    | ×             |
|----------------------|----------------------------------------------------------------------------------------------------|---------------|
| <u>G</u> eneral Data | a Entry   Payment Application   Aging Reports   HIPAA   Color-Coding <b>Billing</b> Audit   BillElash                                                                         |               |
| -                    | Use Cycle Billing     Cycle Billing Days:     Standard Statement Detail Only     Remainder Statement Detail Only     Add Copay's to Remainder Statements                      | Cancel        |
| Billing Notes:       | ✓ Create statement billing notes        Statement Billing Note Code:       STATEMENT                                                                                          | <u> H</u> elp |
| Statement            | Use Statement Management for Quick Statements          Walkout Receipt (All Transactions ▼         Remainder Statement (0, 30, 60, 5 ▼         Patient Face Sheet ▼         ▼ |               |

Figure 104. Program Options screen - Billing tab

- 4. Enter a number in Cycle Billing Days. The number of days indicates the length of your billing cycle.
- 5. Click the Save button.

Now, after you click Print/Send on the Statement Management screen, CGM MEDISOFT will automatically print statements based on the Next Statement Date of each statement. If the Next Statement Date is on or before the current date, the statement prints. If you have never printed statements with the billing cycle turned on, statements are printed according to the Last Statement Date stored in the statement record. If the Last Billing Date plus the billing cycle interval is on or before the current date, the statement prints.

NOTE: Statements might not print if they are filtered out by report selection questions or by predefined statement processing rules.

The program updates the statement's Next Statement Date for the next time you process statements.

# **Troubleshooting Statement Printing**

### **Patient Remainder Statements**

NOTE: This is an Advanced and CGM MEDISOFT Network Professional feature.

If you are having trouble printing patient remainder statements, check to be sure the following items have been performed:

- The patient has insurance coverage. This is indicated in the patient Case screen, Policy 1 tab, Insurance 1 field (also Policy 2 and Policy 3 tabs if there is secondary and/or tertiary coverage).
- A charge has been posted in the patient case.
- A claim has been created.
- An insurance payment or adjustment has been posted, applied, and marked as Complete to the account for each applicable carrier.

# **Chapter 22 - Applying Deposits/Payments**

**NOTE**: Deposits/Payments is an Advanced and CGM MEDISOFT Network Professional feature.

Although you can enter payments in transaction entry for patient copays, you can also enter payments using Deposit/Payment. This option makes creating a deposit list and applying payments, especially payments from insurance carriers, an easy process. The advantage to this option is that you can apply a payment toward several cases and charges from the same screen.

# **Entering a Payment**

#### To enter a payment:

1. On the Activities menu, click Enter Deposits/Payments. The Deposit List screen appears.

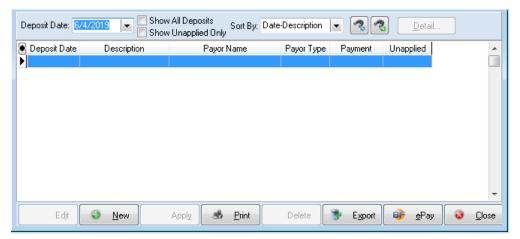

Figure 105. Deposit List screen

- 2. Click the New button. The Deposit (new) screen appears.
- 3. Select the appropriate Payor Type. Depending on your selection, the fields on the screen will change.
- 4. Complete the remaining fields as necessary, specifying the insurance or patient who paid.
- 5. Click the **Save** button. The new payment appears on the Deposit List screen and is highlighted. It is now available to be applied to charges.

## **Applying a Payment**

1. On the Activities menu, click Enter Deposits/Payments. The Deposit List screen appears.

**TIP**: To save time and increase work efficiency, you can close a case after applying payment by right-clicking the line item in the grid and then selecting Close Case.

- 2. Highlight a payment and click the **Apply** button. The Apply Payment/Adjustments to Charges screen appears.
- 3. Select the patient chart number (if you have chosen an insurance payment)
- 4. Apply the portion of the payment to the applicable charge(s).
- 5. Click the Save Payments/Adjustments button.

**TIP**: If you select the Print Statement Now check box and click the **Save Payments/Adjustments** button, you can print statements from Statement Management.

6. If you need to apply payments from the same deposit to another patient record, select the next patient chart number and continue making payment applications. This screen is also tied to the Payment Application tab of Program Options. Unless deactivated, all payment applications are automatically checked as paid in full by the payer, allowed amounts are calculated on all charges, and any charges over the calculated allowed amounts are automatically entered in the Adjustment field. You can open and change Program Options that are applicable to this screen by clicking Options in the bottom left of the screen

**TIP**: Be sure to click the **Save Payments/Adjustments** button before closing this screen or transactions cannot be created.

7. Click the **Close** button.

# **EOB** Payments

Part of the payment structure to a healthcare office from an insurance carrier involves a check and an Explanation of Benefits. Widely known throughout the industry as the EOB, it lists claims for which payment is being made and, in some cases, an explanation of what is not being paid and why.

Not every insurance claim that is filed with a carrier is paid in full. It may be that payment is 80 percent of the claim or it may be 50 percent. Other times a claim may be totally or partially disallowed. The EOB explains in these cases. Normally, the part that is not paid by the carrier is picked up by a secondary carrier or charged back to the patient.

When a payment is received, a transaction must be entered to offset the charges. This is done by creating a deposit in the Deposit List screen. If the payment covers several charges, distributing a payment to specific charges can be handled by clicking Apply. Then, select the patient records and claims to be paid and designate how much goes to each.

# **Managed Care**

One of the important sources of patients and income in many practices are managed care organizations. An HMO or PPO provides a list of patients who have selected your practice as their primary care provider. Payment is made to your practice on a per-patient basis, regardless of whether the patient ever visits the office. When a patient does come in for treatment, he or she pays a set co-pay amount.

The co-pay is charged only by the primary care facility or the facility to which the patient is referred by the primary care facility. After a patient's visit to the physician's office, a claim is filed and sent to the carrier. When the EOB is returned, there is seldom a payment included, since payment is made under the capitation program for managed care organizations.

## **Capitation Payment**

The basis for capitation payments is to provide healthcare for a fixed cost, irrespective of the amount of service required by each individual patient. This is done in connection with the managed healthcare services such as HMOs and PPOs. There is no direct relationship between the capitation payment received by the practice and the number of patients covered by the plan who actually visit the practice for treatment. Capitation payments are not posted to patient accounts but are entered in the Deposit List screen. If it is necessary to zero out a patient account, create a zero deposit for the carrier. For each patient covered by the capitation payment field. When it is applied, the payment shows as zero and the patient's balance shows as a write off in the Adjustment field in the Transaction Entry screen.

# **ePayments**

If you have enrolled with BillFlash and patients are making payments online directly to BillFlash, you can download these payments to your practice by clicking ePay on the Deposit List screen. CGM MEDISOFT will capture these payments and display them in the Deposit List screen. Then, you can apply them to charges.

# **Chapter 23 - AR Tracker**

AR Tracker ties together AR management into one cohesive workflow. arn advance filtering to track and collect Insurance and patient balances.

This is the main screen for the AR Tracker feature. It displays the filter settings, and the grid shows you the information that meets the filter settings.

| lter Nan | e : <unnamed></unnamed> | Aging Type : Insurance | Assignment Statu | s : All       | Aging Range   | e : All        | Insurance 1 | ype : All      |          |            |          |            |
|----------|-------------------------|------------------------|------------------|---------------|---------------|----------------|-------------|----------------|----------|------------|----------|------------|
| rovider: | All Insurance: All Pa   | atient: All Claims     |                  |               |               |                |             |                |          |            |          |            |
| Provid   | er Provider Name        |                        | 0 to 30 Days     | 31 to 60 Days | 61 to 90 Days | 91 to 120 Days | 121+ Days   | Provider Total | UnBilled | Unassigned | Assigned | Claim Coun |
| мм       | Melvin Morris           |                        | 0.00             | 0.00          | 0.00          | 0.00           | 85.00       | 85.00          | 0.00     | 1          | 0        | )          |
| REL      | Robert Lee              |                        | 0.00             | 0.00          | 0.00          | 0.00           | 501.00      | 501.00         | 0.00     | 2          | (        | )          |
| WH       | Wallace Hinckle         |                        | 0.00             | 0.00          | 0.00          | 0.00           | 0.00        | 0.00           | 85.00    | 1          | (        | )          |

#### Figure 106. AR Tracker screen

When you select AR Tracker for the first time, it displays the default filter selections of All. In addition, you can save filter selections and settings on the AR Tracker Filters screen.

#### Sorting grid columns

You can sort the grid information by a certain column simply by clicking the column header. An icon will appear, showing you which column the data is sorted by and whether the sorting is ascending or descending.

#### Changing grid columns

You can change which columns appear on the grid. To do so, click the black dot at the left of the column headers. This will open the Grid Columns screen.

Use the buttons to add or remove fields and click the OK button when you are done.

#### Filter detail

Below the filter link is the filter detail, which shows you how the grid information has been filtered.

Filter Name : < UnNamed> Aging Type : Insurance Assignment Status : All Primary Claims : Included Aging Range : All Insurance Type : All

Figure 107. Filter detail

#### **Drilling down**

You can drill down to several levels using the four tabs in the lower top section.

| Provider | Insurance | Patient | Claims |  |
|----------|-----------|---------|--------|--|
|          |           |         |        |  |

Figure 108. Drill-down tabs

The level will appear indented after you select it.

Double-clicking a grid item will change the level to the right in the list of tabs. You will see that change of level in the indented tab. The benefit of double-clicking is that new level will show you only the items that pertain to the line item you double-clicked.

For instance, double-clicking on Melvin Morris in the image below will show you the Insurance level for only Melvin Morris.

| Selec     | ted Filt                                                                                                | ters and Op    | tions, Click to Change |                                  |
|-----------|----------------------------------------------------------------------------------------------------|----------------|------------------------|----------------------------------|
| Filter Na | ame : <u< th=""><th>nNamed&gt;</th><th>Aging Type : Insurance</th><th>Assignment Status : All</th></u<> | nNamed>        | Aging Type : Insurance | Assignment Status : All          |
| Provid    | er Insur                                                                                                | ance Patient   | Claims                 |                                  |
| Sete      | et Provid                                                                                               | er Provider Na | me                     | <del>0 to 30 Days 31 tφ</del> 60 |
|           | MM                                                                                                    | Melvin Morri   | s                      | \$15.00                          |
|           | REL                                                                                                    | Robert Lee     |                        | \$0.00                           |
|           | WH                                                                                                    | Wallace Hin    | ckle                   | \$85.00                          |
|           |                                                                                                    |                |                        |                                  |

#### Figure 109. AR Tracker - Provider level

Once you double-click, you will see the image below. Note that the insurance is only for Melvin Morris and the Provider Level filter link shows you the provider's code, indicating the list is filtered by that provider.

| - <u>Selecte</u> | ed Filter                                                                                                    | s and O     | ptions, Click to Change |    |                      |
|------------------|----------------------------------------------------------------------------------------------------|-------------|-------------------------|----|----------------------|
| Filter Nam       | e : <unna< th=""><th>amed&gt;</th><th>Aging Type : Insurance</th><th>As</th><th>signment Status : A</th></unna<> | amed>       | Aging Type : Insurance  | As | signment Status : A  |
| Provider:        | MM Insu                                                                                                    | urance: All | Patient: All Claims     |    |                      |
| Select           | Insurance                                                                                                    | Insurance   | Name                    |    | Insurance Phone 0 to |
|                  | AET00                                                                                                    | Aetna       |                         |    |                      |
|                  | CIG00                                                                                                    | Cigna       |                         |    |                      |
|                  |                                                                                                    |             |                         |    |                      |

Figure 110. AR Tracker - Insurance level filtered by provider

### Claims drill-down

When you select the Claims tab and select a line item, the detail for the line item will appear in a second grid below.

|        | ame : <unna< th=""><th></th><th></th><th>ssignment</th><th>Status : All</th><th>Aging Range : A</th><th>i insuran</th><th>ce Type : All</th><th></th><th></th><th></th></unna<> |                                      |                                        | ssignment         | Status : All           | Aging Range : A                | i insuran     | ce Type : All                     |                     |                                                          |         |
|--------|----------------------------------------------------------------------------------------------------|--------------------------------------|----------------------------------------|-------------------|------------------------|--------------------------------|---------------|-----------------------------------|---------------------|----------------------------------------------------------|---------|
| Provio | er: All Insura                                                                                                    | ance: All Patient: All Cla           | ims                                    |                   |                        |                                |               |                                   |                     |                                                          |         |
| •      | Chart Number                                                                                                    | Patient Name                         | Patient Dat                            | te Of Birth C     | laim Number Insurance  | Insurance Phone                | Policy Number | Group Number                      | First Date Of Servi | rice Claim Amount Claim Status 1                         | Claim   |
|        | AGADW000                                                                                                    | Dwight Again                         | 3/30/1932                              | :                 | 7 MED01                | (800)999-9999                  | 780340761     | 23c                               | 9/3/2009            | \$105.00 Sent                                            | Done    |
|        | BRIJA000                                                                                                    | Jay Brimley                          | 1/23/1964                              |                   | 3 CIG00                | 234-5678                       | 98547377      | 12d                               | 3/25/2009           | \$95.00 Sent                                             | Sent    |
|        | SIMTA000                                                                                                    | Tanus Simpson                        | 4/4/1968                               |                   | 1 AET00                | (602)333-3333                  | GG93-GXTA     | 99999                             | 12/3/2009           | \$396.00 Sent                                            | Done    |
|        | YOUMIOOO                                                                                                    | Michael Youngblood                   | 7/5/1962                               |                   | 6 US000                |                                | USAA236678    | 25BB                              | 8/22/2009           | \$85.00 Ready to Sen                                     | d Done  |
| _      |                                                                                                    | 21 to 60 Day or 60 00                | 61 to 00 Davas 50.00                   | 01 += 1           | 20 Daves 60.00 1       | 21 . Davas \$596.00            | Aning Tatal   | . 6595.00 11-1:11-1.695.0         | Animat 0            | Un Assistant & Chinese 4                                 |         |
| to 3   | 0 Days: \$0.00                                                                                                    | 31 to 60 Days: \$0.00                |                                        |                   |                        | 21+ Days: \$586.00             |               |                                   |                     | UnAssigned: 4 Claims: 4                                  |         |
| to 3   | 0 Days: \$0.00<br>Chart Number                                                                                                    | Claim Number Date From               | Procedure Code Provider [              | Days_Aged         | Days To File Pri Amour | nt Remainder                   | M1 M2         | Diagnosis Code 1 Diagnos          |                     | UnAssigned: 4 Claims: 4<br>Code 3 Diagnosis Code 4 Diagn | osis Co |
| to 3   | D Days: \$0.00<br>Chart Number<br>AGADW000                                                                                                    | Claim Number Date From<br>7 9/3/2009 | Procedure Code Provider I<br>73130 REL | Days_Aged<br>3467 | Days To File Pri Amour | nt Remainder<br>\$45.00 \$55.0 | M1 M2         | Diagnosis Code 1 Diagnos<br>959.4 |                     |                                                          | osis Co |
| to 3   | 0 Days: \$0.00<br>Chart Number                                                                                                    | Claim Number Date From               | Procedure Code Provider [              | Days_Aged         | Days To File Pri Amour | nt Remainder                   | M1 M2         | Diagnosis Code 1 Diagnos          |                     |                                                          | osis Co |
| to 3   | D Days: \$0.00<br>Chart Number<br>AGADW000                                                                                                    | Claim Number Date From<br>7 9/3/2009 | Procedure Code Provider I<br>73130 REL | Days_Aged<br>3467 | Days To File Pri Amour | nt Remainder<br>\$45.00 \$55.0 | M1 M2         | Diagnosis Code 1 Diagnos<br>959.4 |                     |                                                          | osis Co |
| to 3   | D Days: \$0.00<br>Chart Number<br>AGADW000                                                                                                    | Claim Number Date From<br>7 9/3/2009 | Procedure Code Provider I<br>73130 REL | Days_Aged<br>3467 | Days To File Pri Amour | nt Remainder<br>\$45.00 \$55.0 | M1 M2         | Diagnosis Code 1 Diagnos<br>959.4 |                     |                                                          | osis Co |
| to 3   | D Days: \$0.00<br>Chart Number<br>AGADW000<br>AGADW000                                                                                                    | Claim Number Date From<br>7 9/3/2009 | Procedure Code Provider I<br>73130 REL | Days_Aged<br>3467 | Days To File Pri Amour | nt Remainder<br>\$45.00 \$55.0 | M1 M2         | Diagnosis Code 1 Diagnos<br>959.4 |                     |                                                          | osis Co |
|        | D Days: \$0.00<br>Chart Number<br>AGADW000<br>AGADW000                                                                                                    | Claim Number Date From<br>7 9/3/2009 | Procedure Code Provider I<br>73130 REL | Days_Aged<br>3467 | Days To File Pri Amour | nt Remainder<br>\$45.00 \$55.0 | M1 M2         | Diagnosis Code 1 Diagnos<br>959.4 |                     |                                                          | osis Co |

Figure 111. AR Tracker with claim detail

#### Viewing transactions not assigned to claims

If you want the AR Tracker to show you transactions that have not yet been added to a claim, select the No Claim check box on the AR Tracker Filters screen.

| Existing Filters        | <b>• 9</b>                         |                     |
|-------------------------|------------------------------------|---------------------|
| Aging Type<br>Insurance | Insurance<br>📝 Primary 📄 Secondary | Tertiary 🔽 No Claim |

Figure 112. AR Tracker Filter screen

These claims will then appear in the grid and the Claim Number will be NONE.

| - <u>S</u> ( | Selected Filters and Options, Click to Change                         |              |              |        |  |  |                |              |             |          |
|--------------|-----------------------------------------------------------------------|--------------|--------------|--------|--|--|----------------|--------------|-------------|----------|
| Filte        | Filter Name : <unnamed> Aging Type : Insurance Assignment S</unnamed> |              |              |        |  |  | t Status : All |              | Primary Cla |          |
| Pr           | ovider                                                                | Insurance:   | Patient: All | Claims |  |  |                |              |             |          |
|              | Select                                                                | Chart Number | Patient Na   | me     |  |  |                | Claim Number | Polic       | y Number |
|              |                                                                       | YOKCLOOD     | Cletus Yok   | kel    |  |  |                | NONE         | 5642        | 324      |
|              |                                                                       | BORJO000     | John Bord    | on     |  |  |                | NONE         | 7405        | 842      |
|              |                                                                       | CLIWA000     | Wallace C    | linger |  |  |                | 10           |             |          |
|              |                                                                       | CLIWA000     | Wallace C    | linger |  |  |                | 11           |             |          |
|              |                                                                       | CLIWA000     | Wallace C    | linger |  |  |                | 12           |             |          |
|              |                                                                       | BRIJA000     | Jay Brimle   | y -    |  |  |                | NONE         | 9854        | 17377    |
|              |                                                                       | BRIJA000     | Jay Brimle   | y .    |  |  |                | 3            | 9854        | 17377    |
|              |                                                                       |              |              | -      |  |  |                |              | 0.00        |          |

Figure 113. AR Tracker screen

#### **AR Tracker Filters screen**

Use this screen to set up and save filtering options for your AR tracking.

To open this screen, click the link in the top section of the AR Tracker screen.

| iging Type<br>Insurance O Patient | Instalance        | Secondary | Tertiary 🔲 No Claim |                      |                 |         |       | O Appl |
|-----------------------------------|-------------------|-----------|---------------------|----------------------|-----------------|---------|-------|--------|
| lating Level                      | Aging Range       |           | Insurance Type      |                      |                 | Exclude | Clear | Clea   |
| tovider                           | ¥ AI              |           | Al 🔹                |                      | Reset All Items | ø       | ×     | e Help |
| R Status                          | Patient AR Status | - (2)     |                     | Insurance            | 2               | d       | ×     | Close  |
| 1.5                               |                   | 1000      |                     | Insurance Class      | ø               |         | ×     |        |
| Assignment Status                 | AR Task           |           |                     | Patient              | 2               | -       | ×     |        |
| O UnAssigned                      | Assigned To       | 10.00     |                     | Guarantor            | Ø               | 4       | ×     |        |
| Assigned                          | a second          |           |                     | Patient Billing Code | 2               | 4       | ×     |        |
| Task. Due Date                    | Range             | - Due     |                     | Case Billing Code    | ø               | 0       | ×     |        |
|                                   |                   | ei t-oe   |                     | Procedure Code       | 2               | 4       | ×     |        |
|                                   | From              | To        | (                   | Diagnosis            | Ø               | 4       | ×     |        |
| Date of Service                   |                   |           | ×                   | Provider             | 9               | 4       | ×     |        |
| Date Created                      | 18                | 1         | ×                   | Facility             | Ø               | 4       | ×     |        |
| Last Bill Date                    | 1.                |           | ×                   |                      |                 |         |       |        |
| Total Amount Due                  |                   |           | ×                   |                      |                 |         |       |        |

Figure 114. AR Tracker Filters screen

The table below describes the fields and options on this screen.

| Element               | Description                                                                                                    |
|-----------------------|----------------------------------------------------------------------------------------------------|
| Existing Filters      | Use this field to select an existing filter.                                                                                                    |
|                       | This field will be disabled until you have saved a filter.                                                                                                    |
| Save button           | Click this button to save the filter. You will see the<br>Save AR Filter screen on which you can enter a<br>name for your new filter.                                        |
| Delete button         | Click this button to delete the existing filter.                                                                                                    |
| Aging Type            | Select Insurance or patient. Depending on your selection, the options on the screen will change.                                                                             |
| Insurance check boxes | Select which insurances you want to include. You can select as many as you want.                                                                                             |
|                       | Selecting No Claim will enable you to see<br>transactions that have not yet been assigned to a<br>claim. These items will appear on the grid with a<br>Claim Number of NONE. |
|                       | Note: if you de-select all of the values, the filter will run the Primary insurance by default.                                                                              |
| Statement Type        | Select either Remainder or Statement for this field.                                                                                                    |
|                       | This field will not appear when you select<br>Insurance for the Aging Type.                                                                                                  |
| Starting Level        | Select the starting level for the filter.                                                                                                    |
| AR Status             | Select an AR Status for this filter.                                                                                                    |
| Aging Range           | Select the aging range that you want to see.                                                                                                    |
| Insurance Type        | Select an Insurance Type for this filter.                                                                                                    |
|                       | This field will not appear when you select Patient for Aging Type.                                                                                                    |
| Patient AR Status     | Select an AR Status for the patient.                                                                                                    |
| Assignment Status     | Select one of the assignment statuses.                                                                                                    |
| AR Task               | Select an AR Task for this filter.                                                                                                    |
| Assigned to           | Use the drop-down to assign a a user to the task.                                                                                                    |
| Task Due Date Range   | Enter a range in these two fields for due date.                                                                                                    |
| Over Due check box    | Select this check box if you want overdue tasks to appear.                                                                                                    |
| Date of Service From  | Select a beginning date for this filter.                                                                                                    |
| Date of Service To    | Select an end date for this filter.                                                                                                    |

| Element             | Description                                                                                                    |
|---------------------|----------------------------------------------------------------------------------------------------|
| Date Created From   | Select a beginning date for creating the claim.                                                                                                    |
| Date Created To     | Select an ending date for creating the claim.                                                                                                    |
| Last Bill Date From | Select a beginning last billed date for this filter.                                                                                                  |
| Last Bill Date To   | Select an ending last billed date for this filter.                                                                                                    |
| Total Amount Due    | Enter a total amount due range in the two fields.                                                                                                    |
| Insurance           | Use this field to select which insurance you want to include.                                                                                         |
|                     | • Click the green Plus icon to include or exclude this filter. When the filter is excluded, the Plus icon will appear gray.                           |
|                     | Click the red X icon to clear the field.                                                                                                    |
|                     | This field will be disabled when you select Patient for Aging Type.                                                                                   |
| Insurance Class     | Use this field to select which insurance class you want to include.                                                                                   |
|                     | • Click the green Plus icon to include or exclude this filter. When the filter is excluded, the Plus icon will appear gray.                           |
|                     | • Click the red X icon to clear the field.                                                                                                    |
|                     | This field will be disabled when you select patient for Aging Type.                                                                                   |
| Patient             | Use this field to select which patients you want to include.                                                                                          |
|                     | <ul> <li>Click the green Plus icon to include or exclude<br/>this filter. When the filter is excluded, the Plus<br/>icon will appear gray.</li> </ul> |
|                     | Click the red X icon to clear the field.                                                                                                    |
| Guarantor           | Use this field to select which guarantors you want to include.                                                                                        |
|                     | • Click the green Plus icon to include or exclude this filter. When the filter is excluded, the Plus icon will appear gray.                           |
|                     | • Click the red X icon to clear the field.                                                                                                    |
|                     | This field will be disabled when you select<br>Insurance for Aging Type.                                                                              |

| Element              | Description                                                                                                    |
|----------------------|----------------------------------------------------------------------------------------------------|
| Patient Billing Code | Use this field to select which Billing Codes you want to include.                                                                                     |
|                      | <ul> <li>Click the green Plus icon to include or exclude<br/>this filter. When the filter is excluded, the Plus<br/>icon will appear gray.</li> </ul> |
|                      | Click the red X icon to clear the field.                                                                                                    |
| Case Billing Code    | Use this field to select which Billing Codes you want to include.                                                                                     |
|                      | <ul> <li>Click the green Plus icon to include or exclude<br/>this filter. When the filter is excluded, the Plus<br/>icon will appear gray.</li> </ul> |
|                      | Click the red X icon to clear the field.                                                                                                    |
| Procedure Code       | Use this field to select which Procedure Codes you want to include.                                                                                   |
|                      | <ul> <li>Click the green Plus icon to include or exclude<br/>this filter. When the filter is excluded, the Plus<br/>icon will appear gray.</li> </ul> |
|                      | Click the red X icon to clear the field.                                                                                                    |
| Diagnosis            | Use this field to select which Diagnosis Codes you want to include.                                                                                   |
|                      | <ul> <li>Click the green Plus icon to include or exclude<br/>this filter. When the filter is excluded, the Plus<br/>icon will appear gray.</li> </ul> |
|                      | Click the red X icon to clear the field.                                                                                                    |
| Rendering Provider   | Use this field to select which Rendering Providers you want to include.                                                                               |
|                      | <ul> <li>Click the green Plus icon to include or exclude<br/>this filter. When the filter is excluded, the Plus<br/>icon will appear gray.</li> </ul> |
|                      | Click the red X icon to clear the field.                                                                                                    |
| Facility             | Use this field to select which facilities you want to include.                                                                                        |
|                      | <ul> <li>Click the green Plus icon to include or exclude<br/>this filter. When the filter is excluded, the Plus<br/>icon will appear gray.</li> </ul> |
|                      | Click the red X icon to clear the field.                                                                                                    |
| Apply button         | Click this button to apply the filter. The results will appear in the AR Tracker screen.                                                              |
| Clear button         | Click this button to clear the screen and create a new filter.                                                                                        |
| Help button          | Click this button to open the online Help.                                                                                                    |

| Element      | Description                            |
|--------------|----------------------------------------|
| Close button | Click this button to close the screen. |

#### Workflow

To use the AR Tracker feature:

- 1. Select AR Tracker from the Activities menu. The AR Tracker screen opens.
- 2. Click the link in the top section to open the AR Tracker Filters screen.
- 3. Select an existing filter or click Clear to create a new filter.
- 4. Make your selections for filtering information. You can save your settings by clicking Save.
- 5. Click Apply to run the filter. The results will appear in the AR Tracker screen.

#### AR Tracker field detail

The table below describes the fields and options on the AR Tracker screen.

| Element                                                                                                    | Description                                                                                                    |  |  |  |
|----------------------------------------------------------------------------------------------------|----------------------------------------------------------------------------------------------------|--|--|--|
| Current filter link                                                                                                    | This link shows you the current filter being used.<br>Click this link to open the AR Tracker Filters<br>screen. |  |  |  |
| Filter level tabs                                                                                                    | These four tabs allow you to drill-down to different levels of detail.                                          |  |  |  |
|                                                                                                    | The currently-displayed tab appears indented.                                                                   |  |  |  |
| Grid section                                                                                                    |                                                                                                    |  |  |  |
| The information on the grid will vary depending on your filter selections.                                                                                                    |                                                                                                    |  |  |  |
| Use the grid to collect the information you need for collecting bills. You can drill down to different tabs by either clicking the tabs or double-clicking a line item in the grid. |                                                                                                    |  |  |  |

| Footer section | The footer at the bottom of the screen gives you |
|----------------|--------------------------------------------------|
|                | totals for each column.                          |

#### **Right-click menu**

When you right-click on a grid line on the AR Tracker screen, this menu appears. The options are described in the table below:

| Select All           |   |
|----------------------|---|
| UnSelect All         |   |
| Add AR Note To Claim |   |
| AR Task              | ► |
| AR Status            | ► |
| Open                 | • |
| Export Grid Data     |   |

Figure 115. Right-click menu

The available options will depend on which level is in view.

| Option                         | Description                                                                                                    |
|--------------------------------|----------------------------------------------------------------------------------------------------|
| Select All                     | Click this to select all items on the grid.                                                                                                    |
| UnSelect All                   | Click this to clear all items on the grid.                                                                                                    |
| Add AR Note to Claim/Statement | Click this option to open the AR Note screen, on which you can add a note to the AR Management Status screen.                                                                                                    |
|                                | Note that you can select more than one claim or<br>statement and add the AR Note to them<br>simultaneously by holding the Shift key (for a<br>range of claims/statements) or Ctrl key (for non-<br>contiguous claims/statements) and selecting this<br>option. |
| AR Task (for all selected)     | You have two options on the sub-menu:                                                                                                    |
|                                | <ul> <li>Assign Task: Click to open a screen on which<br/>you can assign a task to the claim or<br/>statement.</li> </ul>                                                                                                    |
|                                | <ul> <li>Remove Task: Click this option to remove<br/>tasks from an insurance or statement.</li> </ul>                                                                                                    |
|                                | Note that you can select more than one claim or<br>statement and add the AR Task to them<br>simultaneously by holding the Shift key (for a<br>range of claims/statements) or Ctrl key (for non-<br>contiguous claims/statements) and selecting this<br>option. |

| Option                       | Description                                                                                                    |
|------------------------------|----------------------------------------------------------------------------------------------------|
| AR Status (for all selected) | You have four options on the sub-menu:                                                                                                    |
|                              | <ul> <li>Assign Claim/Statement AR Status: Click to<br/>assign the claim or statement an AR status<br/>using the Assign AR Status screen.</li> </ul>                                                                                                    |
|                              | <ul> <li>Assign Patient/Claim AR Status: Click this<br/>option to assign an AR status to a patient<br/>using the Assign AR Status screen.</li> </ul>                                                                                                    |
|                              | • Remove Claim/Statement AR Status: Click this option to remove the claim or statement AR status.                                                                                                    |
|                              | <ul> <li>Remove Patient/Claim AR Status: Click this<br/>option to remove the patient or claim AR<br/>status.</li> </ul>                                                                                                    |
|                              | Note that you can select more than one claim or<br>statement and add the AR Status to them<br>simultaneously by holding the Shift key (for a<br>range of claims/statements) or Ctrl key (for non-<br>contiguous claims/statements) and selecting this<br>option. |
| Open Patient                 | There are two options on the sub-menu:                                                                                                    |
|                              | <ul> <li>Open Patient: Click to open the patient's record in the Patient/Guarantor screen.</li> </ul>                                                                                                    |
|                              | Open Insurance: Click to open the insurance record in the Insurance Carrier screen.                                                                                                    |
| Export Grid Data             | Select this option to export the data in the grid to a file that you can move to another computer.                                                                                                    |

After you select an option, the information on the AR Tracker will refresh automatically.

# **Chapter 24 - Managing Small Balance Write-Offs**

In this chapter you will learn about writing off balances that you know will never be paid.

### **Small Balance Write-off**

This feature lets you automatically write off remainder balances of a certain amount. The balance written off is the patient remainder balance. You can write off small remainder balances as a batch in the Small Balance Write-off screen or for one patient at a time in the Apply Charges/Adjustments to Payments screen.

### Writing off a Balance

1. On the Activities menu, click **Small Balances Write-off**. The Small Balance Write-off screen appears.

| alient Selection<br>) All<br>) Delinquent Patients                                    | Wate off Preview List  | Write off<br>All | O Selected Iter |                                            |   |   |      |
|---------------------------------------------------------------------------------------|------------------------|------------------|-----------------|--------------------------------------------|---|---|------|
|                                                                                       | Chart Number Last Name | First Name       | Wite-off        | Last Patient Payment Date Submission Count | ^ | 0 |      |
| Write off Code: SBWD  Cutoff Date Cutoff Date Maximum Amount: 5 00 Submission Count + | 1                      |                  |                 |                                            |   | 0 | Help |
|                                                                                       |                        |                  |                 |                                            |   |   |      |
|                                                                                       |                        |                  |                 |                                            |   |   |      |
|                                                                                       |                        |                  |                 |                                            |   |   |      |
|                                                                                       |                        |                  |                 |                                            |   |   |      |
|                                                                                       |                        |                  |                 |                                            | ~ |   |      |

Figure 116. Small Balance Write-off screen

- 2. In the lefthand section of the screen, enter criteria for the type of remainder balances you want to write-off and click the **Apply** button. In the right hand section, a list of the patients who meet the criteria appears in the Write-off Preview List. The default is set to write off all records in the list. You can select individual records to write off by clicking on the record. Multiple records can be selected by pressing the CTRL key and clicking the record.
- 3. Click Write off to write off the selected remainder balances.

Use the Stmt Submission Count + field to define a maximum amount of times that you want to send a statement before writing off the balance. Once this number is met, the small balance is written off. CGM MEDISOFT selects patients whose statements have been sent (submission count) more than the value entered in the field. Once this number is met, the small balance is written off. This field works in conjunction with the other fields on this screen. If a value is entered in this field, the balance is only written off if it meets the criteria for this field (completed the statements) and the other fields such as Maximum Amount field. For instance, if you enter 3 in this field and 10 in the Maximum Amount field, small balances would be written off after three statements are sent and if the balance is under \$10.00.

When CGM MEDISOFT writes off the remainder balances, it updates a number of other areas of the database. Write-off entries are created and applied to all patient responsible charges associated with the selected patient. CGM MEDISOFT also updates the associated Collection List items, refreshing balances and marking zero balances as deleted. After a remainder balance write off, statements are changed to the status of Done and a note is added to the write-off entries.

# **Chapter 25 - Using Electronic Services**

This chapter gives a brief overview of the electronic services available in CGM MEDISOFT.

## **Electronic Claims Processing**

Electronic claims send your insurance claims online either directly to the insurance carrier or to a clearinghouse, which then sends the claims to the insurance carrier. CGM MEDISOFT currently ships with Revenue Management, an integrated component that installed when you installed CGM MEDISOFT. To launch Revenue Management

• On the Activities menu, point to Revenue Management, and click Revenue Management.

## **Statement Processing**

You can send statements electronically through BillFlash, the web-based company that is set up to process CGM MEDISOFT electronic statements. Statements sent electronically through BillFlash get an instant response report that tells what information was sent. BillFlash will receive your statement data and then print and send statements to your patients. BillFlash can also receive payments from patients and you can download them to CGM MEDISOFT and apply them to patient accounts.

## **Eligibility Verification**

The Eligibility Verification feature lets you check a patient's insurance coverage online. Revenue Management conducts eligibility verification behind the scenes.

### **Eligibility Verification Setup**

Before you can perform eligibility requests electronically, you must make sure certain information is in your practice records. Use the following table to help you verify your records are complete.

| Field(s) to complete | Screen or tab on which the field is located     |
|----------------------|-------------------------------------------------|
| Practice Tax ID      | Practice Information screen, Practice IDs rules |

| Field(s) to complete                                                    | Screen or tab on which the field is located                                                    |
|-------------------------------------------------------------------------|------------------------------------------------------------------------------------------------|
| Tax ID                                                                  | Providers screen, Provider IDs tab (if this value is different from the Practice Tax ID above) |
| Claims Payer ID                                                         | Insurance Carriers screen, EDI/Eligibility tab                                                 |
| Last Name, First Name, Date of Birth,<br>Gender, Social Security Number | Patient/Guarantor screen, Name/<br>Address tab                                                 |
| Assigned Provider                                                       | Patient/Guarantor screen, Other<br>Information tab                                             |
| Insurance, Policy Holder, Relationship to Insured, Policy Number.       | Case screen, Policy tabs                                                                       |
| Assigned Provider                                                       | Case screen, Account tab                                                                       |

You must also apply security to your practice and create at least one user. For more information on CGM MEDISOFT security, see "Security Setup Overview" on page 31.

### **Eligibility Verification Results**

There are multiple places in CGM MEDISOFT from which you can make eligibility verification requests: the Eligibility Verification Results screen, the Patient List screen, Office Hours, and the Task Scheduler screen. The type of eligibility inquiry you make, either real-time or scheduled, depends on the screen from which you are making the request.

### **Eligibility Verification Results**

If you access this screen from the Activities menu, it will automatically show the last inquiry made for each patient. You can also set it to show all inquiries.

# To make a real-time eligibility inquiry from the Eligibility Verification Results screen:

• Highlight the patient and click the Verify button.

### Patients

#### To make a real-time eligibility inquiry for a specific patient:

- 1. Right-click the patient's case in the Patient List and click Eligibility Verification.
- 2. The Eligibility Verification Results screen appears.
- 3. Click the Verify button to make the inquiry.

TIP: Press F10 to launch the Eligibility Verification Results screen to verify a patient's eligibility.

#### Task Scheduler

You can use the Scheduled Tasks feature to schedule a daily time to send a batch of eligibility inquiries. To schedule a batch,

- 1. On the Activities menu, point to **Eligibility Verification** and click **Schedule**. The CGM MEDISOFT Task Scheduler screen appears.
- 2. Click the **New** button. The Select Type screen appears.
- 3. Select Eligibility.
- 4. Click the **OK** button. The Select Practice screen appears.
- 5. Select the practice and click the **OK** button. The New Eligibility Task screen appears.
- 6. Complete the options and click the **Save** button. The new task appears on the CGM MEDISOFT Task Scheduler screen.

The task will automatically make inquiries for patients scheduled in the appointment grid up to a week in advance.

# **Chapter 26 - Scheduling Appointments**

In this chapter you will learn about Office Hours and some of the basic features available for creating and managing patient appointments.

## **Office Hours Overview**

Office Hours is an appointment scheduling program that helps keep track of appointments for your practice. It is automatically installed with CGM MEDISOFT.

## **Starting the Program**

• On the Activities menu, click Appointment Book.

## **Office Hours Setup**

There are several sections of the program that must be set up before you start scheduling.

- First, set up provider records. If you are booking appointments for lab work or therapy, each of those technicians will have a provider number and schedule and so will each office member whose schedule will be included in the Office Hours program.
- 2. Set up your patient records.
- 3. Create your resource records. You can include all treatment apparatuses in this list, as well as consultation and treatment rooms, so that you do not double-book a room or equipment.
- 4. Set up program options, such as establishing appointment length, creating whatever views you need for viewing multiple columns at once, and deciding how much information you want displayed in your appointment blocks in the appointment grid.
- 5. Set up breaks and recurring breaks, to show lunch hour, set coffee-type breaks, seminars, and so on.
- 6. Set up security.

# **Using Office Hours**

# **Entering a New Appointment**

You can enter a new appointment on the Appointment Grid that opens when you start Office Hours. To create a new appointment

- 1. Select a provider in the provider field in the top right of the grid.
- 2. Double-click the timeslot for which you want to enter an appointment. The New Appointment Entry screen appears.

**TIP:** If you want to set up an appointment for someone who is not a patient and has no chart number, skip the Chart field and enter the person's name in the Name field. Enter all other necessary information. You can also print the appointment list showing blank appointments and manually write in appointments. Also, If a patient's case has an Authorized Number of Visits set on the Account tab of the Case screen, the program will warn you when the patient approaches the maximum number of authorized visits.

- 3. In the Chart field, type or select the patient's chart number.
- 4. Select a value for the Resource field.
- 5. Enter any notes about the appointment in the Note field. If you want to create a new line in the note, press CTRL + ENTER.
- 6. In the Case field the newest case entered for the patient appears. To change the case to which the appointment is tied, click the arrow to select the case.

Tip: You can right-click the field to create a new case, edit the selected case, or copy the selected case.

- 7. Select a value for the Reason field.
- 8. Enter the appointment length of time in the Length field. Enter the date in the Date field.
- 9. Enter the time in the Time field.
- 10. Select a button for the Status of the appointment. The default value is Unconfirmed.
- 11. If necessary, click Need Referral to indicate the patient does not have a referral for his or her visit.
- 12. If the patient must make a co-payment, click **Enter Copay.** This will open the Enter Copay screen on which you can enter the patient's co-payment.
- 13. Click the **Save** button. The appointment appears on the Appointment Grid.

### Find Open Time

You can use the Find Open Time feature to have the program search for the next available opening for an appointment. To do so

- 1. On the Edit menu, click Find Open Time. The Find Open Time screen appears.
- 2. Complete the fields and click the **Search** button. Office Hours shows you the next available time on the grid.

### Go To Date

If you need to locate a date that is a given length of time in the future, use the Go To Date screen. To do so

- From the Edit menu, click Go to Date. The Go to Date screen appears. The date that defaults in the Date From field is the date that is currently selected in the calendar. If you want to change the date in the Date From field, replace it by either highlighting and typing in a new date, or click in the field or on the down arrow to the right of the field and the calendar opens.
- 2. Enter a number in one of the selection boxes to indicate how far in the future you need to make the appointment. For example, if you need an appointment in six months, type the number 6 in the Months field.
- 3. Click the **Go** button.

### Wait List

The Wait List is available to track any unexpected patients who need to be seen that day. If no openings are available when patients call in, you can put them on the Wait List. If a time slot becomes available, you can use the Wait List to help you determine whom to call first for that opening.

### Moving a Patient from the Wait List to an Open Appointment

- 1. On the View menu, click Wait List. The Wait List screen appears.
- 2. Use the Search/Sort by fields to search for a record. Select the field by which you want to search in Sort by and then enter the value for which you want to search in Search.
- 3. Select the Provider.
- 4. Choose a patient from the list and click and drag their name to an open time slot in the Appointment Grid.

### Adding a Patient to the Wait List

#### To create a new entry for the Wait List:

- 1. On the View menu, click Wait List. The Wait List screen appears.
- 2. Click the New button in the Wait List. The New Wait List Appointment screen appears.
- 3. Select a patient in the Chart Number field. The patient's name and phone number are automatically entered in those fields when you tab past them.

**NOTE:** Entering a phone number here does not store that number in the patient's record. To include a phone number in the patient's permanent record, enter the phone number in the Patient/ Guarantor screen. You can move the cursor back to the Name field, and then press F9 to edit the patient record.

4. Complete the remaining fields on the New Wait List Appointment screen.

5. Click the **Save** button.

## **Editing an Appointment**

#### To edit an appointment:

- 1. Double-click the appointment or right-click the appointment and click **Edit** from the drop-down menu. The Edit Appointment screen appears.
- 2. Make the changes you want.
- 3. Click the Save button.

### **Changing a Telephone Number or Cell Phone**

If you update a patient's appointment with a new telephone number, you can also update all future appointments with the new phone number. When you enter the new phone number and click, the following screen appears:

| Confirm  | n Phone Change 🗾                                |  |
|----------|-------------------------------------------------|--|
| <u> </u> | Do you wish to update the patient's home phone? |  |
|          | Yes No                                          |  |

Figure 117. Confirm Phone Change screen

- If you click the Yes button, all future appointments are updated.
- If you select the **Do not show this message again** check box, the Confirm Phone Change screen will not appear in the future when you change other telephone numbers; the system will automatically update the phone number.
- If you click the **No** button, the patient's phone number for all future appointments will remain the old phone number.

### **Changing Other Information**

If the field has an arrow key, you can click the arrow and then select from the drop-down list. If the field has a Search icon, you can click the icon and search for the corrected information.

## **Viewing Scheduled Appointments**

You can view all the appointments scheduled for a patient.

- 1. On the Lists menu, click Patient List. The Patient List screen appears.
- 2. Highlight the patient whose appointments you want to view and click **Edit Patient**. The Patient/Guarantor screen appears.

- Appointments from today forward Search: Sort By: Name -Show all appointments Name Date Length Provider Resource Repeat . Collins, Anorie L 9/21/2012 15 DS No Repeat Ξ ₹. Edit Delete sh Print Close New
- 3. Click the Appointments button on the right. The Scheduled Appointments screen appears.

Figure 118. Scheduled Appointments screen

•Click Show all appointments to view all appointments for this patient.

- •Click the Edit button to edit the selected appointment.
- •Click the New button to create a new appointment.
- •Click the Delete button to delete the selected appointment.
- •Click the **Print** button to print the appointments in the grid.
- •Click the **Close** button to exit the screen.

## **Viewing Future Appointments**

You can see the future appointments for each patient. Future appointments can be scheduled for up to a year in advance. When you open the Future Appointments screen, however, only the next 60 days of appointments, based on the current system date, will appear. The future appointments that appear in this screen will change as the system date advances.

### Using the Future Appointment List screen

 Right-click the patient's appointment on the Appointment Grid and click Future Appointments. The Future Appointments List screen appears. It will show you appointments for this patient for the next 60 days.

| Search for:          |                | 3                 | Field: Date, I | Provider, Ti | me     |          |          | • |
|----------------------|----------------|-------------------|----------------|--------------|--------|----------|----------|---|
| Chart Number         | Case Number    | Name              | Date           | Time         | Length | Provider | Resource |   |
| COLAN000             | 1              | Collins, Anorie L | 9/21/2012      | 8:00 am      | 15     | DS       |          |   |
|                      |                |                   |                |              |        |          |          |   |
|                      |                |                   |                |              |        |          |          |   |
|                      |                |                   |                |              |        |          |          |   |
|                      |                |                   |                |              |        |          |          |   |
|                      |                |                   |                |              |        |          |          |   |
|                      |                |                   |                |              |        |          |          |   |
|                      |                |                   |                |              |        |          | •        | - |
|                      |                |                   |                |              |        |          |          | _ |
| 💰 <u>P</u> rint Grid | 0 <u>C</u> los | e                 |                |              |        |          |          |   |
|                      |                |                   |                |              |        |          |          |   |

Figure 119. Future Appointment List (next 60 days screen)

2. Click the Print Grid button to print the list or click the Close button to exit.

### Using the Edit Appointment screen

CGM MEDISOFT will also notify you if the patient has future appointments scheduled when you open the Edit Appointment screen.

- 1. From the Appointment grid, right-click an appointment and click Edit.
- 2. Press Tab to move the cursor to the Home Phone field.

3. If the patient has future appointments scheduled, you will see the notification on the screen.

| Edit Appointm | ent                         |           | <b>—</b> ×-              |
|---------------|-----------------------------|-----------|--------------------------|
| Chart: COL    | AN000 💌 🔗 Collins, Anorie L |           | Save                     |
|               |                             |           | 🥥 Cancel                 |
| Pati          | ent has Future Appointment  |           | elp                      |
| Home Phone:   | (770)555-1110 Cell Phone:   |           | - Status                 |
| Resource:     | <b>~</b> 9                  |           |                          |
| Note:         | *                           |           |                          |
| _             |                             | Service   |                          |
| Case:         |                             | Type Code |                          |
| Reason:       | <b>~</b> <i>Q</i>           |           |                          |
| Length:       | 15 🚔 minutes                |           |                          |
| Color:        | Silver 👻                    |           |                          |
| Date:         | 9/21/2012 💌 Time: 8:00 am   |           |                          |
| Provider:     | DS 🖉 🖉 Smith, Dakota        |           | 🖹 Enter Copay            |
| Repeat        | No Repeat                   |           | <i>⇒</i> <u>B</u> alance |
| <u>Change</u> |                             |           |                          |

Figure 120. Edit Appointment screen with future appointment notification

4. Click the magnifying glass to open the Scheduled Appointments screen.

You can see all of the patient's appointments from this screen. You are not limited to the next 60 days.

## **Rescheduling an Appointment**

You can reschedule an appointment by opening it and changing its status to Rescheduled. The Wait List will open, allowing you to find an open appointment time for the patient.

#### To reschedule an appointment:

1. On the Appointment grid, right-click the appointment and click **Rescheduled.** The Wait List screen appears.

| Wait List                     |                                                          | [               | X |
|-------------------------------|----------------------------------------------------------|-----------------|---|
| Search: S                     | ort by: Date 🛛 👻                                         | Provider: 🗾 💌 🔎 |   |
| Name<br>► Collins, Anorie L   | Phone 1         Length           (770)555-1110         1 | rindson         | ^ |
|                               |                                                          | C               |   |
| Edit <u>N</u> ew <u>D</u> ela | te                                                       |                 | - |

Figure 121. Wait List screen

- 2. On the Wait List screen, click the **Find** button. The Find Open Time screen appears.
- 3. On the Find Open Time screen, select/modify criteria for selecting a new appointment.
- 4. Click the **Search** button. The Confirm screen appears.
- 5. On the Confirm screen, select one of these options
  - •Click **Yes** to set the appointment.
  - •Click **No** to reject the appointment.

•Click Retry for the next available appointment.

## **Moving/Deleting an Appointment**

### Moving an Appointment

To move an appointment, select one of the following methods:

#### Drag and Drop (changing to same day only):

- 1. Click the appointment and hold the mouse button down.
- 2. Move the cursor to the new appointment time.
- 3. Release the mouse button.

#### Using accelerator keys:

- 1. Highlight the appointment by clicking the grid cell.
- 2. Press ALT + X to cut the appointment.
- 3. Move to the new date on the Appointment Grid.
- 4. Click the new appointment time.
- 5. Press ALT + V to paste the appointment in the new location.

#### Using the Speed menu:

- 1. Highlight the appointment by clicking the grid cell.
- 2. Right-click the mouse and click Cut.
- 3. Move to the new date or new time.

- 4. Click the new appointment time.
- 5. Right-click the mouse and click Paste.

#### Using the Edit menu:

- 1. Highlight the appointment by clicking the grid cell.
- 2. On the Edit menu, click Cut.
- 3. Move to the new date.
- 4. Click the new appointment time.
- 5. On the Edit menu, click Paste.

### **Deleting an Appointment**

To delete an appointment

- 1. Highlight the appointment on the grid by clicking it.
- 2. Right-click and click **Delete**.

**NOTE:** When you delete an appointment to which a numbered superbill is attached, the superbill is also deleted. The number may be released for reassignment.

## **Recalling Patients**

The Patient Recall List screen displays all patients who have been set up for appointment recalls. The recall list provides staff a list of patients who need to be contacted for various reasons, for instance, contacting a patient regarding a follow-up visit or paying a bill.

This screen is for information purposes only and it does not integrate with any other part of Office Hours.

#### To open the Patient Recall List:

1. On the Lists menu, click **Patient Recall**. The Patient Recall List appears.

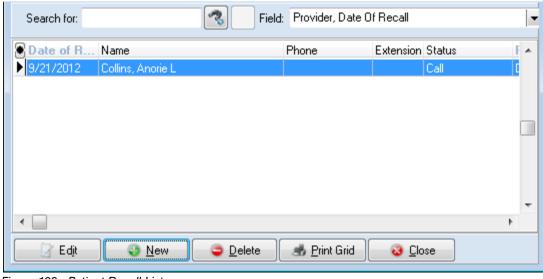

Figure 122. Patient Recall List screen

This screen is different from the other lists because you can search for a record by its date. When using the date as a search parameter, there are various date formats you can use. The following table explains the formats that are acceptable to use when searching.

2. From this screen, you can
Click the New button to add a new entry.
Click the Edit button to update an existing entry.
Click the Delete button to remove an entry.
Click the Print Grid button to print a list of patients on this list.

# **Setting Program Options**

There are several options you can choose from. You can access Program Options from the Program Options option on the File menu.

### **Options tab**

| Program Options                                                                                                    |                                                                                                    | <b>—</b> |
|----------------------------------------------------------------------------------------------------|----------------------------------------------------------------------------------------------------|----------|
| Options   Multi <u>V</u> iews                                                                                                    | Appointment Display                                                                                                    |          |
| Start Time: 8:00 am<br>End Time: 5:00 pm<br>Interval: 15  min<br>Use Pictures<br>V Break<br>Repeat<br>V Repeat<br>V Note<br>Status | Default Colors<br>Appointment: Silver<br>Conflict: Red<br>Break: Gray<br>vice Type Code:<br>Use Enter to Move Between Fields<br>Remind to Save View<br>Use Automatic Word Capitalization<br>Automatic Refresh 8 seconds | Cancel   |
|                                                                                                    | Show Notes on New Appointments<br>Use Automatic Zip Codes<br>Use Transaction Entry to Make Copays<br>Hide Icons in Menus<br>ick Appointment List                                                                        |          |

Figure 123. Program Options - Options tab

Set the starting and ending appointment times for the practice. Enter the Starting Time and Ending Time, breaking it down by hour and minutes. Standard appointment Intervals can be established by scrolling with the up and down arrows.

You can also set colors to distinguish appointments, breaks, and conflicts. Make decisions concerning all the other default settings in this tab.

Designate one of the reports in the Speed Report box and it will automatically print when you click the Print speed button.

You can now choose to use Deposit Entry or Transaction Entry when entering a copay. To use Transaction Entry rather than Deposit Entry, click the Use transaction Entry to Make Copays check box.

### **Multi Views tab**

| Program Options                 |                    | <b>—</b>         |
|---------------------------------|--------------------|------------------|
| <u>O</u> ptions Multi⊻iews Appo | intment Display    |                  |
| Multi View                      |                    | 🛷 OK             |
|                                 |                    | 🥥 Cancel         |
|                                 |                    | elp <u>H</u> elp |
|                                 |                    |                  |
|                                 |                    |                  |
|                                 |                    |                  |
|                                 |                    |                  |
| Edit                            | Delete <u>N</u> ew |                  |
|                                 |                    |                  |
|                                 |                    |                  |
|                                 |                    |                  |

Figure 124. Program options - Multi Views tab

Office Hours provides one Multi View setup, which automatically includes all providers and all resources, each with its own column. You can create as many Multi Views as you need in the Multi Views tab.

The open data entry field lists all Multi Views that have been set up. This is where you can group providers and/or resources (rooms or facilities scheduled for appointments) in any combination desired, or modify or delete existing multiple view setups. Click the New button to set up a new Multi View (select a view and click the Edit button to make changes).

In the New View screen, assign a name for the new view. For the first column, indicate the type (Provider or Resource), the Code (provider number or resource code), then the width of the column (in pixels). Set up each column you want in the view and click the Close button when finished.

| View: Multi | Name: |         |                                                                               |
|-------------|-------|---------|-------------------------------------------------------------------------------|
| Column Type | Code  | Width 🔺 | Image: Column         Delete Column         Insert Column         Image: Help |
|             |       | -       |                                                                               |

Figure 125. New View tab

If you want to add a column between columns that have already been created, place your cursor where you want the new column and click Insert.

These views can be also edited or reverted to default views through the View menu.

### **Appointment Display tab**

| Program Options                                     | <b>—</b> ×       |
|-----------------------------------------------------|------------------|
| <u>O</u> ptions   Multi ⊻iews Appointment Display   |                  |
| Information to be displayed in the appointment grid | 🛷 OK             |
| Row 1: Name 🔻                                       | 🥥 Cancel         |
| Row 2:                                              | elp <u>H</u> elp |
| Row 3:                                              |                  |
| Row 4:                                              |                  |
| Row 5:                                              |                  |
|                                                     |                  |
|                                                     |                  |
| l                                                   |                  |
|                                                     |                  |
|                                                     |                  |
|                                                     |                  |

Figure 126. Appointment Display tab

In the Appointment Display tab, you can specify up to five rows of information to display in the grid for an appointment. Be aware that the length of the appointment determines how much data is actually displayed on the grid. An appointment must be at least 75 minutes long to display five rows of information.

# **Chapter 27 - Reports**

In this chapter you will learn about reports in CGM MEDISOFT.

## **Reports Overview**

CGM MEDISOFT offers flexible reporting options. You can run reports in CGM MEDISOFT by selecting various reports from the Reports menu. In addition, you can launch the CGM MEDISOFT Reports application (for CGM MEDISOFT Advanced and CGM MEDISOFT Network Professional only) and complete all reporting tasks there. The CGM MEDISOFT Report application offers several key features not available when running reports from the Reports menu, including different reports and features to enhance productivity.

## **Report Procedures**

### **Viewing a Report**

You can view or preview a report before printing or exporting it. For example, you could preview a Patient Aging report before printing it to make sure that you have selected the most appropriate data criteria. After previewing, you can export or print the report.

#### To view a report:

- 1. On the Reports menu, select the report you want to view. The Print Report Where? screen appears.
- 2. Select Preview the report on the screen.
- 3. Click the **Start** button. Depending on the report selected, the Data Selection Questions screen or the Search screen opens.
- 4. Select ranges and then click the OK button. The report appears.

**NOTE**: For some reports that use a different format, such as statements, the controls in this screen are slightly different and include a Save Report to Disk option.

### **Printing a Report**

#### To print a report:

- 1. On the Reports menu, select the report you want to print. The Print Report Where? screen appears.
- 2. Select Print the report on the printer.
- 3. Click the **Start** button. Depending on the report selected, the Data Selection Questions screen or the Search screen opens.
- 4. Select ranges and click the **OK** button. The Print screen appears.
- 5. Click the **OK** button.

### **Exporting a Report**

You can export a report into another format. For example, you could export a Patient Aging report to a Microsoft Excel spreadsheet.

#### To export a report:

- 1. On the Reports menu, select the report you want to export. The Print Report Where? screen appears.
- 2. Select Export the report to a file and click the Start button. The Save As screen appears.
- 3. Select a file format for exporting and a destination.
- 4. Click the **Save** button. The Search screen or the Data Selections Questions screen appears (depends on the report or statement selected).
- 5. Select appropriate criteria and click the **OK** button. The report is exported.

### Searching for a Specific Detail in a Report

Once you have generated a report, you can further refine the report and search for a more detailed data element. When using this feature, you essentially re-run a report using more specific data criteria.

#### To refine your data criteria and search for specific data:

- 1. View a report. See "Viewing a Report" on page 163.
- 2. Click the Search button. The Search screen appears.
- 3. Select specific data ranges.
- 4. Click the **OK** button. The report displays using the new search criteria.

## **Available Reports**

Not only does CGM MEDISOFT build an accounts receivable file and handle statements, insurance claims, and electronic billing, it also provides a variety of reports that can give you a better understanding of the day-to-day workings of your practice.

Among the reports generated within CGM MEDISOFT are Day Sheets, Analysis Reports, Aging Reports, Productivity Reports (Network Professional), Activity Reports (Network Professional), Collection Reports (Advanced and CGM MEDISOFT Network Professional), Audit Reports, Patient Ledger Report, Guarantor Quick Balance List (Network Professional only), and Standard Patient List Reports.

You can also print a title page that shows all the filters used in preparing the report.

### **Day Sheets**

Day Sheets are available in three reports.

| Report    | Description                                                                                               |
|-----------|----------------------------------------------------------------------------------------------------|
| Patient   | Lists each patient's name, showing all transactions and a summary of activities for the day.              |
| Procedure | Breaks down by procedure code the activities of the day, summarizing patients treated for each procedure. |

| Report  | Description                                                                                     |
|---------|-------------------------------------------------------------------------------------------------|
| Payment | Shows the payments made on the requested day and the charges to which the payments are applied. |

## Analysis Reports

| Report                                                                            | Description                                                                                                    |
|-----------------------------------------------------------------------------------|----------------------------------------------------------------------------------------------------|
| Billing/Payment Status Report (Advanced and<br>CGM MEDISOFT Network Professional) | Provides a thumbnail sketch of the current<br>billing and payment status of each claim. The<br>report shows what has been billed and not<br>billed, what is delayed for some reason, if the<br>carrier is not responsible or has refused the<br>claim, or if the claim is paid in full. An asterisk<br>(*) next to an amount indicates that the entity<br>has paid all it is going to pay; and the balance,<br>if any, should go to the next responsible payer. |
| Insurance Payment Comparison (Network<br>Professional only)                       | Compares the payment records of all carriers in the practice.                                                                                                    |
| Practice Analysis                                                                 | Summarizes the activity of a specified period<br>(for example, a month), listing each procedure<br>performed, the number of times it was<br>performed, and the total dollar amount<br>generated by each procedure. It shows the<br>average charge, includes any costs involved<br>with that procedure, and calculates the net<br>monetary effect on the practice's income.                                                                                      |
| Insurance Analysis (Advanced and CGM<br>MEDISOFT Network Professional)            | Summarizes all claims filed by category<br>(Primary, Secondary, and Tertiary). Claims<br>totals are shown for charges and insurance<br>payments in both dollar amount and<br>percentage.                                                                                                    |
| Referring Provider Report (Advanced and<br>CGM MEDISOFT Network Professional)     | Shows which patients were referred by other<br>practices and the percentage each referral<br>contributes to the overall referred income of the<br>practice, as of the date of that report. The<br>report also includes the UPIN of the referring<br>provider. By blanking out the Referring<br>Provider range in the Data Selection Questions<br>screen, a report can be generated showing<br>what percentage of the entire practice has<br>been referred.      |

| Report                                                                                     | Description                                                                                                    |
|--------------------------------------------------------------------------------------------|----------------------------------------------------------------------------------------------------|
| Referral Source Report (Advanced and CGM<br>MEDISOFT Network Professional)                 | Assembles the patient list by source (other<br>than provider) and shows how much revenue<br>comes from each source, allowing the practice<br>to identify those sources that send profitable<br>referrals and/or limit those that are costly or<br>nonproductive.                                                                                                    |
|                                                                                            | This is another report for tracking the source of<br>patients who come to the practice. For the<br>report to work, however, all referral sources<br>must be entered in the Address Book. A<br>source can be an attorney, a hospital, friends,<br>other patients, or anything else. Most new<br>patient application forms include the inquiry<br>"How did you hear about us?" |
| Facility Report (Network Professional only)                                                | Tracks patients who are seen at different<br>facilities. The Facility Report assembles the<br>patient list by facility and shows how much<br>revenue comes from each facility, helping you<br>identify which generates the most money.                                                                                                    |
| Unapplied Payment/Adjustment Report<br>(Advanced and CGM MEDISOFT Network<br>Professional) | Shows any payment or adjustment that has an unapplied amount and where the transaction can be found.                                                                                                    |
| Unapplied Deposit Report (Advanced and CGM MEDISOFT Network Professional)                  | Shows all deposits that have an unapplied amount.                                                                                                    |
| Co-Payment Report (Advanced and CGM<br>MEDISOFT Network Professional)                      | Shows all patients who have co-payment<br>transactions. It shows the amount of the<br>required co-payment, how much was applied,<br>and what was left unapplied. If a patient does<br>not have any co-payment transactions, he or<br>she is not included in the report.                                                                                                    |
| Outstanding Co-Payment Report (Advanced and CGM MEDISOFT Network Professional)             | Shows all patients who have outstanding co-<br>payment transactions. The report shows the<br>Co-payment amount expected, the actual<br>amount paid, and the amount due. If a patient<br>has no outstanding co-payment transactions,<br>he or she is not included in the report.                                                                                              |
| Appointment Eligibility Analysis - Detail Report                                           | Shows patients with appointments whose<br>eligibility has been checked, based on criteria<br>entered. It includes detail about the patients,<br>their appointment date and time, the provider<br>name, and reason code. It is an ARRA report<br>designed for showing that the practice is<br>verifying eligibility electronically.                                           |

| Report                                               | Description                                                                                                    |
|------------------------------------------------------|----------------------------------------------------------------------------------------------------|
| Appointment Eligibility Analysis - Summary<br>Report | Shows a summary of appointments whose<br>eligibility has been checked, based on criteria<br>entered. It is an ARRA report designed for<br>showing that the practice is verifying eligibility<br>electronically.                                                                                                    |
| Electronic Claims Analysis - Detail Report           | Shows the status of claims, providing a<br>summary of total claims and those that have<br>been filed electronically or by paper. It includes<br>the percentage of claims filed electronically. In<br>addition, it shows detail such as the billing<br>date, insurance carrier, sequence, claim<br>number, patient chart and name, and the<br>status of the claim. It is an ARRA report<br>designed for showing that the practice is<br>sending claims electronically. |
| Electronic Claims Analysis - Summary Report          | Shows the status of claims, providing a<br>summary of total claims and those that have<br>been filed electronically or by paper. It is an<br>ARRA report designed for showing that the<br>practice is sending claims electronically.                                                                                                    |

## **Aging Reports**

| Report                                                                  | Description                                                                                                    |
|-------------------------------------------------------------------------|----------------------------------------------------------------------------------------------------|
| Patient Aging                                                           | Shows patient aging. Default aging criteria is<br>based upon the number of days between the<br>creation of the transaction or claim and the date of<br>the report you are generating. The columns break<br>down the amounts due that are 30, 60, and 90+<br>days old. Aging is from actual date of the<br>transaction, so it reflects the true age of the<br>account. The aging criteria and columns can be<br>altered in Program Options. This report includes<br>all unapplied amounts in the totals. The Date filter<br>has been removed as it would return invalid<br>values. |
| Patient Remainder Aging (Advanced and Network Professional only)        | Has the same format as the Patient Aging, but<br>there is a key difference in how it works. A charge<br>does not show up on the Patient Remainder Aging<br>report until all insurance responsibility has been<br>marked complete.                                                                                                    |
| Patient Remainder Aging Detail (Advanced and Network Professional only) | Has the same criteria as Patient Remainder Aging<br>Detail. However, it also lists each insurance<br>company on the patient's account and the date the<br>insurance payment was marked complete.                                                                                                    |
| Insurance Aging and Summary                                             | Track aging of claims filed with insurance carriers. The summary versions are similar but no patient information is included.                                                                                                    |

## **Production Reports**

**NOTE**: This is a Network Professional only feature.

| Report                                                          | Description                                                                                                |
|-----------------------------------------------------------------|----------------------------------------------------------------------------------------------------|
| Production by Provider, Procedure, and<br>Insurance and Summary | Gives incoming revenue information for<br>each provider, procedure, or insurance<br>carrier, respectively. |

## **Activity Reports**

**NOTE**: This is a Network Professional only feature.

| Report                                                  | Description                                                                                                    |
|---------------------------------------------------------|----------------------------------------------------------------------------------------------------|
| Daily/Monthly Activity Report                           | Presents financial activity based on the<br>date range selected. The report displays<br>the total number and the total amounts of<br>the charges, payments, and adjustments<br>entered during a date range. The report<br>also details the net effect of the financial<br>information entered on the Accounts<br>Receivable balance for the day/month. |
| Activity Summary by Provider/Insurance<br>and Procedure | Breaks down financial activity by day or<br>month. The summary reports summarize<br>financial information entered for each<br>provider/procedure or insurance carrier,<br>respectively.                                                                                                    |

## **Collection Reports**

NOTE: This is an Advanced and CGM MEDISOFT Network Professional feature.

| Report                       | Description                                                                                                    |
|------------------------------|----------------------------------------------------------------------------------------------------|
| Patient Collection Report    | Contains information based on statements<br>marked Sent in the Statement<br>Management screen, showing what has<br>not been paid, statement date, and so<br>on. Also, select this Patient Collection<br>Report to generate the report with<br>statement notes included. |
| Insurance Collection Reports | Shows the claim data, what amount is outstanding, and so on. These reports also offer variants that include claim notes.                                                                                                    |
| Patient Collection Letters   | Printed in preparation of collection letters.<br>It contains information from the collection<br>list and is used to help evaluate<br>collections.                                                                                                    |
| Collection Tracer Report     | Reports how many collection letters have<br>been sent and when. Each time collection<br>letters are printed, CGM MEDISOFT, by<br>default, keeps track of each letter sent.                                                                                              |

### **Audit Reports**

| Report          | Description                                                                                                    |
|-----------------|----------------------------------------------------------------------------------------------------|
| Audit Generator | Creates a data audit report that contains only the<br>information you want included in the report. This<br>report is intended as a protection for the practice to<br>keep track of changes made and by whom. |
|                 | Some PHI (personal health information) will be<br>included in the Data Audit Report no matter what<br>selections are made or excluded in the Program<br>Options screen or the Audit Generator.               |
|                 | <b>NOTE:</b> This report does not support printing a report title page even if the Print Report Title Page option was set in the Program Options screen.                                                     |
| Login/Logout    | This report allows you to track login/logout activity<br>in the practice, including the user name and<br>machine name of each login, along with a date and<br>time stamp.                                    |

# **Chapter 28 - Program Options**

This chapter gives a brief overview of the different program options available in CGM MEDISOFT.

## **General Tab**

The General tab has options for backups, which are an essential part of maintaining computergenerated billing programs, and general default settings, such as which screen to open on startup, and several options to show or hide data.

| Program Options                                                                                                    |                                                                                                    | <b>×</b> |
|----------------------------------------------------------------------------------------------------|----------------------------------------------------------------------------------------------------|----------|
| General Data Entry Payment Application Aging Report                                                                                                    | ts   HIPAA   Color-Coding   Billing   Audit   BillFlash                                                                                                    |          |
| Remind to Backup on Program Exit Backup Program: MBACKUP.EXE Command Line: Show Windows on Startup: Patient List Transaction Entry Data Version Number: 29 Menu/Toolbar Options: Hide Icons in Menus                                                      | Max Automatic Backup Count: 3 🕞                                                                                                    | Cancel   |
| <ul> <li>Calculate Patient and Statement Remainder Balances</li> <li>when Medisoft first opens</li> <li>when Medisoft closes</li> <li>None of the above</li> <li>Patient Remainder Balances may also be recalculated through File Maintenance.</li> </ul> | Account Alert Setting<br>Patient Remainder Balance \$0.00<br>Delinquent on Payment Plan<br>Sent to Collections<br>Dutstanding Co-payments<br>All of the above |          |

Figure 127. Program Options screen - General tab

## **Data Entry Tab**

The Data Entry tab gives you many options for various sections of CGM MEDISOFT.

| Program Opt              | ions                                                                                                    | <b>—</b>       |
|--------------------------|----------------------------------------------------------------------------------------------------|----------------|
| <u>G</u> eneral <b>D</b> | ata Entry   Payment Application   Aging Reports   HIPAA   Color-Coding   Billing   Audit   BillElash                                                                                                    |                |
| Global:                  | ✓ Use Enter to move between fields         ✓ Use zip code to enter city and state       Number of Diagnosis:         ✓ Suppress UB04 fields                                                                                                    | Cancel         |
| Patient:                 | Use numeric chart numbers Auto format Soc, Sec. # Patient Quick Entry Default: Use Quick Entry for New Patient/Case F8 Use Quick Entry for Edit Patient/Case F9                                                                                                    | <u>e H</u> elp |
| Transaction:             | <ul> <li>Force Document Number</li> <li>Case Default: Last Case Used</li> <li>Force payments to be applied</li> <li>Multiply units times amount</li> <li>Auto Create Tax Entry</li> <li>Default Place of Service Code: 11</li> <li>Use Serialized Superbills</li> <li>Suppress Co-pay Message</li> </ul> |                |
| EDI:                     | Mark zero payments complete       Date of Deposit         Separate remittance files       O Today's Date         Automatically calculate blank PIN qualifiers       Remittance Date         Prompt for Date                                                                                              |                |
| Work Adminis             | strator:<br>Edit task when created by a rule                                                                                                    |                |

Figure 128. Program Options screen - Data Entry tab

In the Global section, you can indicate whether to use the ENTER key to move between fields, to force payments to be applied, and to multiply unit times amount. When the Suppress UB04 Fields check box is selected, UB-04 fields do not appear throughout CGM MEDISOFT.

In the Patient section, you can choose to use numeric chart numbers (the default is to use an alphanumeric code) and/or have CGM MEDISOFT automatically hyphenate Social Security numbers. The Patient Quick Entry Default list and the Use Quick Entry for New Patient/Case F8 and Use Quick Entry for Edit Patient/Case F9 check boxes provide setting options for the Patient Quick feature, which provides a custom method for creating records.

## **Payment Application Tab**

NOTE: This is an Advanced and CGM MEDISOFT Network Professional tab.

In the Payment Application tab, you can establish default settings that affect payments when you apply them to patient balances.

| Program Op      | tions              |                                                                                                    |                                                                    | x |
|-----------------|--------------------|----------------------------------------------------------------------------------------------------|--------------------------------------------------------------------|---|
| <u>G</u> eneral | Data <u>E</u> ntry | Payment Application                                                                                                    | Aging Reports   HIPAA   Color-Coding   Billing   Audit   BillElash |   |
|                 |                    | <ul> <li>Mark Paid Charges</li> <li>Calculate Disallowe</li> <li>Mark Completed Cl</li> <li>Calculate Allowed An</li> <li>Update Allowed An</li> </ul> | wed Adjustment Amounts Claims Done d Amount                        | 2 |
| Default Patie   | ent Payment C      | Codes                                                                                                    |                                                                    |   |
|                 |                    | Payments                                                                                                    | Co-payments                                                        |   |
| Cash:           |                    | <b>▼</b> 9                                                                                                    |                                                                    |   |
| Check:          |                    | <b>▼</b> 9                                                                                                    |                                                                    |   |
| Credit Card:    |                    | ▼ Ø                                                                                                    |                                                                    |   |
| Adjustment:     |                    | ▼ Ø                                                                                                    |                                                                    |   |
| Small Balance   | ce Write-off       |                                                                                                    |                                                                    |   |
|                 | atient Write-of    | f Code:                                                                                                    |                                                                    |   |
|                 | um Write-off A     |                                                                                                    | ,                                                                  |   |

Figure 129. Program Options screen - Payment Application tab

If you choose to accept the default settings, any amount applied to a charge is automatically marked as paid by that particular payee, the allowed amount is automatically calculated, and the difference between the calculated allowed amount and the practice charge is offset in the Adjustment column. In addition, any claim that has received payment from all responsible payers is automatically marked "Done."

In the lower half of the screen, select default billing codes to be applied when using this feature.

## **Aging Reports Tab**

The Aging Reports tab lets you alter the starting date for patient aging reports and to redefine aging columns for both patient and insurance aging reports.

## HIPAA Tab/ICD 10

The HIPAA tab offers features designed to help protect patient information from unauthorized access.

The Auto Log Off check box is designed to protect your data files from unauthorized tampering. Select the check box and then enter a number of minutes (up to 59) in the field. With Auto Log Off activated, any time CGM MEDISOFT remains unused for the amount of time designated, it locks the practice and requires re-entry of a password to access CGM MEDISOFT again.

If you select this check box and have not used the Security Setup feature in CGM MEDISOFT, a message pops up telling you that security has to be set up before the backup will function. For more information on security, see "Security Setup Overview" on page 31.

When the Warn on Unapproved Codes check box is selected, CGM MEDISOFT alerts you if a code entered or selected is non-HIPAA compliant. This warning pops up every time you save transactions and CGM MEDISOFT finds a code that has not been marked HIPAA compliant.

## **Color-Coding Tab**

NOTE: This is an Advanced and CGM MEDISOFT Network Professional tab.

#### Transactions

If you want to use color coding for transactions in Transaction Entry and Quick Ledger, select the Use Color Coding check box.

Select colors for each of six types of transactions: unsaved, no payment, partially paid, overpaid charge, unapplied payment, and overapplied payment. These colors appear in both screens, letting you know at a glance the status of the transaction.

### **Patients**

This feature, called patient flagging, lets you color code patient records to alert you to various situations when viewing records.

The patient flag colors in the Program Options screen are fixed and cannot be edited. In the box to the right of a color box, assign your own description to that flag color. To activate the edit boxes, select Use Flags.

Patient flags are connected to patient records in the Other Information tab of the Patient/Guarantor screen as you edit or set up a new patient record.

## **Billing Tab**

**NOTE**: This is an Advanced and CGM MEDISOFT Network Professional feature.

#### Statements

Options in the Statements section deal with billing cycles. If you want to use billing cycles when sending statements, select the Use Cycle Billing checkbox. If you choose to use cycle billing, be sure to enter a cycle billing days interval (for example., every 30 days). For more information on billing cycles, see "Billing Cycles" on page 126. Statements sent through BillFlash are also affected by the billing cycle.

The Add Copays to Remainder Statements is used to add missed copays (when patients do not immediately pay their copay), to the patient's Copay Remainder statement.

| Program Options                                                                                                    | ×             |
|----------------------------------------------------------------------------------------------------|---------------|
| General Data Entry Payment Application Aging Reports HIPAA Color-Coding Billing Audit BillElash                                                                                                    |               |
| Statements:     Use Cycle Billing     Cycle Billing Days:     0       Standard Statement Detail Only     Remainder Statement Detail Only     Add Copay's to Remainder Statements                                                                                                    | Cancel        |
| Billing Notes:       Create statement billing notes       Statement Billing Note Code: <ul> <li>© Create claim billing notes</li> <li>Claim Billing Note Code:</li> <li>© ©</li> <li>© Create claim billing notes</li> <li>Claim Billing Note Code:</li> <li>© ©</li> <li>© ©</li></ul> | <u> H</u> elp |
| Quick Formats:       Use Statement Management for Quick Statements         Receipt:       •         Statement:       •         Face Sheet:       •         Quick List:       •                                                                                                    |               |

Figure 130. Program Options screen - Billing tab

### **Billing Notes**

When you select Create statement billing notes, CGM MEDISOFT adds a note to statements when printed. Be sure to select a default note in the Statement Billing Note Code field.

When you select Create claim billing notes, CGM MEDISOFT adds a Comment transaction line in both Transaction Entry and Quick Ledger whenever a claim is billed. The note includes the carrier name, date billed, claim number, and the name of the provider associated with the claim. Be sure to select a default Claim Billing Note Code.

# **Audit Tab**

The Audit tab lists all tables available in the database. The tables you choose here become available in the Audit Generator when preparing the Data Audit Report.

| Program Options                                                             |                                                       | <b>—</b> ×- |
|-----------------------------------------------------------------------------|-------------------------------------------------------|-------------|
| General Data Entry Payment Application Aging Reports HIPAA Color-C          | oding <u>B</u> illing <b>Audit</b> Bill <u>F</u> lash |             |
| NOTE: By leaving or unchecking any of the following tables you will be turn | ing off all audits for that table.                    | Save        |
| Perform audits on these tables<br>Medisoft Tables                           | Office Hours Tables                                   | Coursel     |
|                                                                             |                                                       | Cancel      |
| Update Delete Update Delete                                                 | Update Delete                                         | elp         |
| Address 📃 📃 Insurance Carriers 📃 📃<br>Allowed Amount 🔲 🔲 Multilink 🗐 🕅      | Appointments 📃 📃<br>Reasons 🔲 🔲                       |             |
| Billing Code                                                                | Resources                                             |             |
|                                                                             |                                                       |             |
| Contact 🔲 🔲 Procedure Code 🔲 🔲                                              | Wait 📃 📃                                              |             |
| Custom Case Data 📃 📃 Providers / Referring Providers 📃 📃                    |                                                       |             |
| Custom Patient Data 📃 📄 Transaction 📃 📃                                     |                                                       |             |
| Deposit 📃 📄 Treatment Plan 📄 📄                                              |                                                       |             |
| Diagnosis 📃 📃 Treatment Plan Procedure 📃 📃                                  |                                                       |             |
|                                                                             |                                                       |             |
|                                                                             |                                                       |             |
| ABRA Audit                                                                  |                                                       |             |
| Check / Uncheck All                                                         |                                                       |             |
|                                                                             |                                                       |             |
|                                                                             |                                                       |             |
|                                                                             |                                                       |             |
|                                                                             |                                                       |             |
|                                                                             |                                                       |             |

Figure 131. Program Options screen - Audit tab

## **BillFlash Tab**

The BillFlash tab allows you to control some of the information that appears on the statements you send electronically via BillFlash, the web based company that is set up to process electronic statements in CGM MEDISOFT.

| Program Options    |                             |                                                          | ×        |
|--------------------|-----------------------------|----------------------------------------------------------|----------|
|                    |                             | Line a function of the first state                       |          |
|                    | Entry Payment Application   | Aging Reports HIPAA Color-Coding Billing Audit BillElash |          |
| Credit Cards Accep | oted 🛛 📝 Visa               | Credit Card Security Code Message                        | Save     |
|                    | 🔽 MasterCard                | 3-4 Digit Sec. Code                                      | Coursel  |
|                    | Discover                    | ,                                                        | 2 Cancel |
|                    | 🔽 American Express          |                                                          | elp      |
| Service Message    | For Billing Inquiries Call: |                                                          |          |
|                    |                             |                                                          |          |
|                    |                             |                                                          |          |
|                    |                             |                                                          |          |
| Paper Color: 💿 W   | /bite Print Ontiona         | I Sections: 🔽 Summary                                    |          |
| ) apor color. C    |                             | V Aging                                                  |          |
| © B                |                             |                                                          |          |
| © G                |                             |                                                          |          |
| Statement Messag   | Jes                         |                                                          |          |
| Top:               |                             |                                                          |          |
| 1:                 |                             |                                                          |          |
|                    |                             |                                                          |          |
| 2:                 |                             |                                                          |          |
| 3:                 |                             |                                                          |          |
| 4:                 |                             |                                                          |          |
| 5:                 |                             |                                                          |          |
|                    |                             |                                                          |          |

Figure 132. Program Options screen - BillFlash tab

## **Chapter 29 - Backup and Restore Data**

In this chapter you will learn how to back up and restore data using both the regular and hot backup/restore features.

## **Backing Up Your Data**

Making regular backups is essential to good maintenance of your data.

**Best Practice**--consider backing up data files every day so you can restore lost data to the most recent date before the files were damaged or corrupted. If you are working with multiple practices, each practice will have its own set of backup files. Doing your backups within the CGM MEDISOFT program is a dependable method.

Important! Prior to making a backup, you must stop the MPIC service and the Mobile service. Follow these steps to stop those services.

- 1. Click the Start button.
- 2. Enter services in the Search programs and files field.
- 3. Press Enter. The Component Services screen appears.
- 4. Click Services (local). The list of services appears.
- 5. Find McKesson MSL Mobile Api Server. Right-click and select Stop.
- 6. Find MPICservice. Right-click and select Stop.
- 7. Launch CGM MEDISOFT, open your practice, and make a backup.
- 8. Return to the Component Services screen and restart McKesson MSL Mobile Api Server and MPICservice.

#### To make a backup:

- 1. On the File menu, point to Backup, and click **Backup Data**.
- Click the **OK** button on the warning message. The CGM MEDISOFT Backup screen appears.
- 3. Complete the fields on the screen.
- 4. Click the Start Backup button.
- 5. Click the **OK** button on the message that the backup is complete.

## **Restoring Your Data**

You will very seldom have to restore a backup. it is only necessary if the data becomes corrupted or you have to print reports that are no longer accessible because of the addition of new data. eMDs highly recommends that you create a new backup of your current data BEFORE you restore your backup. You may need this backup to restore your files to their current state.

#### To restore a backup:

- 1. On the File menu, point to Restore, and click Restore Backup.
- 2. Click the **OK** button on the warning message. The CGM MEDISOFT Restore screen appears.
- 3. Select a backup on the list of existing backups or click **Find** to find a different backup.
- 4. Click the Start Restore button. A confirmation screen appears.
- 5. Click the **OK** button. The backup is restored.
- 6. Click the **OK** button.
- 7. Click the **Close** button on the CGM MEDISOFT Restore screen.

## Making a Hot Backup

This feature is for CGM MEDISOFT Network Professional only.

Hot Backup allows you to make a backup of your data while other users are still working in the practice. Hot Backup will ensure that processes are completed before creating the backup. Once the backup is complete, you will be logged out of CGM MEDISOFT and must log back in to resume work.

#### To make a hot backup:

- 1. On the File menu, point to Backup, and click **Hot Backup**. The CGM MEDISOFT Hot Backup screen appears.
- 2. Complete the fields on the screen.
- 3. Click the Start Backup button.
- 4. Click the **OK** button on the message that the backup is complete.

## **Restoring Your Hot Backup**

You will very seldom have to restore a hot backup. it is only necessary if the data becomes corrupted or you have to print reports that are no longer accessible because of the

addition of new data. eMDs highly recommends that you create a new backup of your current data BEFORE you restore your backup. You may need this backup to restore your files to their current state.

#### To restore a hot backup:

- 1. On the File menu, click Restore.
- 2. Click Hot Restore.
- 3. Click the **OK** button on the warning message. The CGM MEDISOFT Hot Restore screen appears.
- 4. Select a backup on the list of existing backups or click the **Find** button to find a different backup.
- 5. Click the Start Restore button. A confirmation screen appears.
- 6. Click the **OK** button. The backup is restored.
- 7. Log back into CGM MEDISOFT.

## **Chapter 30 - Merge Patients**

CGM highly recommends that you make a full backup prior to merging patients! In addition, be sure to process any Unprocessed Transactions for the patient whose record you are merging to another patient record. If you interface with an EHR, do not allow other users to add appointments for the source patient while a merge is in process.

In addition, CGM recommends that:

- No other users are accessing the source or target patient while the merge is in process.
- Close the Patient list and Office Hours prior to merging patients.

You can now merge two patient records if there are duplicates in your system. When you merge, the following data will be merged:

• All Cases (and all information inside those cases including images) from the Move From (source) patient will be added to the Move Into (target) patient so that the Move To (target) patient has any original cases, as well as the ones added via the merge.

Warning note: Potentially, now that cases have been moved, the 'last used' case on the Move To (target) patient will be different.

- Everything in Transaction Entry (all transactions--charges, payments, adjustments, statements, and claim notes, etc.) will now be associated with the Merge To (target) patient
- All claims from the Move From (source) patient will now be associated with the Move TO (target) patient
- All Statements from the Move From (source) Patient will now be associated with the Move To (target) patient
- All appointments will be moved to the Move To (target) patient
- Phone numbers in appointments/recalls/waitlist: if the numbers in the most current appointment are the same as the numbers in the FROM patient, all appointments will have the number of the TO patient when merged.
- If there are "one-off" phone numbers in the most recently added appointment of the FROM patient, where a number was changed in that appointment so it differs from the one(s) in the patient record, the merge will place that number in all appointments of the From patient once merged. The Waitlist and Recall will also have these number(s) after the merge.
- If there are no appointments for the FROM patient and the patient is on the Waitlist or has a Recall set and there are one-off numbers in FROM patient in Waitlist or Recall. after the merge the numbers in the Waitlist and Recall are left as they were entered in Waitlist and Recall on the FROM patient
- All AR tracker items (tasks, status, notes, etc., will be moved).
- All Archived records are merged
- Final Draft: No changes will be made during the merge.

If you have any Final draft documents, you will need to manually change the file name of any documents saved with the From patient to the TO patient.

Final draft documentation Information or document text will NOT be changed during the merge. You must do this after the merge has taken place.

• If the Move From Patient (source) was a Guarantor or Policy Holder for any other patient, the Move To (target) patient will be replaced in those patients' corresponding fields.

#### What will not be merged

Demographic data (name, address, telephone number, etc.) will NOT be moved between patients. The system assumes that the Move To patient's demographics are correct and the most current.

It is recommended to do the merge when others are not using the system, However, if you do a merge while other users are in the system, you may encounter an error during the Merge because another user has a record in use/locked:

• If there is an issue anywhere during the merge, you will need to fix the issue and start again. Otherwise, the Merge From patient will still exist and there will still be entries in tables not processed with the old patient until you finish the process.

#### Refresh

The Patient List and Office Hours grids do not refresh automatically after the merge. Consequently,, if someone is merging, other users may still see that patient on the list until they close and reopen the list. Be sure to instruct them to refresh the Patient List.

If the Patient List is open and cursor focus is on the move FROM patient and the user opens the Patient ledger, the ledger will open with the chart of the patient who is no longer there and the name of first patient in the patient list. In this case, simply pick another patient or close the list and reopen to refresh

#### Merging Patients and Interfaces with CGM MEDISOFT

**If you are merging patients and use an EHR:** CGM MEDISOFT does not send a Merge HL7 message, so with some EHRs there is some pre- or post-work that needs to be done.

#### For all EHRs:

The CGM MEDISOFT Office side needs to communicate with the EHR side to no longer use the source patient to send charges.

### If your EHR has a merge option, it should be done immediately after merging in Medisoft. No one else in the system should be doing any activities involving the Merge From or To patients while the merge is in process.

If your EHR does not have a merge option, mark the From patient inactive in the EHR or do whatever process is applicable in that clinical system so that chart is no longer used to send charges

If there is a patient already in Unprocessed Charges before the merge, and then the merge is performed, the merge process will update the chart in Unprocessed with the Merge TO chart and, in most cases, will work as normal and can be posted. However, if the name, date of birth, or SSN are different between the patient in Unprocessed (the original FROM patient) and the current patient record (the Merged TO patient), there will be a mismatch error and that charge cannot be

posted. That charge will have to be manually added in Transaction Entry and deleted from Unprocessed Transactions.

## To avoid this, check Unprocessed Transactions prior to doing a merge and post the charges prior to the merge.

The most likely scenario for this is if there was a From patient who got married and the TO patient was added with the married/different name.

The table below describes the steps to perform (if any) for each EHR.

| Interface                      | Actions necessary                                                                                                    |
|--------------------------------|----------------------------------------------------------------------------------------------------|
| CGM APRIMA                     | Use the Patient Merge feature in CGM APRIMA to merge the same two patients. For more information, see the CGM APRIMA Online Help topic "Merging Patient Records."                                      |
| CGM MEDISOFT<br>EHR (Clinical) | Use the Patient Merge feature in CGM MEDISOFT EHR (Clinical) to merge the same two patients. For more information, see the online Help topic in CGM MEDISOFT EHR (Clinical): "Merge Patients Utility." |
| Plus                           | Appointments/Demographics                                                                                                    |
|                                | Nothing needs to be done. Any existing appointments for the FROM patient get updated with the TO patient and the highest case updates.                                                                 |
| CGM MEDISOFT<br>Mobile         | CGM eMDs recommends that you do not do a merge while anyone is using these patients on a mobile device                                                                                                 |

#### Merge Patient Warning message

This message reminds you of the changes to your patient records that will be made when you merge patients. Click Yes to proceed.

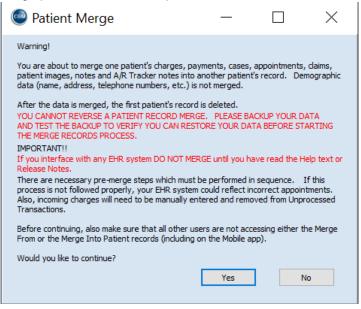

Figure 133. Merge Patient Warning message

#### **Merge Patient screen**

Use this screen to select the patient records that you want to merge.

- In the Merge From Patient field, select the record that you want to be merged with the Merge Into Patient field. The Merge From Patient record will be DELETED when the process is complete.
- In the Merge Into Patient field, select the record that will receive data from the Merge From Patient record. This record will be RETAINED in CGM MEDISOFT after the process is complete.

| Merge From Patient:       Image Into Patient:         Merge Into Patient:       Image Into Patient:         Dy dicking MERGE NOW I acknowledge that:         A have confirmed there is a current and verified backup which can be restored if the merge needs to be reversed.         • 1 have confirmed there is a current and verified backup which can be restored if the merge needs to be reversed.         • 1 have verified no other users are working in or have the MERGE FROM or MERGE INTO Patients open in any place on the system or in the mobile app.         Once the merge process has begun, if you receive a message 'current record in use this process cannot complete', that indicates someone is accessing the patient.         You must get the other Users out of this patient and repeat the merge. Depending on what record was locked, a partial merge could have been done and if you do not complete a successful merge, your MERGE FROM patient has only been partially merged. | 졜 Patient Mer                                                                                                    | ge                                                                                                    | —                                                                                                    |                                                                                                    | $\times$     |
|----------------------------------------------------------------------------------------------------|----------------------------------------------------------------------------------------------------|----------------------------------------------------------------------------------------------------|----------------------------------------------------------------------------------------------------|----------------------------------------------------------------------------------------------------|--------------|
| <ul> <li>* I have confirmed there is a current and verified backup which can be restored if the merge needs to be reversed.</li> <li>* If this practice interfaces with an EHR, all steps outlined in Help/Release Notes for pre-merge requirements have been completed.</li> <li>* I have verified no other users are working in or have the MERGE FROM or MERGE INTO Patients open in any place on the system or in the mobile app.</li> <li>Once the merge process has begun, if you receive a message 'current record in use this process cannot complete', that indicates someone is accessing the patient. You must get the other Users out of this patient and repeat the merge. Depending on what record was locked, a partial merge could have been done and if you do not complete a successful merge, your MERGE FROM patient has only been partially merged.</li> </ul>                                                                                                    | -                                                                                                    |                                                                                                    |                                                                                                    |                                                                                                    |              |
|                                                                                                    | <ul> <li>I have confirmed t<br/>restored if the mer</li> <li>If this practice inte<br/>Notes for pre-merg</li> <li>I have verified no<br/>or MERGE INTO Pa<br/>mobile app.</li> <li>Once the merge proce<br/>this process cannot co<br/>You must get the othe<br/>what record was locke<br/>complete a successful</li> </ul> | there is a current and veril<br>rge needs to be reversed.<br>erfaces with an EHR, all st<br>ge requirements have bee<br>other users are working in<br>atients open in any place of<br>ess has begun, if you receive<br>mplete', that indicates so<br>er Users out of this patient<br>cd, a partial merge could h | eps outlined in Hel<br>n completed.<br>or have the MER<br>in the system or in<br>we a message 'cur<br>meone is accessing<br>and repeat the m<br>ave been done an<br>1 patient has only | lp/Release<br>GE FROM<br>In the<br>greent record in<br>g the patient.<br>herge. Depend<br>d if you do no | ding on<br>t |

Figure 134. Merge Patient Utility screen

If you leave either field blank, you will receive an error message if you try to proceed.

Click Merge Now to merge the records.

NOTE: CGM highly recommends that you make a backup BEFORE you merge records. In addition, process any Unprocessed Transactions for the FROM patient and close Office Hours.

## Glossary

This section defines terms used in the CGM MEDISOFT 27.

#### Care Plan Oversight Number

This is the number physicians have if they have supervision of Medicare patients under the care of hospices or home health agencies that require complex or multidisciplinary care.

#### **CLIA Number**

This is Clinical Laboratory Improvement Amendment Number. This number is required for all laboratory claims.

#### EDI Receivers

These are the organizations to which you send claims or eligibility requests.

#### EOB

An EOB is one or more ready-to-mail forms containing claim-specific information. Each form lists the carrier's payments, allowances, and insurance filing activity. EOBs are used mainly to inform secondary carriers of the payments and disallowances posted to a claim by the claim's primary carrier.

#### Insurance Class

Insurance classes enable you to categorize insurance carriers into groups.

#### Legacy identifier

This refers to a provider number or identification number other than NPI, such as a BCBS provider number, Unique Provider Identification Number (UPIN), Medicare number or Medicaid number.

#### Level One user

This is a user with the highest access level in CGM MEDISOFT, often an administrator.

#### List screen

These are screens that show lists of information, such as providers, insurance carriers, and so on. From these screens you can select an item to edit or create a new item for the list.

#### Mammography Certificate Number

The Mammography Certification Number is assigned to a provider certified to perform a mammography and is required on all mammography claims.

#### McKesson Practice Interface Center (MPIC)

This is an interface application that can be installed and configured to connect CGM MEDISOFT with other applications.

#### **National Provider ID**

This refers to a unique number for a physician or practice that identifies them.

#### **Open Item Accounting**

A type of accounting where charges and payments for patients remain on the books and are not lumped together at the end of a fiscal period or year.

#### **Provider Class**

The provider class is a way of categorizing providers into groups.

#### **Quick Ledger**

The Quick Ledger is a feature of CGM MEDISOFT that gives a quick reference for transaction and other information in the patient's account.

#### **Revenue Management**

This is the application that is bundled with CGM MEDISOFT that enables a user to transmit claims and eligibility payments electronically.

#### Rules

Rules are logic patterns set up in CGM MEDISOFT to ensure that claims are processed correctly for providers and practices based on requirements set by the government and insurance carriers.

#### Superbill

The superbill is designed to be a physician's worksheet. The superbill displays a list of what procedures can be performed by the provider and the diagnoses related to it displayed in a list format.

#### **Taxonomy Number**

This is a number that specifies the type of practice the physician is in, for example, family practice or emergency medicine

#### UB-04

This is a form used by institutions to file claims to insurance carriers.

#### **Unique Physician Identification Number (UPIN)**

The Unique Physician Identification Number (UPIN) is a number assigned to physicians and others who are enrolled in the Medicare Program.

## Index

### A

access levels users 33 Account tab cases 88 activities menu 5 Activity Reports 170 Add Copays to Remainder Statements check box 177 addresses entering 55 Aging Reports 169 Aging Reports tab 175 Alternate Code Sets 65 Analysis Reports 164 applying deposits 129 applying payments 129 Appointment Display tab 160 appointment length 158 Audit Generator 178 Audit Reports 171 Audit tab 178, 179 Auto Log Off check box 176 available reports 164

### В

backing up data 181 backup creating 181 Benefits Assigned field 50 BillFlash defined 37 ePayments 131 overview 37 setting up 37 statement processing 145 BillFlash tab 179 Billing Code List screen 75 billing codes creating 75 billing cycles 126, 177 billing service 36 Billing tab 176

### С

Capitation Payment 131 Care Plan Oversight number 189 providers 44 case setting up 87 Case number 107 Case screen 88 customizing 90 case setup 87 Cases Account tab 88 cases Comment tab 89 Condition tab 88 copying 89 creating 87 defined 87 Diagnosis tab 88 EDI tab 89 Medicaid and TRICARE tab 89 Miscellaneous tab 88 Multimedia tab 89 overview 87 Personal tab 88 Policy tabs 89 changing claim status 119 changing statement status 125 charges entering 107 chart number setup 79 chart numbers 79 numeric only 79 chiropractic practice 35 claim filing status 23 claim form not centered 117 claim management overview 113 Claim Management screen 114 claim manager EDI receiver 113 EOB 113 role 113 Claim screen tab defined 115 claims

changing status 119 creating 113 editing 114 filing 113 printing 115 reprinting 119 troubleshooting 117 Claims Payer ID field 51 CLIA number 189 providers 43 collection letters customizing 143 Collection List screen 143 Collection Reports 170 collections managing 133, 143 Color-Coding tab 176 Comment tab cases 89 common keystrokes 9 Complimentary Crossover box 51 Condition tab cases 88 Contact List screen 77 Contact screen 77 copying cases 89 Create Claims screen 114 creating address records 55 billing codes 75 cases 87 diagnosis codes 65 employer recordes 55 facilities 53 insurance carriers 50 insurance classes 49 users 31 creating a backup 181 creating a database 21 creating a practice 21 creating claims 113 creating multiple practices 22 creating patient records 80 creating rules 23 creating statements 121 creating users 31 customizing Case screen 90 customizing collection letters 143 customizing the toolbar 2

### D

Data Audit report 178 Data Entry tab 174 Data Selection Questions screen 163 Day Sheets 164 Deposit (new) screen 129 deposits applying 129 Diagnosis Codes 65 diagnosis codes creating 65 Diagnosis Codes window 65 Diagnosis List window 65 Diagnosis tab cases 88

### Ε

EDI Extra 1/Medigap field 51 EDI Receiver records 38 EDI Receivers 189 EDI tab cases 89 EDI/Eligibility tab 51 edit menu 4 editing claims 114 editing statements 122 electronic claims processing 145 Eligibility Payer ID field 51 eligibility verification 145 Office Hours 147 Patient List screen 147 setting up 145 employer records creating 55 EMR defined 108 EMR and Medisoft 108 entering 25 entering charges 107 entering payments 129 entering transactions 107 EOB defined 130 EOB payments 129, 130 ePayments 131 Deposit List screen 131 exporting reports 164 exporting reports 164

### F

```
facilities
creating 53
entering 53
rules 53
file claims as a group 26
file menu 4
filing claims 113
```

### G

General tab 173 Global section Data Entry tab 174

### Η

help menu 9 Hide Inactive/Closed Items 174 HIPAA Auto Log Off checkbox 176 Warn on Unapproved Codes check box 176 HIPAA Tab 175 HL7 triggers 173 hot backup 182 hot restore 182

institutional claims suppress UB04 fields 174 UB04 fields 174 insurance carriers creating 50 Insurance Class 189 insurance classes creating 49

### K

keystroke shortcuts 9

### 

Legacy identifier 189 Level of Subluxation field 35 lists menu 6 login/password management 32

### Μ

making a backup 181 making a hot backup 182 Mammography Cert number providers 43 Mammography Certificate number 189

managed care defined 130 managing collections 133, 143 Medicaid and TRICARE tab cases 89 Medisoft menus 3 Medisoft Task Scheduler screen 147 Menu Bar 1 menus 3 activities 5 edit 4 file 4 help 9 lists 6 reports 7 tools 8 window 8 menus in Medisoft 3 Miscellaneous tab cases 88 MultiLink codes 59 multimedia tab cases 89 multiple booking columns 158

### Ν

navigating in Medisoft 1 New Eligibility Task screen 147 NPI 25 providers 43 NPI considerations 25 NPI number 24, 27 practice level 36 numeric chart numbers only 79

## 0

Office Hours Program Options 158 Office Hours Overview 149 Office Hours setup 149 Open Item accounting 190 opening a practice 22 Options and Codes tab 50 overview reports 163 setting up a practice 14 overviews setup 22

### Ρ

patient flagging 176 color coding 176 Patient Ledger 109 Patient List screen 80 patient records setting up 79, 97 patient remainder statements 127 Patient screen Payment Code 80 patient screen Name, Address tab 80 Other Information tab 80 patients creating 80 entering 80 Payment Code on Patient screen 80 payments applying to charges 129 entering 129 Payor Type field 129 permissions 33 Personal tab cases 88 Physician Signature on File 50 Policy tabs cases 89 practice creating 21 opening 22 Practice Pay-To tab 36 practice setup the right way 22 practices, multiple creating 22 printing reports 163 troubleshooting 127 printing claims 115 printing statements 122 procedure codes Allowed Amounts tab 59 Amounts tab 58 General tab 58 Production Reports 169 program date changing 22 **Program Options** Color-Coding tab 176 General tab 173 Payment Application tab 174

```
program options
aging reports tab 175
audit tab 178
BillFlash tab 179
billing tab 176
color-coding tab 176
HIPAA tab 175
Provider Class List 43
Provider IDs window 27
providers
entering 41
setting up 41
providers rules 43
```

## Q

Quick Balance 110 Quick Ledger 109 Quick Statement option 110

## R

referring physicians rules creation 26, 28 referring provider records 45 referring providers records 45 setting up 45 report searching for detail 164 report procedures 163 reports available 163 exporting 164 Office Hours 161 overview 163 printing 163 procedures 163 viewing 163 reports menu 7 reports overview 163 reprinting claims 119 reprinting statements 125 restoring a backup 182 restoring a hot backup 182 restoring data 181 Revenue Management 38, 145, 190 rules creating 23 facilities 53 providers 43

### S

Save Report to Disk option 163 screens Billing Code List 75 Case 88 Claim Management 114 Collection List 143 Contact 77 Contact List 77 Create Claims 114 Data Selection Questions 163 Deposit (new) 129 Medisoft Task Scheduler 147 New Eligibility Task 147 Patient List 80 Small Balance Write-off 143 Transaction Entry 107 Unprocessed Charges 108 searching for specific detail in a report 164 security 31 setting up 31 security supervisor role 34 Send Facility on Claim check box 26, 28 Send Ordering Provider in Loop 2420E box 51 Send Practice Taxonomy in Loop 2000A box 51 setting permissions 33 setting Program Options 28 setting up appointments 150 case records for Office Hours 150 eligibility verification 145 patient records for Office Hours 150 provider records for Office Hours 150 referring providers 45 resource records for Office Hours 150 setting up a case 87 setting up a practice overview 14 setting up insurance carriers and nsurance classes 49 setting up Office Hours 149 setting up patient records 79, 97 setting up providers 41 setting up security 31 setting up your practice order of activities 22 setup overview 22 Shortcut Bar 3 Signature Date field providers 42

Signature on File box 42 Small Balance Write-off screen 143 small balance write-offs 143 Social Security number 24, 80 solo provider 24 statement changing status 125 troubleshooting 127 statement billing notes setting up 177 statement billling notes activating 177 statement management 121 Statement Pay To tab 37 statement processing 145 BillFlash 145 statements creating 121 editing 122 printing 122 reprinting 125 status changing claims 119 changing statement 125 Stmt Submission Count + field 143 superbill 190 Suppress UB04 Fields check box 174

### Т

tabs Appointment Display 160 task scheduling eligibility verification 147 tax ID 24 taxonomy 24 Taxonomy number 190 taxonomy number 23 Title Bar 1 Toolbar 1 toolbar customizing 2 tools menu 8 Transaction Entry screen 107 transactions entering 107 troubleshooting insurance claims 117 troubleshooting statement printing 127

### U

UB04 fields 174 Unique Physician Identification Number (UPIN) UPIN 190 Unprocessed Charges screen 108 unprocessed transactions 108 Use numeric chart numbers check box 79 user access levels 33 users creating 31

### V

viewing reports 163

### W

Warn on Unapproved Codes check box 176 window menu 8  $\,$